# **Vostro 3888**

Manual de servicio

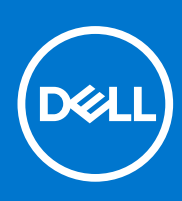

**Modelo reglamentario: D29M Tipo reglamentario: D29M002 Octubre de 2021 Rev. A02**

#### Notas, precauciones y advertencias

**NOTA:** Una NOTA indica información importante que le ayuda a hacer un mejor uso de su producto.

**PRECAUCIÓN: Una PRECAUCIÓN indica la posibilidad de daños en el hardware o la pérdida de datos, y le explica cómo evitar el problema.**

**AVISO: Un mensaje de AVISO indica el riesgo de daños materiales, lesiones corporales o incluso la muerte.**

© 2020-2021 Dell Inc. o sus subsidiarias. Todos los derechos reservados. Dell, EMC y otras marcas comerciales son marcas comerciales de Dell Inc. o sus filiales. Es posible que otras marcas comerciales sean marcas comerciales de sus respectivos propietarios.

# **Manipulación del equipo**

## **Instrucciones de seguridad**

#### **Requisitos previos**

Utilice las siguientes reglas de seguridad para proteger su computadora de posibles daños y garantizar su seguridad personal. A menos que se especifique lo contrario, para cada procedimiento incluido en este documento se presuponen las condiciones siguientes:

- Ha leído la información sobre seguridad que venía con su equipo.
- Se puede reemplazar un componente o, si se adquirió por separado, instalarlo realizando el procedimiento de extracción en orden inverso.

#### **Sobre esta tarea**

**AVISO: Antes trabajar en el interior del equipo, siga las instrucciones de seguridad que se entregan con el equipo. Para** ∕N **obtener información adicional sobre las prácticas recomendadas, consulte [Página principal de cumplimiento normativo.](https://www.dell.com/learn/regulatory-compliance)**

**PRECAUCIÓN: Muchas de las reparaciones deben ser realizadas únicamente por un técnico de servicio autorizado. El usuario debe llevar a cabo únicamente las tareas de solución de problemas y las reparaciones sencillas autorizadas en la documentación del producto o indicadas por el personal de servicio y soporte en línea o telefónico. La garantía no cubre los daños por reparaciones no autorizadas por Dell. Lea y siga las instrucciones de seguridad que se incluyen con el producto.**

**PRECAUCIÓN: Para evitar descargas electrostáticas, toque tierra mediante el uso de un brazalete antiestático o toque periódicamente una superficie metálica no pintada al mismo tiempo que toca un conector de la parte posterior del equipo.**

**PRECAUCIÓN: Manipule los componentes y las tarjetas con cuidado. No toque los componentes ni los contactos de una tarjeta. Sujete la tarjeta por los bordes o por el soporte de montaje metálico. Sujete un componente, como un procesador, por sus bordes y no por sus patas.**

**PRECAUCIÓN: Cuando desconecte un cable, tire de su conector o de su lengüeta de tiro, no tire directamente del cable. Algunos cables tienen conectores con lengüetas de bloqueo; si va a desconectar un cable de este tipo, antes presione las lengüetas de bloqueo. Mientras tira de los conectores, manténgalos bien alineados para evitar que se doblen las patas. Además, antes de conectar un cable, asegúrese de que los dos conectores estén orientados y alineados correctamente.**

**NOTA:** Desconecte todas las fuentes de energía antes de abrir la cubierta o los paneles del equipo. Una vez que termine de trabajar ⋒ en el interior del equipo, vuelva a colocar todas las cubiertas, paneles y tornillos antes de conectarlo a la fuente de alimentación.

**PRECAUCIÓN: Tenga cuidado cuando maneje baterías de iones de litio en laptops. Las baterías hinchadas no se deben utilizar y se deben reemplazar y desechar correctamente.**

**(i)** NOTA: Es posible que el color del equipo y de determinados componentes tengan un aspecto distinto al que se muestra en este documento.

### **Antes de manipular el interior del equipo**

#### **Sobre esta tarea**

Para evitar daños en el equipo, realice los pasos siguientes antes de empezar a manipular su interior.

#### **Pasos**

1. Asegúrese de leer las instrucciones de seguridad.

- 2. Asegúrese de que la superficie de trabajo sea plana y esté limpia para evitar que se raye la cubierta del equipo.
- 3. Apague el equipo.
- 4. Desconecte todos los cables de red del equipo.

**PRECAUCIÓN: Para desenchufar un cable de red, desconéctelo primero del equipo y, a continuación, del dispositivo de red.**

- 5. Desconecte su equipo y todos los dispositivos conectados de las tomas de alimentación eléctrica.
- 6. Mantenga pulsado el botón de encendido con el equipo desenchufado para conectar a tierra la placa base.

**(i)** NOTA: Para evitar descargas electrostáticas, toque tierra mediante el uso de un brazalete antiestático o toque periódicamente una superficie metálica no pintada al mismo tiempo que toca un conector de la parte posterior del equipo.

### **Precauciones de seguridad**

En el capítulo de precauciones de seguridad, se detallan los pasos principales que se deben realizar antes de ejecutar cualquier instrucción de desmontaje.

Antes de realizar cualquier procedimiento de instalación o corrección que implique montaje o desmontaje, tenga en cuenta las siguientes precauciones de seguridad:

- Apague el sistema y todos los periféricos conectados.
- Desconecte el sistema y todos los periféricos conectados en modo de alimentación AC.
- Desconecte todos los cables de red, teléfono o líneas de telecomunicaciones del sistema.
- Utilice un kit de servicio de campo ESD cuando trabaje dentro de cualquier computadora de escritorio para evitar daños por ESD (electrostatic discharge).
- Después de quitar cualquier componente del sistema, colóquelo con cuidado encima de una alfombrilla antiestática.
- Use zapatos con suelas de goma no conductoras para reducir la posibilidad de electrocutarse.

### Alimentación en modo de espera

Los productos Dell con alimentación en modo de espera deben estar desenchufados antes de abrir la carcasa. Los sistemas que incorporan alimentación en modo de espera están prácticamente en funcionamiento aunque estén apagados. La alimentación interna permite que el sistema se encienda (wake on LAN) y se suspenda en modo de reposo de manera remota, y cuenta con otras funciones de administración de energía avanzadas.

Desenchufar y mantener pulsado el botón de encendido durante 15 segundos debería descargar la energía residual de la tarjeta madre del sistema.

### Bonding (Enlaces)

El bonding es un método para conectar dos o más conductores de toma a tierra al mismo potencial eléctrico. Esto se realiza a través del uso de un kit de servicio de campo ESD (electrostatic discharge). Cuando conecte un cable de bonding, asegúrese de que esté conectado a metal sin recubrimiento y no a una superficie pintada o no metálica. La muñequera debe estar bien sostenida y en pleno contacto con la piel. Asegúrese de quitarse todas las joyas, como relojes, pulseras o anillos, antes de realizar el bonding del equipo.

### **Protección contra descargas electrostáticas (ESD)**

La ESD es una preocupación importante cuando se manipulan componentes electrónicos, especialmente componentes sensibles como tarjetas de expansión, procesadores, memorias DIMM y tarjetas madre del sistema. Cargas muy ligeras pueden dañar los circuitos de maneras que tal vez no sean evidentes y causar, por ejemplo, problemas intermitentes o acortar la duración de los productos. Mientras la industria exige requisitos de menor alimentación y mayor densidad, la protección contra ESD es una preocupación que aumenta.

Debido a la mayor densidad de los semiconductores utilizados en los últimos productos Dell, la sensibilidad a daños estáticos es actualmente más alta que la de los productos Dell anteriores. Por este motivo, ya no se pueden aplicar algunos métodos previamente aprobados para la manipulación de piezas.

Dos tipos reconocidos de daños por ESD son catastróficos e intermitentes.

● **Catastróficos**: las fallas catastróficas representan aproximadamente un 20 por ciento de las fallas relacionadas con la ESD. El daño origina una pérdida total e inmediata de la funcionalidad del dispositivo. Un ejemplo de falla catastrófica es una memoria DIMM que

ha recibido un golpe estático, lo que genera inmediatamente un síntoma "No POST/No Video" (No se ejecuta la autoprueba de encendido/no hay reproducción de video) con un código de sonido emitido por falta de memoria o memoria no funcional.

● **Intermitentes**: las fallas intermitentes representan aproximadamente un 80 por ciento de las fallas relacionadas con la ESD. La alta tasa de fallas intermitentes significa que la mayor parte del tiempo no es fácil reconocer cuando se producen daños. La DIMM recibe un golpe estático, pero el trazado tan solo se debilita y no refleja inmediatamente los síntomas relacionados con el daño. El seguimiento debilitado puede tardar semanas o meses en desaparecer y, mientras tanto, puede causar degradación en la integridad de la memoria, errores intermitentes en la memoria, etc.

El tipo de daño más difícil de reconocer y solucionar es una falla intermitente (también denominada latente).

Realice los siguientes pasos para evitar daños por ESD:

- Utilice una pulsera de descarga electrostática con cable que posea una conexión a tierra adecuada. Ya no se permite el uso de muñequeras antiestáticas inalámbricas porque no proporcionan protección adecuada. También, tocar el chasis antes de manipular las piezas no garantiza la adecuada protección contra ESD en piezas con mayor sensibilidad a daños por ESD.
- Manipule todos los componentes sensibles a la electricidad estática en un área segura. Si es posible, utilice almohadillas antiestáticas para el suelo y la mesa de trabajo.
- Cuando saque un componente sensible a la estática de la caja de envío, no saque el material antiestático del componente hasta que esté listo para instalarlo. Antes de abrir el embalaje antiestático, asegúrese de descargar la electricidad estática del cuerpo.
- Antes de transportar un componente sensible a la estática, colóquelo en un contenedor o un embalaje antiestático.

### **Juego de ESD de servicio en terreno**

El kit de servicio de campo no supervisado es el kit de servicio que más se utiliza habitualmente. Cada juego de servicio en terreno incluye tres componentes principales: un tapete antiestático, una pulsera antiestática y un cable de enlace.

### Componentes de un juego de servicio en terreno de ESD

Los componentes de un kit de servicio de campo de ESD son los siguientes:

- **Alfombrilla antiestática**: la alfombrilla antiestática es disipativa y las piezas se pueden colocar sobre esta durante los procedimientos de servicio. Cuando se utiliza una alfombrilla antiestática, se debe ajustar la muñequera y el cable de conexión se debe conectar a la alfombrilla y directamente a cualquier pieza de metal del sistema en el que se está trabajando. Cuando está todo correctamente dispuesto, se pueden sacar las piezas de servicio de la bolsa antiestática y colocar directamente en el tapete. Los elementos sensibles a ESD están seguros en la mano, en la alfombrilla antiestática, en el sistema o dentro de una bolsa.
- **Brazalete y cable de conexión**: el brazalete y el cable de conexión pueden estar conectados directamente entre la muñeca y metal descubierto en el hardware si no se necesita el tapete ESD, o se los puede conectar al tapete antiestático para proteger el hardware que se coloca temporalmente en el tapete. La conexión física de la pulsera y el cable de enlace entre la piel, el tapete contra ESD y el hardware se conoce como enlace. Utilice solo juegos de servicio en terreno con una pulsera, un tapete y un cable de enlace. Nunca use pulseras inalámbricas. Siempre tenga en cuenta que los cables internos de un brazalete son propensos a dañarse por el desgaste normal, y deben verificarse con regularidad con un probador de brazalete a fin de evitar dañar el hardware contra ESD de manera accidental. Se recomienda probar la muñequera y el cable de conexión al menos una vez por semana.
- **Probador de pulseras contra ESD**: los alambres dentro de una pulsera contra ESD son propensos a dañarse con el tiempo. Cuando se utiliza un kit no supervisado, es una mejor práctica probar periódicamente la correa antes de cada llamada de servicio y, como mínimo, realizar una prueba una vez por semana. Un probador de pulseras es el mejor método para realizar esta prueba. Si no tiene su propio probador de pulseras, consulte con su oficina regional para saber si tienen uno. Para realizar la prueba, conecte el cable de enlace de la pulsera al probador mientras está en la muñeca y presione el botón para probar. Un indicador LED verde se enciende si la prueba es satisfactoria; un indicador LED rojo se enciende y suena una alarma si la prueba falla.
- **Elementos aislantes**: es muy importante mantener los dispositivos sensibles a ESD, como las cajas de plástico de los disipadores de calor, alejados de las piezas internas que son aislantes y a menudo están muy cargadas.
- **Entorno de trabajo**: antes de implementar un juego de ESD de servicio en terreno, evalúe la situación en la ubicación del cliente. Por ejemplo, la implementación del kit para un entorno de servidor es diferente a la de un entorno de equipo de escritorio o portátil. Los servidores suelen instalarse en un bastidor dentro de un centro de datos; los equipos de escritorio o portátiles suelen colocarse en escritorios o cubículos de oficinas. Siempre busque una zona de trabajo grande, abierta, plana y ordenada con lugar suficiente como para implementar el kit de ESD con espacio adicional para alojar el tipo de sistema que se está reparando. El área de trabajo también debe estar libre de materiales aislantes que puedan producir un evento de ESD. En el área de trabajo, los aislantes como poliestireno extruido y otros plásticos siempre deben alejarse, al menos, 30 cm o 12 pulg. de las piezas sensibles antes de manipular físicamente los componentes del hardware
- **Embalaje contra ESD**: todos los dispositivos sensibles a ESD deben enviarse y recibirse en embalajes antiestáticos. Es preferible usar bolsas de metal con protección contra la estática. Sin embargo, siempre debe devolver la pieza dañada utilizando la misma bolsa antiestática y el mismo embalaje contra ESD con los que se envía la pieza nueva. Se debe doblar y cerrar con cinta adhesiva la bolsa antiestática y se debe utilizar todo el mismo material embalaje de espuma en la caja original en que se entrega la pieza nueva. Los dispositivos sensibles a ESD se deben quitar del embalaje y se deben colocar solamente en una superficie de trabajo protegida contra

ESD, y las piezas nunca se deben colocar sobre la bolsa antiestática porque solo la parte interior de la bolsa está protegida. Coloque siempre las piezas en la mano, en el tapete contra ESD, en el sistema o dentro de una bolsa antiestática.

● **Transporte de componentes sensibles**: cuando transporte componentes sensibles a ESD, como, piezas de reemplazo o piezas que hay que devolver a Dell, es muy importante que las coloque dentro de bolsas antiestáticas para garantizar un transporte seguro.

### Resumen sobre la protección contra descargas eléctricas

Se recomienda que todos los técnicos de servicio de campo utilicen la muñequera tradicional con conexión a tierra de ESD con cable y una alfombrilla antiestática protectora en todo momento cuando reparen productos Dell. Además, es importante que los técnicos mantengan las piezas sensibles separadas de todas las piezas aislantes mientras se realiza el servicio y que utilicen bolsas antiestáticas para transportar los componentes sensibles.

### **Transporte de componentes delicados**

Cuando transporte componentes sensibles a descarga electroestática, como, piezas de reemplazo o piezas que hay que devolver a Dell, es muy importante que las coloque dentro de bolsas antiestáticas para garantizar un transporte seguro.

### Elevación del equipo

Siga las pautas que se indican a continuación cuando deba levantar un equipo pesado:

- **PRECAUCIÓN: No levante un peso superior a 50 libras. Siempre obtenga recursos adicionales o utilice un dispositivo mecánico de elevación.**
- 1. Asegúrese de tener un punto de apoyo firme. Aleje los pies para tener mayor estabilidad y con los dedos hacia fuera.
- 2. Apriete los músculos del abdomen. Los músculos del abdomen le proporcionarán el soporte adecuado para la espalda y le ayudarán a compensar la fuerza de la carga.
- 3. Levante el equipo con la ayuda de las piernas, no de la espalda.
- 4. Mantenga la carga cerca del cuerpo. Cuanto más cerca esté a su columna vertebral, menos fuerza tendrá que hacer con la espalda.
- 5. Mantenga la espalda derecha cuando levante o coloque en el piso la carga. No agregue el peso de su cuerpo a la carga. Evite torcer su cuerpo y espalda.
- 6. Siga las mismas técnicas en orden inverso para dejar la carga.

### **Después de manipular el interior del equipo**

#### **Sobre esta tarea**

Una vez finalizado el procedimiento de instalación, asegúrese de conectar los dispositivos externos, las tarjetas y los cables antes de encender el equipo.

#### **Pasos**

1. Conecte los cables telefónicos o de red al equipo.

**PRECAUCIÓN: Para conectar un cable de red, enchúfelo primero en el dispositivo de red y, después, en el equipo.**

- 2. Conecte el equipo y todos los dispositivos conectados a la toma eléctrica.
- 3. Encienda el equipo.
- 4. Si es necesario, ejecute **ePSA diagnostics** para verificar que la computadora funcione correctamente.

# **Tecnología y componentes**

En este capítulo, se ofrece información detallada de la tecnología y los componentes disponibles en el sistema.

# **DDR4**

La memoria DDR4 (tasa de datos doble de cuarta generación) es una sucesora de mayor velocidad de las tecnologías DDR2 y DDR3 y permite hasta 512 GB de capacidad, en comparación con la capacidad máxima de la DDR3 de 128 GB por DIMM. La memoria de acceso aleatorio dinámica sincrónica DDR4 se ajusta de manera diferente que la SDRAM y la DDR para evitar que el usuario instale el tipo de memoria erróneo en el sistema.

La DDR4 necesita un 20 por ciento menos o solo 1.2 V, en comparación con la DDR3, que necesita 1.5 V de alimentación eléctrica para funcionar. La DDR4 también es compatible con un nuevo modo de apagado profundo, que permite que el dispositivo host pase a modo de espera sin necesidad de actualizar la memoria. Se espera que el modo de apagado profundo reduzca el consumo de energía en espera de un 40 a un 50 por ciento.

### Detalles de DDR4

Hay diferencias sutiles entre los módulos de memoria DDR3 y DDR4, como se indica a continuación.

Diferencia entre muescas de posicionamiento

La muesca de posicionamiento en un módulo DDR4 se encuentra en una ubicación distinta de la muesca de posicionamiento en un módulo DDR3. Ambas muescas se encuentran en el borde de inserción, pero la ubicación de la muesca en la DDR4 es ligeramente diferente, para evitar que el módulo se instale en una plataforma o placa incompatible.

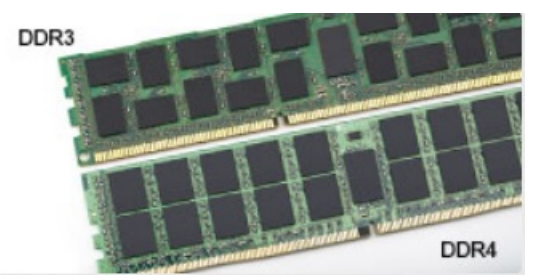

#### **Ilustración 1. Diferencia entre muescas**

#### Aumento del espesor

Los módulos DDR4 son un poco más gruesos que los DDR3, para dar cabida a más capas de señal.

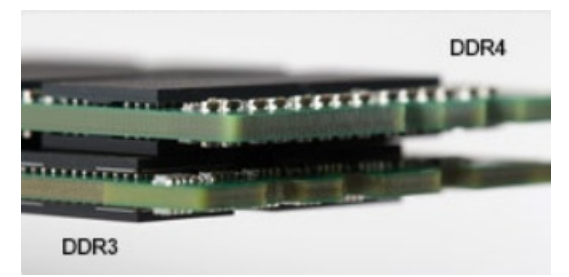

#### **Ilustración 2. Diferencia de grosor**

#### Borde curvo

Los módulos DDR4 tienen un borde curvo para ayudar con la inserción y aliviar el estrés de la PCB durante la instalación de memoria.

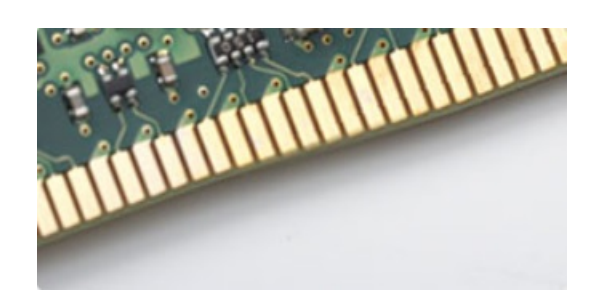

#### **Ilustración 3. Borde curvo**

### Errores de memoria

Los errores de memoria en el sistema muestran el nuevo código de error de ENCENDIDO-FLASH-FLASH o ENCENDIDO-FLASH-ENCENDIDO. Si la memoria falla completamente, el LCD no se enciende. Para solucionar los problemas de las posibles fallas de memoria, pruebe módulos de memoria que funcionen en los conectores de memoria de la parte inferior del sistema o debajo del teclado, en el caso de algunos sistemas portátiles.

**NOTA:** La memoria DDR4 está integrada en la placa y no en un DIMM reemplazable, como se muestra y se refiere.  $(i)$ 

## **Características de USB**

El Bus serie universal, o USB, se introdujo en 1996. Simplificó enormemente la conexión entre computadoras host y dispositivos periféricos como ratones, teclados, controladores externos e impresoras.

#### **Tabla 1. Evolución del USB**

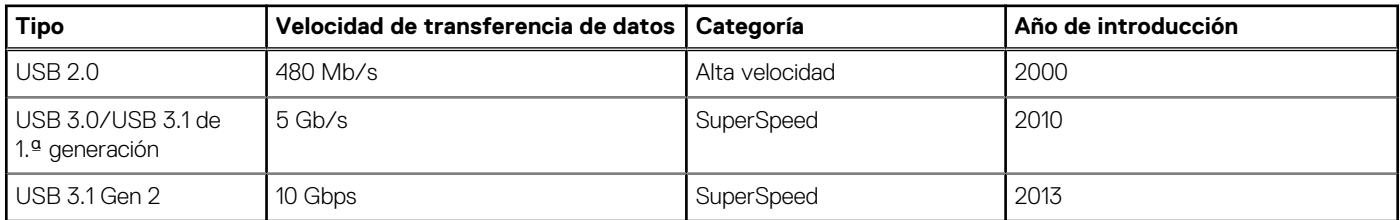

## USB 3.0/USB 3.1 de 1.ª generación (USB SuperSpeed)

Desde hace años, el USB 2.0 se ha establecido firmemente como el estándar de interfaz de facto en el mundo de las PC, con unos 6 mil millones de dispositivos vendidos. De todos modos, la necesidad de brindar una mayor velocidad sigue aumentando debido a los hardware informáticos cada vez más rápidos y a las demandas de ancho de banda más exigentes. La 1.ª generación de USB 3.0/USB 3.1 finalmente tiene la respuesta a las demandas de los consumidores, con una velocidad, en teoría, 10 veces más rápida que la de su predecesor. En resumen, las características del USB 3.1 Gen 1 son las siguientes:

- Velocidades de transferencia superiores (hasta 5 Gb/s)
- Aumento máximo de la alimentación del bus y mayor consumo de corriente de dispositivo para acomodar mejor a los dispositivos con un alto consumo energético
- Nuevas funciones de administración de alimentación
- Transferencias de datos dúplex completas y compatibilidad con nuevos tipos de transferencia
- Compatibilidad con versiones anteriores de USB 2.0
- Nuevos conectores y cable

En los temas a continuación, se cubren algunas de las preguntas más frecuentes sobre USB 3.0/USB 3.1 de 1.ª generación.

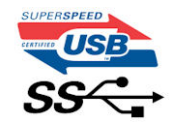

## Velocidad

Actualmente, hay 3 modos de velocidad definidos según la especificación de USB 3.0/USB 3.1 de 1.ª generación. Dichos modos son: velocidad extra, alta velocidad y velocidad total. El nuevo modo SuperSpeed tiene una tasa de transferencia de 4,8 Gbps. Si bien la especificación mantiene los modos de USB Hi-Speed y Full-Speed, conocidos como USB 2.0 y 1.1 respectivamente, los modos más lentos siguen funcionando a 480 Mbps y 12 Mbps, y se conservan para mantener la compatibilidad con versiones anteriores.

USB 3.0/USB 3.1 de 1.ª generación alcanzó un rendimiento muy superior gracias a los siguientes cambios técnicos:

- Un bus físico adicional que se agrega en paralelo al bus USB 2.0 existente (consulte la imagen a continuación).
- Anteriormente, USB 2.0 tenía cuatro cables (alimentación, conexión a tierra y un par para datos diferenciales). USB 3.0/USB 3.1 de 1.ª generación agrega cuatro más para dos pares de señales diferenciales (recepción y transmisión), con un total combinado de ocho conexiones en los conectores y el cableado.
- USB 3.0/USB 3.1 de 1.ª generación utiliza la interfaz de datos bidireccional, en lugar del arreglo de medio dúplex de USB 2.0. Esto aumentará 10 veces el ancho de banda teórico.

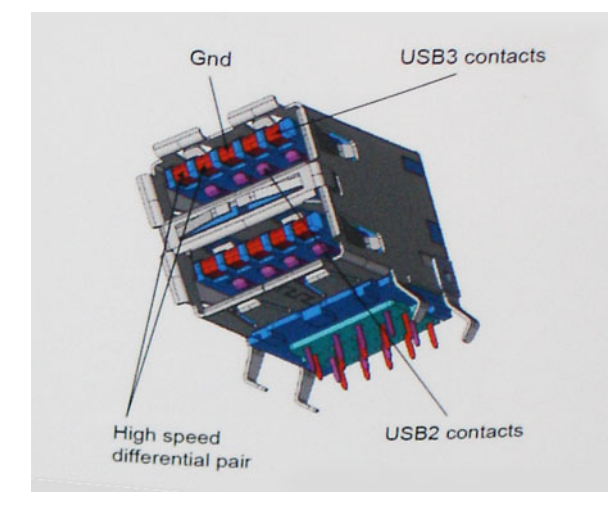

Dado que las exigencias actuales para las transferencias de datos en relación con el contenido de video de alta definición, los dispositivos de almacenamiento de terabyte, las cámaras digitales con un número elevado de megapíxeles, etc., son cada vez mayores, es posible que el USB 2.0 no sea lo suficientemente rápido. Además, ninguna conexión USB 2.0 podría aproximarse al rendimiento máximo teórico de 480 Mbps, transfiriendo datos a alrededor de 320 Mbps (40 MB/s): el máximo real. De manera similar, las conexiones de USB 3.0/USB 3.1 de 1.ª generación nunca alcanzarán 4.8 Gbps. Probablemente, veremos una velocidad máxima real de 400 MB/s con los proyectores. A esta velocidad, USB 3.0/USB 3.1 de 1.ª generación es 10 veces mejor que USB 2.0.

### **Aplicaciones**

USB 3.0/USB 3.1 de 1.ª generación abre los pasajes y proporciona más espacio para que los dispositivos brinden una experiencia general mejor. Donde antes el video USB era apenas aceptable (desde una perspectiva de resolución máxima, latencia y compresión de video), es fácil imaginar que con 5 a 10 veces más de ancho de banda disponible, las soluciones de video USB deberían funcionar mucho mejor. El DVI de enlace único requiere casi 2 Gb/s de rendimiento. Donde antes la capacidad de 480 Mb/s suponía una limitación, los 5 Gb/s actuales son más que alentadores. Con su velocidad prometida de 4,8 Gb/s, el estándar se abrirá camino entre algunos productos que anteriormente no eran habituales para los puertos USB, como los sistemas de almacenamiento RAID externos.

A continuación, se enumeran algunos de los productos SuperSpeed USB 3.0/USB 3.1 de 1.ª generación:

- Unidades de disco duro externas de escritorio USB 3.0/USB 3.1 de 1.ª generación
- Unidades de disco duro portátiles USB 3.0/USB 3.1 de 1.ª generación
- Adaptadores y acoplamiento de unidades USB 3.0/USB 3.1 de 1.ª generación
- Unidades y lectoras flash USB 3.0/USB 3.1 de 1.ª generación
- Unidades de estado sólido USB 3.0/USB 3.1 de 1.ª generación
- RAID USB 3.0/USB 3.1 de 1.ª generación
- Unidades ópticas
- Dispositivos multimedia
- Sistemas de red
- Tarjetas adaptadoras y concentradores USB 3.0/USB 3.1 de 1.ª generación

## **Compatibilidad**

La buena noticia es que el USB 3.0/USB 3.1 de 1.ª generación se ha planificado cuidadosamente desde el principio para coexistir sin inconvenientes con USB 2.0. En primer lugar, mientras USB 3.0/USB 3.1 de 1.ª generación especifica nuevas conexiones físicas y, por lo tanto, cables nuevos para aprovechar las ventajas de la mayor velocidad del nuevo protocolo, el conector en sí conserva la misma forma rectangular, con los cuatro contactos de USB 2.0 en exactamente la misma ubicación que antes. Los cables de USB 3.0/USB 3.1 de 1.ª generación presentan cinco nuevas conexiones para transportar los datos transmitidos y recibidos de manera independiente, y solo entran en contacto cuando se conectan a una conexión USB SuperSpeed adecuada.

# **USB Tipo C**

USB Type-C es un nuevo conector físico muy pequeño. El conector es compatible con muchos estándares de USB nuevos y emocionantes, como USB 3.1 y USB Power Delivery (USB PD).

### Modo alternativo

USB Type-C es un nuevo estándar de conector muy pequeño. Mide un tercio del tamaño de un viejo enchufe USB Type-A. Es un estándar de conector único que todo dispositivo debería poder utilizar. Los puertos USB Type-C son compatibles con una variedad de protocolos distintos mediante "modos alternativos", lo que le permite tener adaptadores para una salida HDMI, VGA, DisplayPort u otros tipos de conexiones desde un único puerto USB.

## Power Delivery de USB

La especificación de PD de USB también está íntegramente relacionada con USB Type-C. Actualmente, los teléfonos inteligentes, las tabletas y otros dispositivos móviles a menudo utilizan una conexión USB para cargar la batería. Una conexión USB 2.0 proporciona hasta 2.5 vatios de potencia: esto cargará su teléfono, pero no hará nada más. Una laptop necesitaría hasta 60 vatios, por ejemplo. La especificación de USB Power Delivery aumenta esta potencia a 100 vatios. Es bidireccional, por lo que un dispositivo puede enviar o recibir alimentación, y esta alimentación se puede transferir al mismo tiempo que el dispositivo transmite datos a través de la conexión.

Esto podría significar el fin de todos los cables de carga de laptops de propiedad, y todo se cargaría a través de una conexión USB estándar. A partir de hoy, podría cargar su laptop mediante una de esas baterías portátiles con las que carga su teléfono inteligente u otros dispositivos. Podría enchufar su laptop a una pantalla externa conectada a un cable de alimentación y esta cargaría su laptop mientras la usa como pantalla externa, todo mediante una pequeña conexión USB Type-C. Para utilizar esta función, el dispositivo y el cable deben ser compatibles con USB Power Delivery. El hecho de tener una conexión USB Type-C no necesariamente implica que sean compatibles.

## USB Type-C y USB 3.1

USB 3.1 es un nuevo estándar de USB. El ancho de banda teórico de USB 3 es de 5 Gbps, el mismo que en USB 3.1 de 1.ª generación, mientras que el ancho de banda de USB 3.1 de 2.ª generación es de 10 Gbps. Esto significa el doble de ancho de banda, tan rápido como un conector Thunderbolt de primera generación. USB Type-C no es lo mismo que USB 3.1. USB Type-C es solo una forma del conector, y la tecnología subyacente podría ser USB 2 o USB 3.0. De hecho, la tableta N1 de Nokia con Android utiliza un conector USB Type-C, pero la tecnología subyacente es USB 2.0: ni siquiera USB 3.0. Sin embargo, estas tecnologías están estrechamente relacionadas.

# **VentVentajas de DisplayPort sobre USB tipo C**

- Rendimiento total DisplayPort de A/V (audio/vídeo), hasta 4K a 60 Hz
- Orientación de enchufe y de cable reversible
- Compatibilidad con versiones anteriores de VGA y DVI (con adaptadores)
- Datos de SuperSpeed USB (USB 3.1)
- Compatible con HDMI 2.0a y versiones anteriores

# **HDMI 2.0**

En este tema, se proporciona información sobre HDMI 2.0 y sus funciones y ventajas.

HDMI (High-Definition Multimedia Interface [interfaz multimedia de alta definición]) es una interfaz de audio/vídeo completamente digital, sin comprimir, respaldada por la industria. HDMI proporciona una interfaz entre cualquier fuente digital de audio/vídeo compatible, como un reproductor de DVD o un receptor A/V, y un monitor digital de audio o vídeo, como un televisor digital (DTV). Las aplicaciones previstas para HDMI son televisor y reproductores de DVD. La principal ventaja es la reducción de cables y las normas de protección de contenido. HDMI es compatible con vídeos estándar, mejorados o de alta definición y con audios digitales multicanal en un solo cable.

## Características de HDMI 2.0

- **Canal Ethernet HDMI**: agrega conexión de red de alta velocidad a un enlace HDMI, lo que permite a los usuarios sacar el máximo provecho de sus dispositivos con IP sin un cable Ethernet independiente.
- **Audio Return Channel**: permite que un televisor con un sintonizador incorporado y conectado con HDMI envíe datos de audio "ascendentes" a un sistema de audio envolvente. De este modo, se elimina la necesidad de un cable de audio adicional.
- **3D**: define protocolos de entrada/salida para los principales formatos de vídeo 3D, preparando el camino para los juegos en 3D y las aplicaciones de cine 3D en casa.
- **Tipo de contenido**: señalización en tiempo real de los tipos de contenido entre la pantalla y el dispositivo de origen, lo que permite que el televisor optimice los ajustes de imagen en función del tipo de contenido.
- **Espacios de color adicionales**: agrega compatibilidad para más modelos de color que se utilizan en fotografía digital y gráficos de computadora.
- **Compatibilidad con 4K**: ofrece resoluciones de vídeo muy superiores a 1080p y compatibilidad con pantallas de última generación que rivalizarán con los sistemas de cine digital utilizados en muchas salas de cine comercial.
- **Conector HDMI Micro**: un nuevo conector de menor tamaño para teléfonos y otros dispositivos portátiles compatible con resoluciones de vídeo de hasta 1080p.
- **Sistema de conexión para automóviles**: nuevos cables y conectores para sistemas de vídeo para automóviles, diseñados para satisfacer las necesidades exclusivas del mundo del motor, ofreciendo auténtica calidad HD.

### Ventajas de HDMI

- Calidad: HDMI transfiere audio y vídeo digital sin comprimir, para obtener una imagen con calidad y nitidez máximas.
- Bajo coste: HDMI proporciona la calidad y funcionalidad de una interfaz digital, mientras que ofrece compatibilidad con formatos de vídeo sin comprimir de forma sencilla y eficaz.
- El audio HDMI es compatible con varios formatos de audio, desde estéreo estándar hasta sonido envolvente multicanal.
- HDMI combina vídeo y audio multicanal en un único cable, lo que elimina los costes, la complejidad y la confusión de la utilización de varios cables en los sistemas A/V actuales.
- HDMI admite la comunicación entre la fuente de vídeo (como un reproductor de DVD) y un televisor digital, lo que ofrece una nueva funcionalidad.

# **Desmontaje y reensamblaje**

## <span id="page-11-0"></span>**Herramientas recomendadas**

Los procedimientos de este documento podrían requerir el uso de las siguientes herramientas:

- Destornillador Phillips #0
- Destornillador Phillips n.º 1
- Instrumento de plástico acabado en punta: recomendado para el técnico de campo

## **Lista de tornillos**

En la tabla a continuación, se muestra la lista de tornillos y las imágenes para diferentes componentes.

- **(i)** NOTA: Cuando quite los tornillos de un componente, se recomienda que anote el tipo y la cantidad de tornillos, y que los coloque en una caja de almacenamiento de tornillos. Esto sirve para garantizar que se restaure el tipo y el número de tornillos correcto cuando se reemplace el componente.
- **NOTA:** Algunas computadoras tienen superficies magnéticas. Asegúrese de que los tornillos no se queden pegados a esa superficie cuando reemplace un componente.
- **NOTA:** El color de los tornillos puede variar según la configuración solicitada.

#### **Tabla 2. Lista de tornillos**

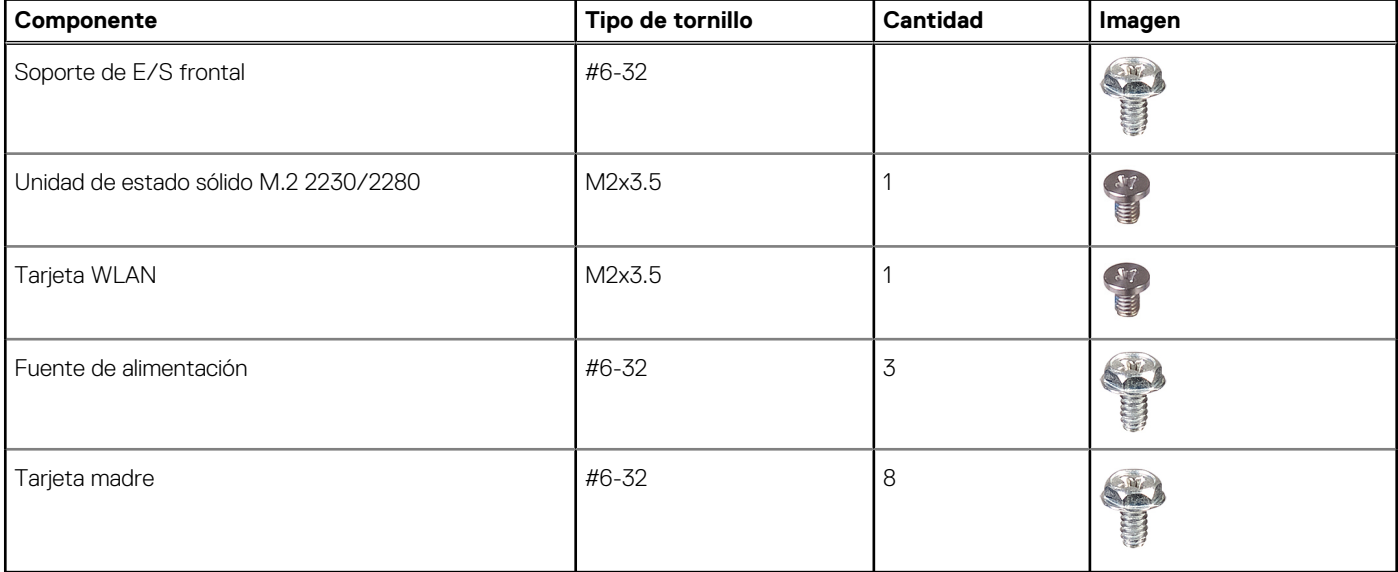

## **Cubierta lateral**

### **Extracción de la cubierta lateral**

#### **Requisitos previos**

1. Siga el procedimiento que se describe en **Antes de manipular el interior de la computadora**.

**NOTA:** Asegúrese de quitar el cable de seguridad de la ranura para cable de seguridad (si corresponde).

#### **Sobre esta tarea**

En las imágenes a continuación, se indica la ubicación de los paneles laterales y se proporciona una representación visual del procedimiento de extracción.

#### **Pasos**

- 1. Deslice el pestillo de liberación para soltar la cubierta de la computadora.
- 2. Afloje los dos tornillos (#6-32) que fijan la cubierta lateral a la computadora.

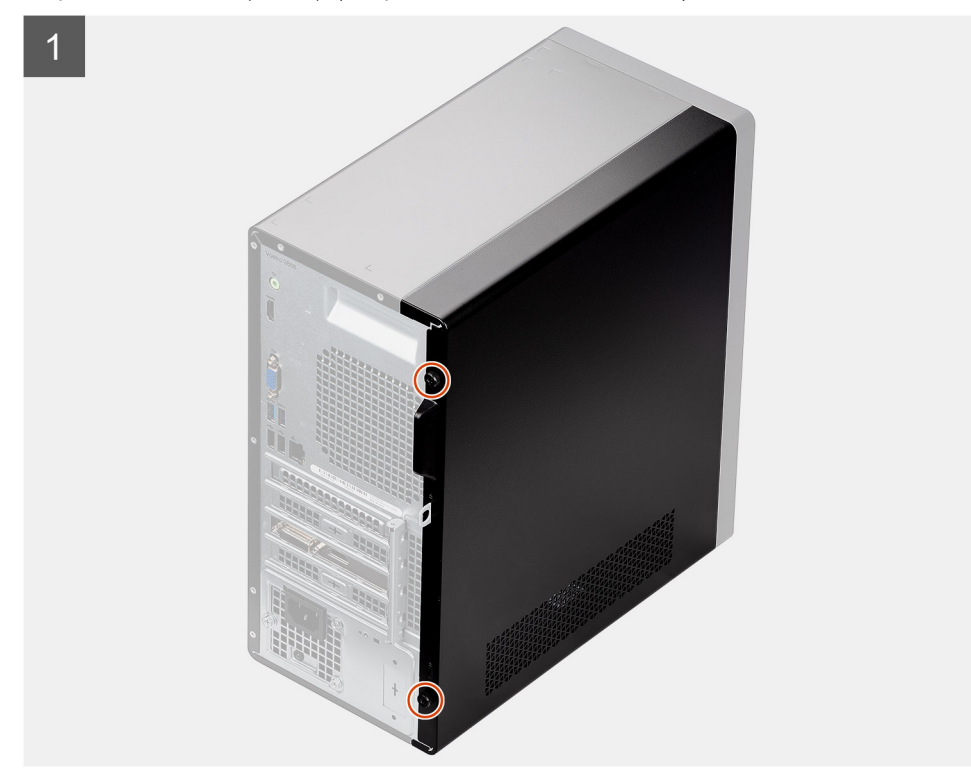

3. Deslice la cubierta hacia la parte posterior de la computadora y levante la cubierta para quitarla de la computadora.

<span id="page-13-0"></span>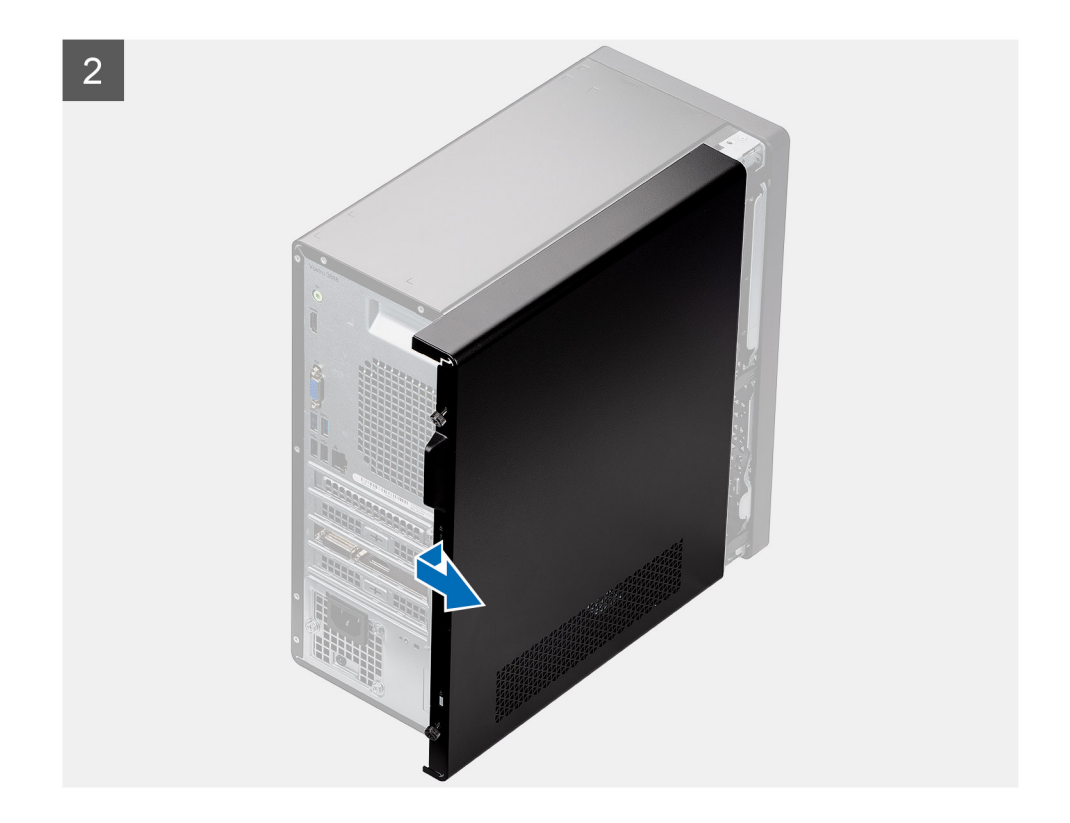

### **Instalación de la cubierta lateral**

#### **Requisitos previos**

Si va a reemplazar un componente, quite el componente existente antes de realizar el procedimiento de instalación.

#### **Sobre esta tarea**

En la imagen a continuación, se indica la ubicación de los paneles laterales y se proporciona una representación visual del procedimiento de instalación.

#### **Pasos**

- 1. Localice la ranura de la cubierta lateral en la computadora.
- 2. Alinee la cubierta lateral en la computadora y deslice la cubierta hacia la parte frontal de la computadora para instalarla.

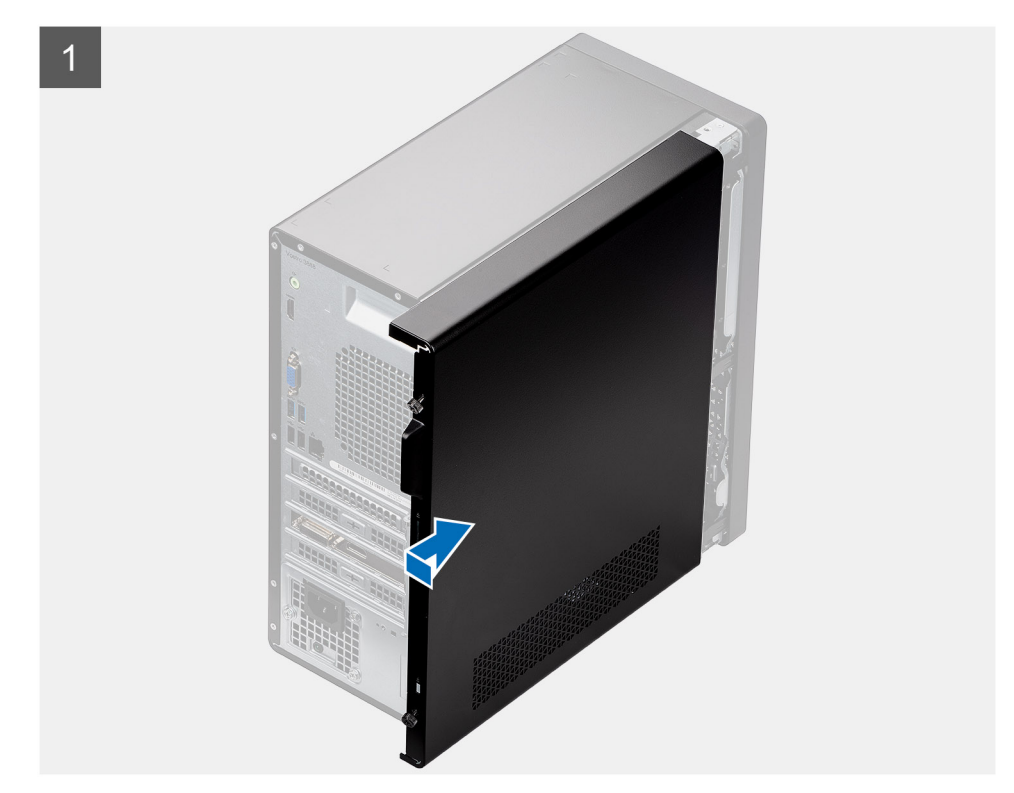

3. Ajuste los dos tornillos (#6-32) para fijar la cubierta lateral a la computadora.

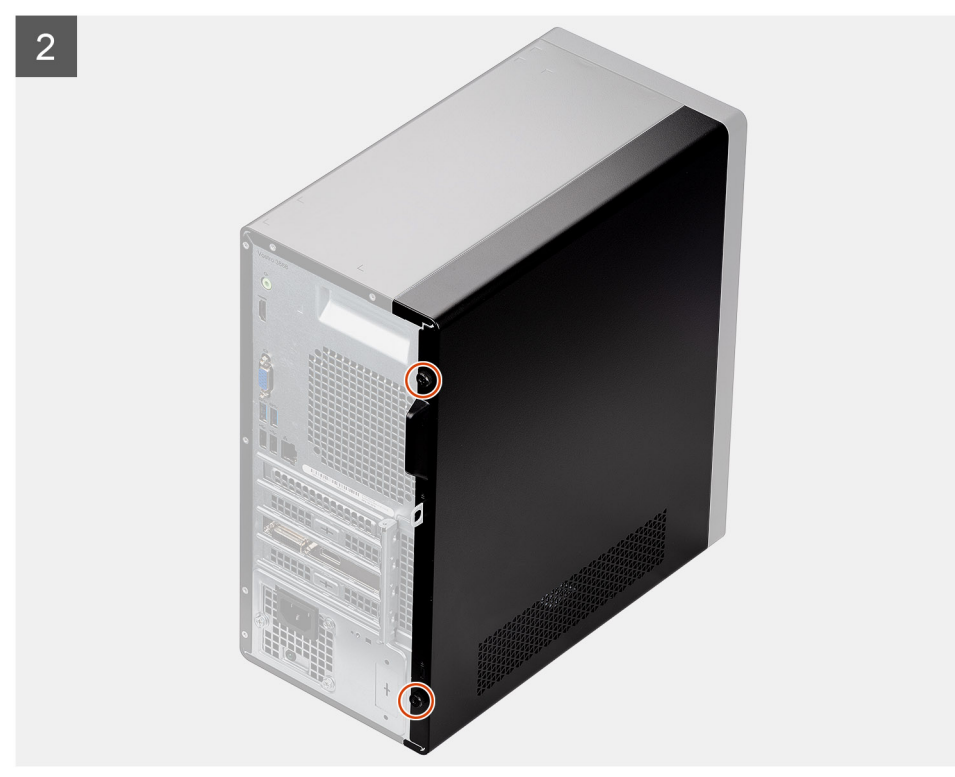

#### **Siguientes pasos**

1. Siga el procedimiento que se describe en **Después de manipular la computadora**.

# <span id="page-15-0"></span>**Bisel frontal**

### **Extracción del bisel frontal**

#### **Requisitos previos**

- 1. Siga el procedimiento que se describe en **Antes de manipular el interior de la computadora**.
- 2. Quite la [cubierta lateral.](#page-11-0)

#### **Sobre esta tarea**

En las imágenes a continuación, se indica la ubicación del bisel frontal y se proporciona una representación visual del procedimiento de extracción.

#### **Pasos**

- 1. Haga palanca en las lengüetas de retención para soltar el bisel frontal de la computadora.
- 2. Tire del bisel frontal para soltar los tres ganchos de las ranuras en el chasis de la computadora.
- 3. Extraiga el bisel frontal de la computadora.

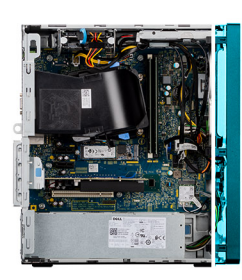

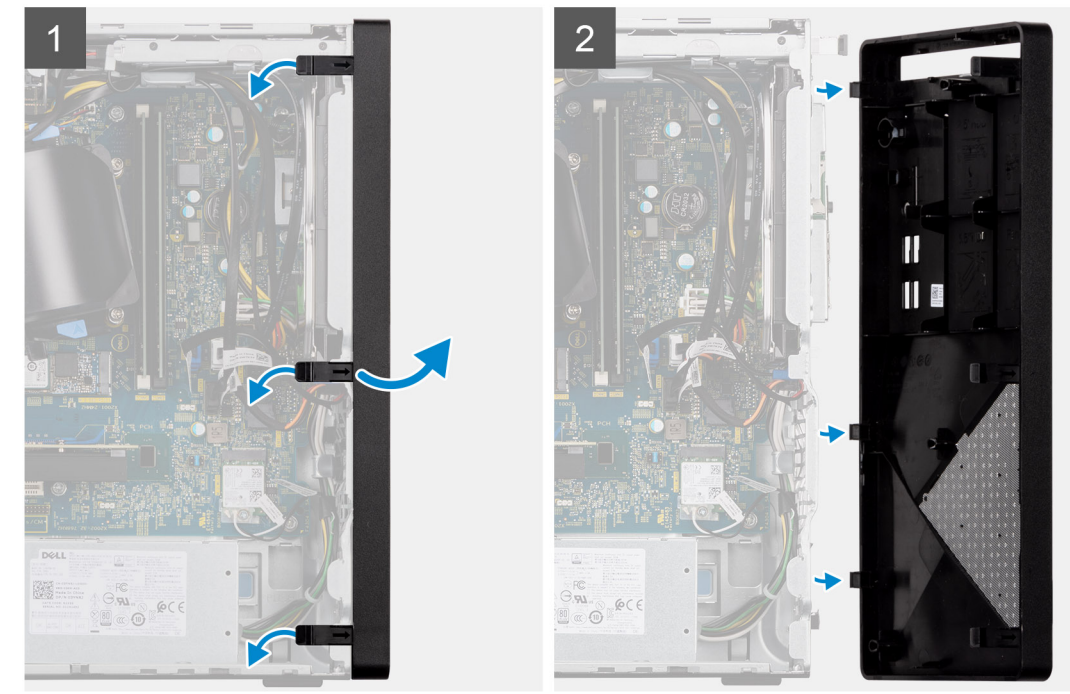

### **Instalación del bisel frontal**

#### **Requisitos previos**

Si va a reemplazar un componente, quite el componente existente antes de realizar el procedimiento de instalación.

#### **Sobre esta tarea**

En la imagen a continuación, se indica la ubicación del bisel frontal y se proporciona una representación visual del procedimiento de instalación.

#### **Pasos**

- 1. Posicione el bisel frontal para alinear los soportes de la pestaña en el bisel con las ranuras del chasis de la computadora.
- 2. Presione el bisel hasta que las lengüetas encajen en su lugar y ajuste los tres ganchos en su lugar.

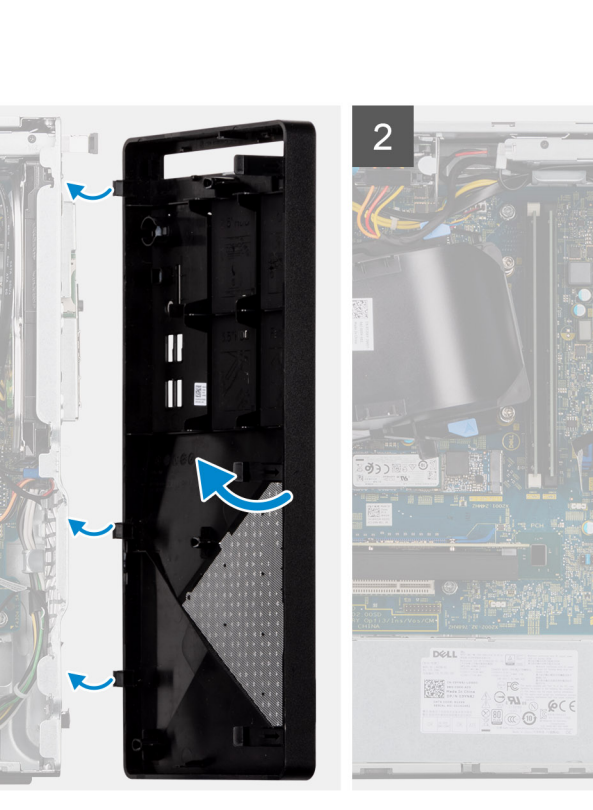

#### **Siguientes pasos**

- 1. Instale la [cubierta lateral.](#page-13-0)
- 2. Siga el procedimiento que se describe en **Después de manipular la computadora**.

# **Cubierta de ventilador**

### **Extracción del conducto del ventilador**

#### **Requisitos previos**

- 1. Siga el procedimiento que se describe en **Antes de manipular el interior de la computadora**.
- 2. Quite la [cubierta lateral.](#page-13-0)

#### **Sobre esta tarea**

En las imágenes a continuación, se indica la ubicación del conducto del ventilador y se proporciona una representación visual del procedimiento de extracción.

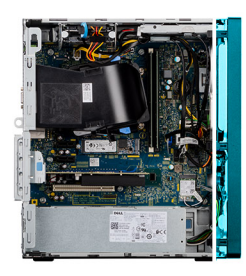

- 1. Presione las lengüetas de retención en ambos lados del conducto del ventilador para soltarlo.
- 2. Tire y quite el conducto del ventilador de la computadora.

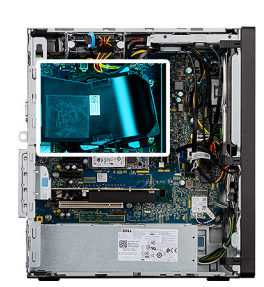

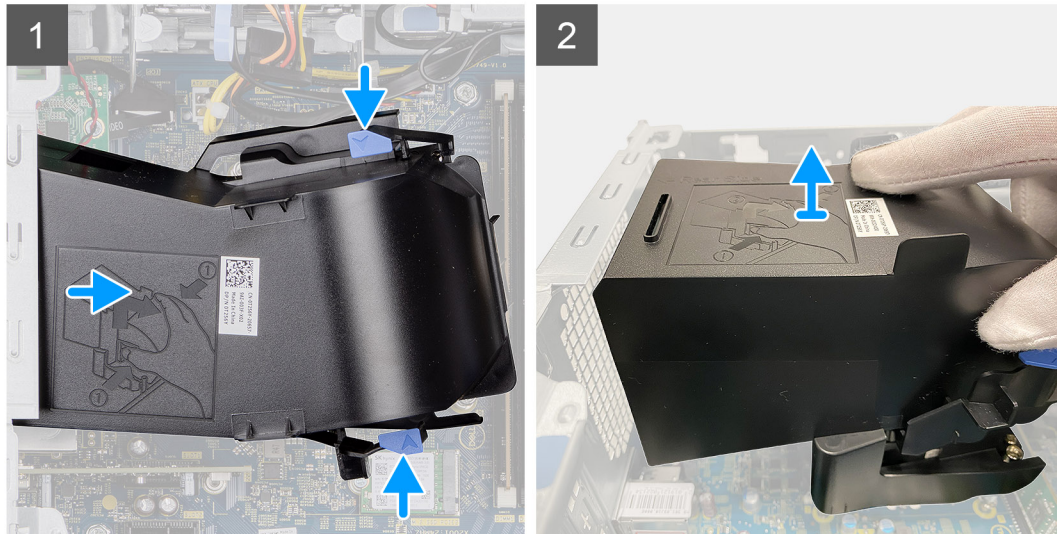

### **Instalación del conducto del ventilador**

#### **Requisitos previos**

Si va a reemplazar un componente, quite el componente existente antes de realizar el procedimiento de instalación.

#### **Sobre esta tarea**

En la imagen a continuación, se indica la ubicación del conducto del ventilador y se proporciona una representación visual del procedimiento de instalación.

#### **Pasos**

- 1. Posicione el conducto del ventilador para alinearlo con las ranuras del chasis de la computadora.
- 2. Presione el conducto del ventilador hasta que encaje en su lugar.

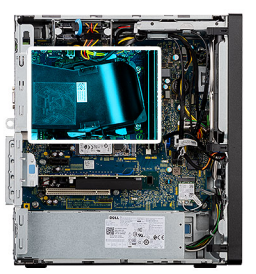

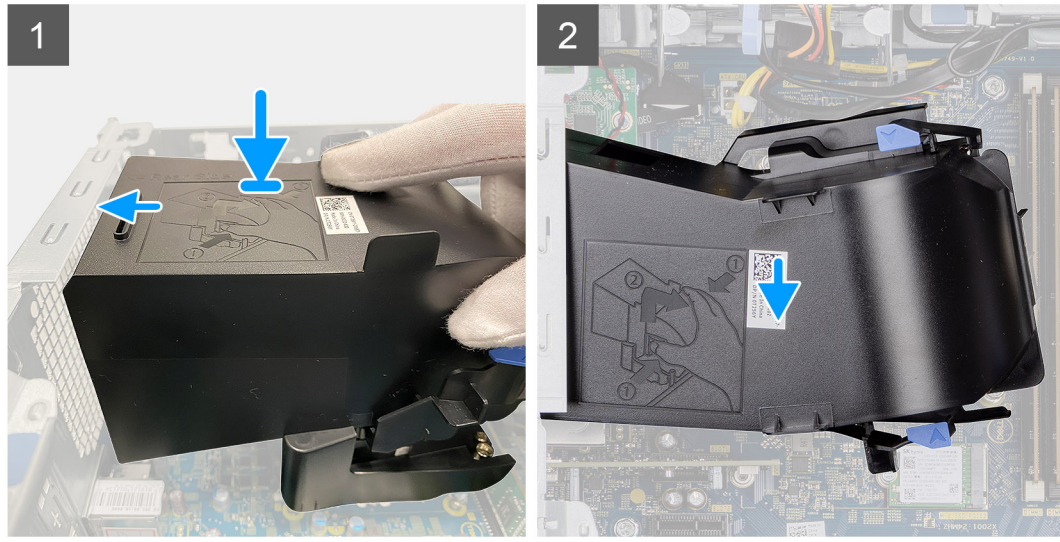

#### **Siguientes pasos**

- 1. Instale la [cubierta lateral.](#page-13-0)
- 2. Siga el procedimiento que se describe en **Después de manipular la computadora**.

# **Ensamblaje de disco duro**

### **Extracción del ensamblaje de disco duro principal de 2,5 pulgadas**

#### **Requisitos previos**

- 1. Siga el procedimiento que se describe en **Antes de manipular el interior de la computadora**.
- 2. Quite la [cubierta lateral.](#page-11-0)
- 3. Quite el [bisel frontal.](#page-15-0)

#### **Sobre esta tarea**

En las siguientes imágenes, se indica la ubicación del disco duro de 2,5 pulgadas y se proporciona una representación visual del procedimiento de extracción.

#### **Pasos**

1. Para el disco duro de 2,5 pulgadas configurado como principal, desconecte el cable de datos del disco duro azul y el cable de alimentación de los conectores de disco duro de 2,5 pulgadas.

**NOTA:** Para el disco duro de 2,5 pulgadas principal, el otro extremo del cable de datos del disco duro azul está conectado al conector SATA0 de la tarjeta madre.

- 2. Presione las lengüetas de liberación en el soporte para disco duro y deslice el ensamblaje de disco duro para quitarlo de la canastilla.
- 3. Levante el ensamblaje de disco duro para quitarlo de la computadora.

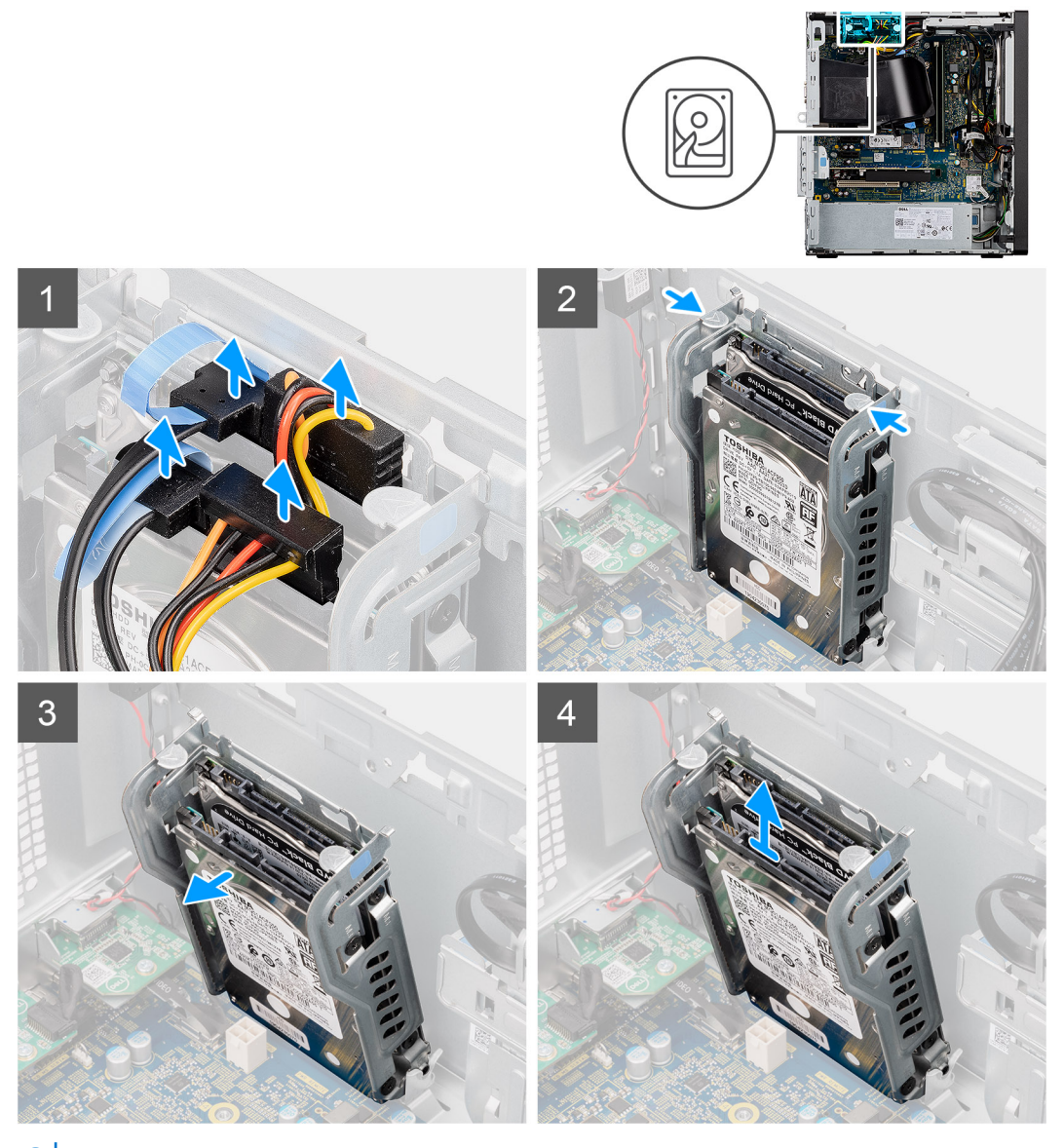

**NOTA:** Tenga en cuenta la orientación del disco duro, de manera que pueda volver a colocarlo correctamente.

## **Instalación del ensamblaje de disco duro principal de 2,5 pulgadas**

#### **Requisitos previos**

Si va a reemplazar un componente, quite el componente existente antes de realizar el procedimiento de instalación.

#### **Sobre esta tarea**

En las siguientes imágenes, se indica la ubicación del disco duro de 2,5 pulgadas y se proporciona una representación visual del procedimiento de instalación.

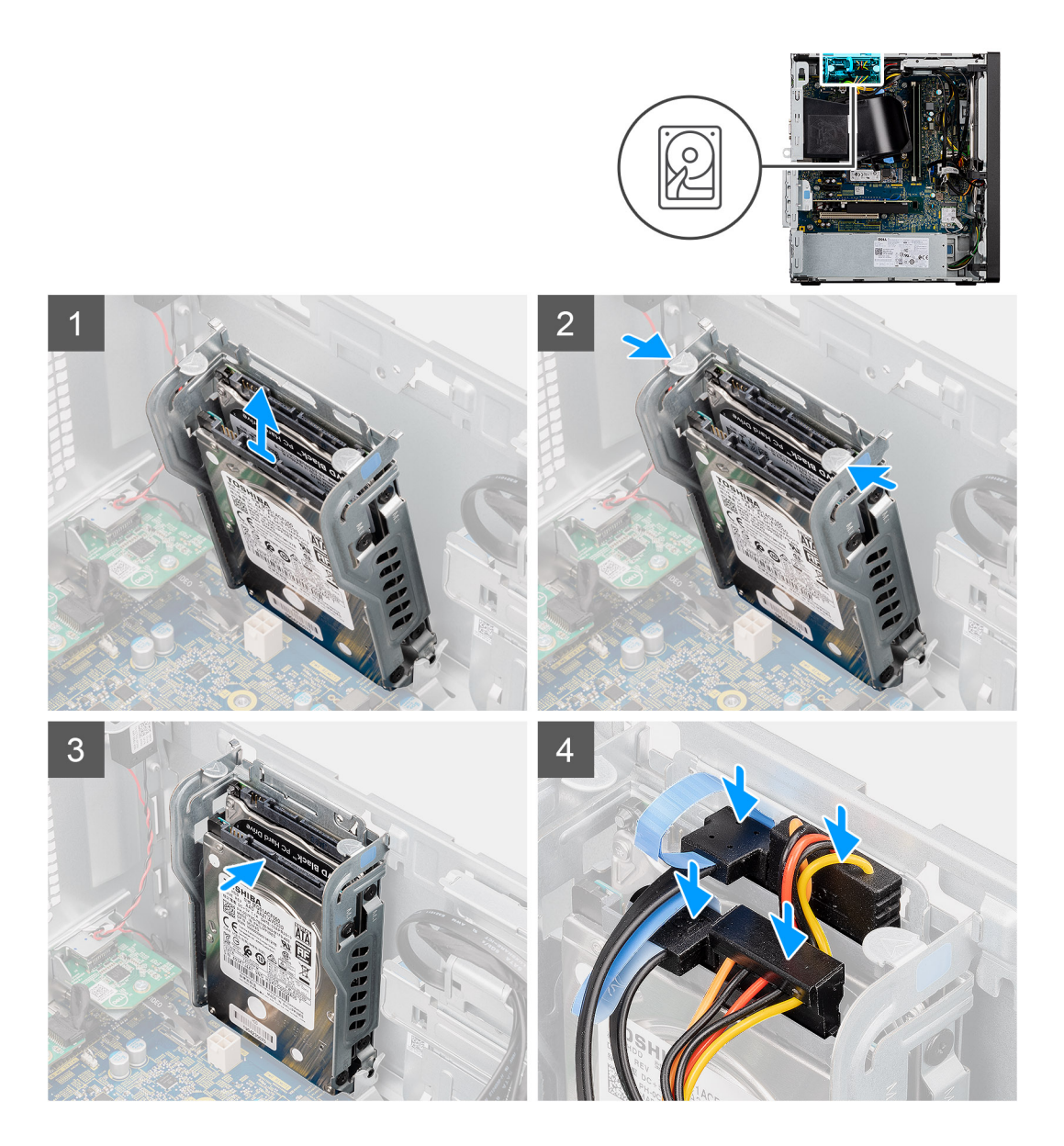

- 1. Inserte el ensamblaje de disco duro en la ranura de la computadora hasta que encaje en su lugar.
- 2. Para el disco duro de 2,5 pulgadas configurado como principal, conecte el cable de datos del disco duro azul y el cable de alimentación a los conectores en el disco duro de 2,5 pulgadas.

#### **Siguientes pasos**

- 1. Instale el [bisel frontal.](#page-15-0)
- 2. Instale la [cubierta lateral.](#page-13-0)
- 3. Siga el procedimiento que se describe en **Después de manipular la computadora**.

### **Extracción del soporte para disco duro de 2,5 pulgadas**

#### **Requisitos previos**

- 1. Siga el procedimiento que se describe en **Antes de manipular el interior de la computadora**.
- 2. Quite la [cubierta lateral.](#page-11-0)

#### **Sobre esta tarea**

En las imágenes a continuación, se indica la ubicación del soporte de disco duro de 2,5 pulgadas y se proporciona una representación visual del procedimiento de extracción.

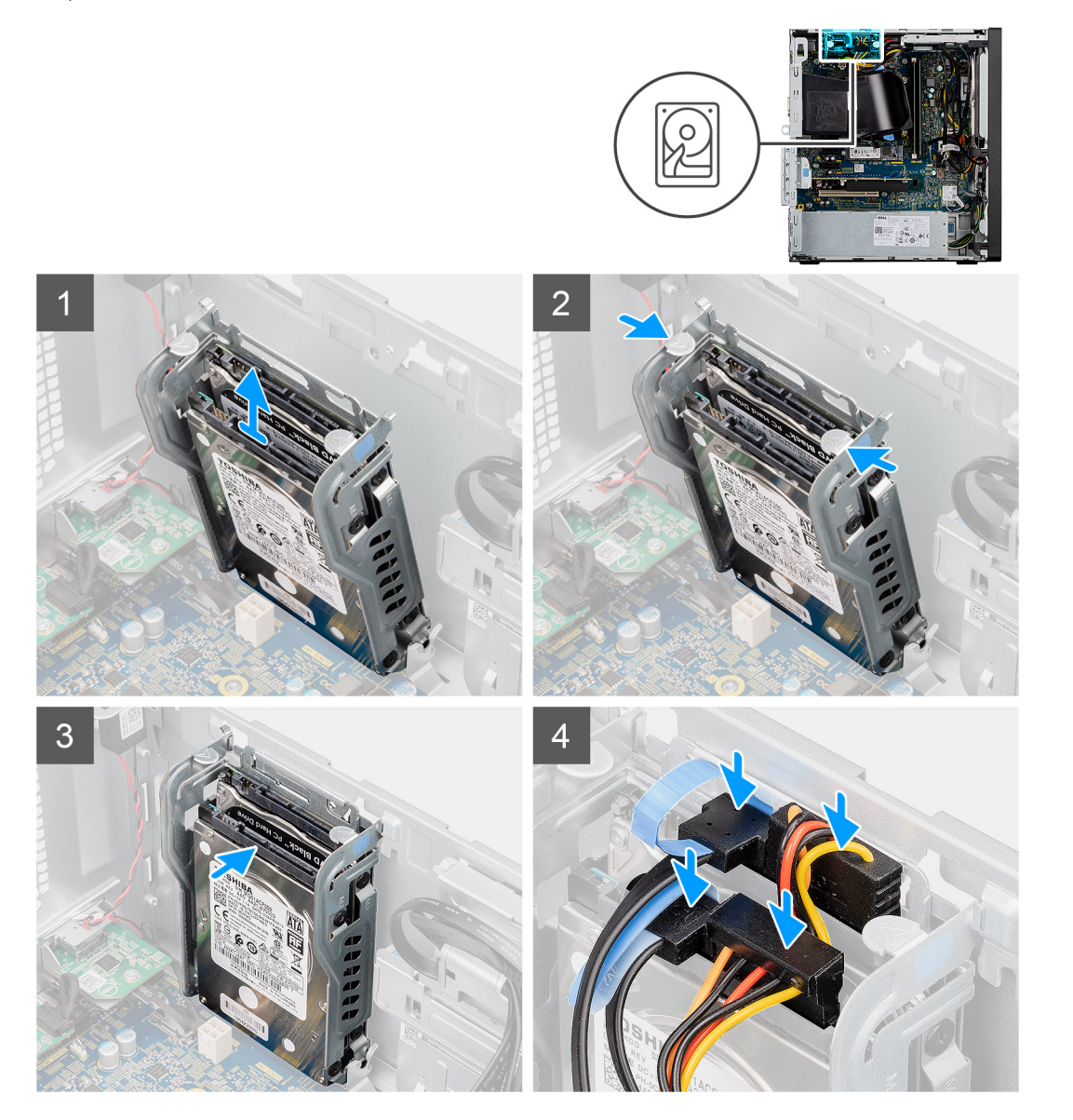

#### **Pasos**

- 1. Quite los dos tornillos (M3x3.5) que aseguran el primer disco duro al soporte metálico para disco duro.
- 2. Deslice y levante el disco duro para quitarlo del soporte metálico.
- 3. Quite los dos tornillos (M3x3.5) que aseguran el segundo disco duro al soporte metálico para disco duro.
- 4. Deslice y levante el segundo disco duro para quitarlo del soporte metálico.

### **Instalación del soporte para disco duro de 2,5 pulgadas**

#### **Requisitos previos**

Si va a reemplazar un componente, quite el componente existente antes de realizar el procedimiento de instalación.

#### **Sobre esta tarea**

En la imagen a continuación, se indica la ubicación del compartimiento para disco duro y se proporciona una representación visual del procedimiento de instalación.

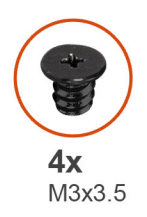

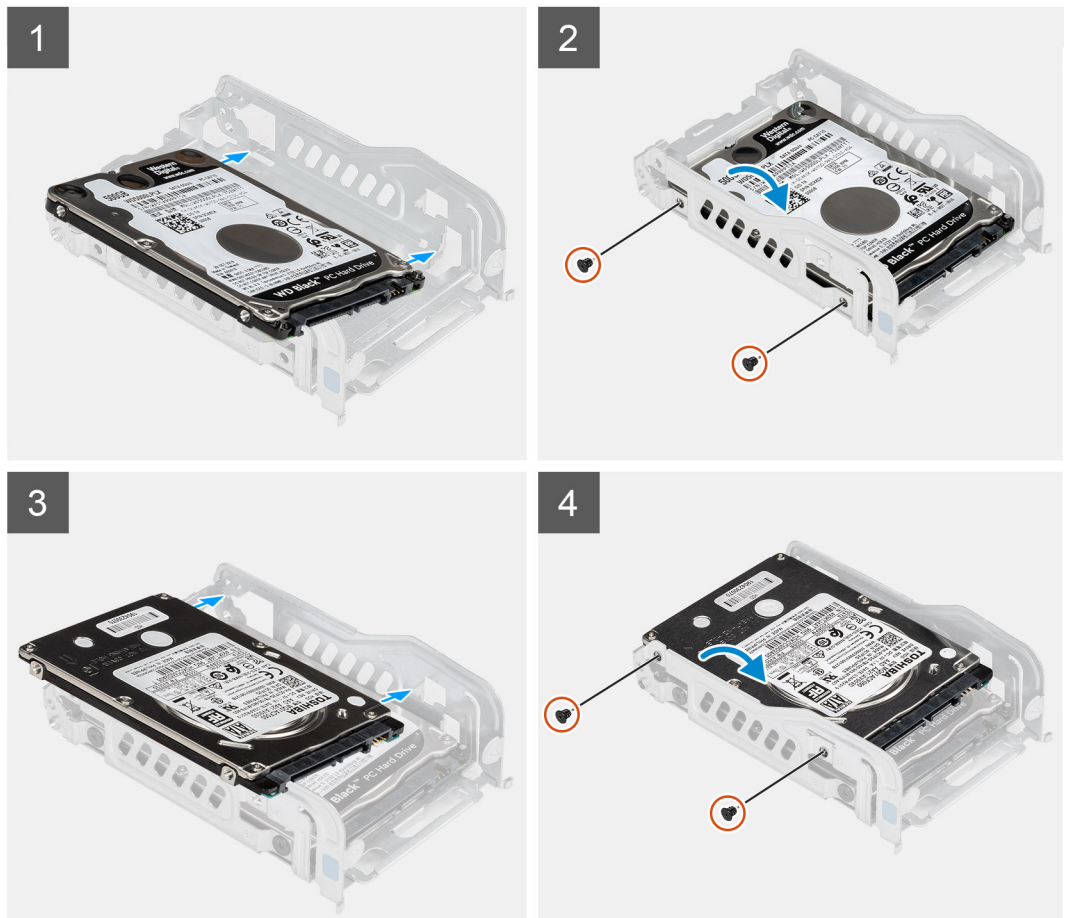

- 1. Coloque el primer disco duro en el soporte metálico para disco duro y alinee las ranuras del soporte con las ranuras en el disco.
- 2. Reemplace los dos tornillos (M3x3.5) para asegurar el primer disco duro al soporte metálico para disco duro.
- 3. Coloque el segundo disco duro en el soporte metálico para disco duro y alinee las ranuras del soporte con las ranuras en el disco.
- 4. Reemplace los dos tornillos (M3x3.5) para asegurar el segundo disco duro al soporte metálico para disco duro.

#### **Siguientes pasos**

- 1. Instale la [cubierta lateral.](#page-13-0)
- 2. Siga el procedimiento que se describe en **Después de manipular la computadora**.

# **Unidad de disco duro de 3,5 pulgadas**

## **Extracción del disco duro de 3,5 pulgadas**

#### **Requisitos previos**

1. Siga el procedimiento que se describe en **Antes de manipular el interior de la computadora**.

#### 2. Quite la [cubierta lateral.](#page-11-0)

#### **Sobre esta tarea**

En las siguientes imágenes, se indica la ubicación del soporte para disco duro de 3,5 pulgadas y se proporciona una representación visual del procedimiento de extracción.

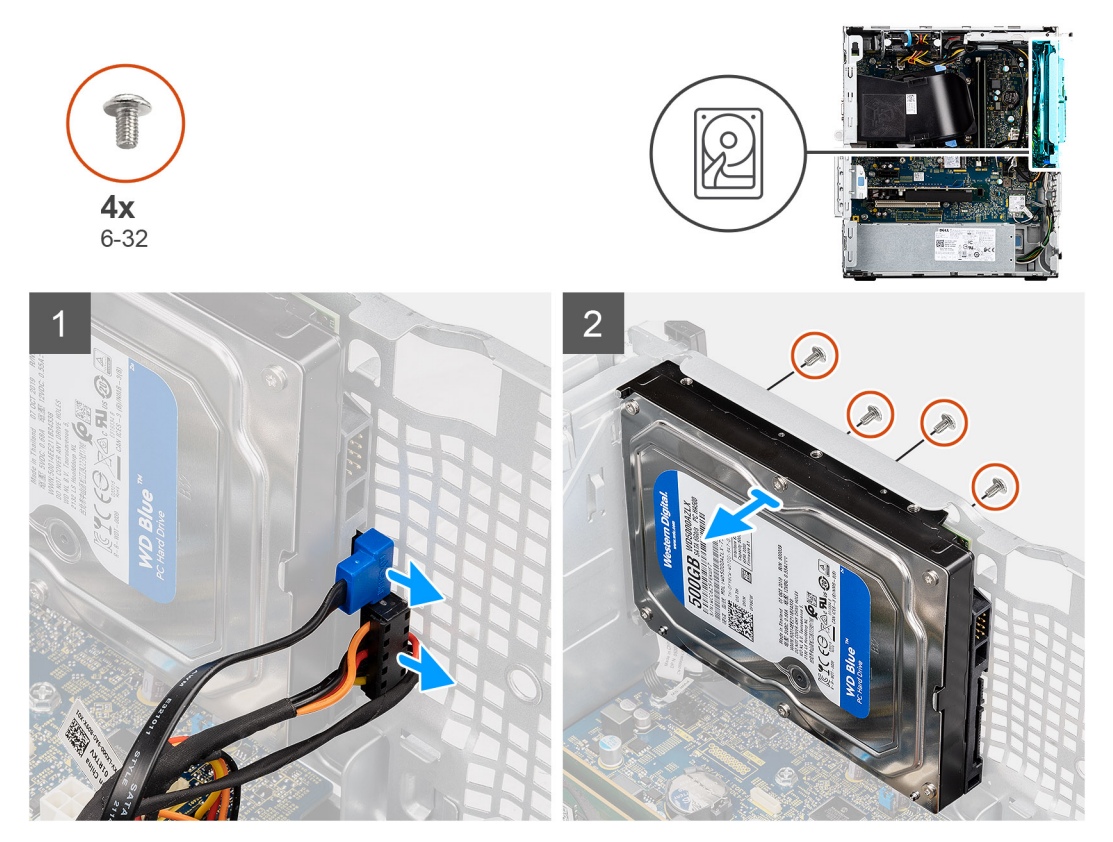

#### **Pasos**

- 1. Desconecte los cables de alimentación y de datos del disco duro la unidad de disco duro.
- 2. Quite los cuatro tornillos #6-32 que fijan el disco duro de 3,5 pulgadas.
- 3. Levante el ensamblaje de disco duro para quitarlo del chasis.

## **Instalación del disco duro de 3,5 pulgadas**

#### **Requisitos previos**

Si va a reemplazar un componente, quite el componente existente antes de realizar el procedimiento de instalación.

#### **Sobre esta tarea**

En las imágenes a continuación, se indica la ubicación del ensamblaje de disco duro de 3,5 pulgadas y se proporciona una representación visual del procedimiento de instalación.

<span id="page-24-0"></span>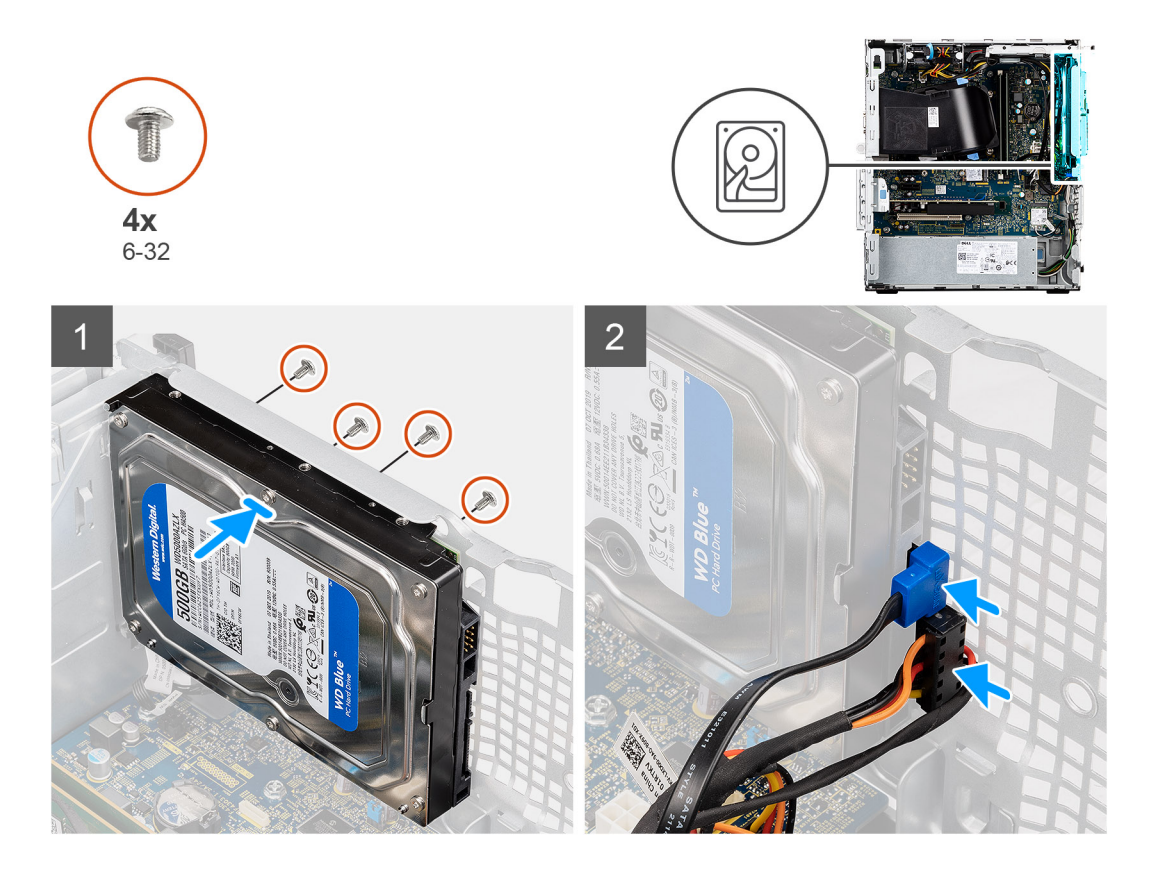

- 1. Inserte el ensamblaje de disco duro de 3,5 pulgadas en el compartimiento para disco duro.
- 2. Alinee el ensamblaje de disco duro con las lengüetas del chasis.
- 3. Coloque los cuatro tornillos #6-32 para fijar el disco duro de 3,5 pulgadas en su lugar.
- 4. Pase el cable de alimentación y el cable de datos por las guías de enrutamiento del ensamblaje de disco duro y conecte los cables a la unidad de disco duro.

#### **Siguientes pasos**

- 1. Instale la [cubierta lateral.](#page-13-0)
- 2. Siga el procedimiento que se describe en Manipulación en el interior de la computadora.

## **Unidad de estado sólido**

### **Extracción de la unidad de estado sólido PCIe M.2 2230**

#### **Requisitos previos**

- 1. Siga el procedimiento que se describe en **Antes de manipular la computadora**.
- 2. Quite la [cubierta lateral.](#page-11-0)

#### **Sobre esta tarea**

En las imágenes a continuación, se indica la ubicación de la unidad de estado sólido y se proporciona una representación visual del procedimiento de extracción.

<span id="page-25-0"></span>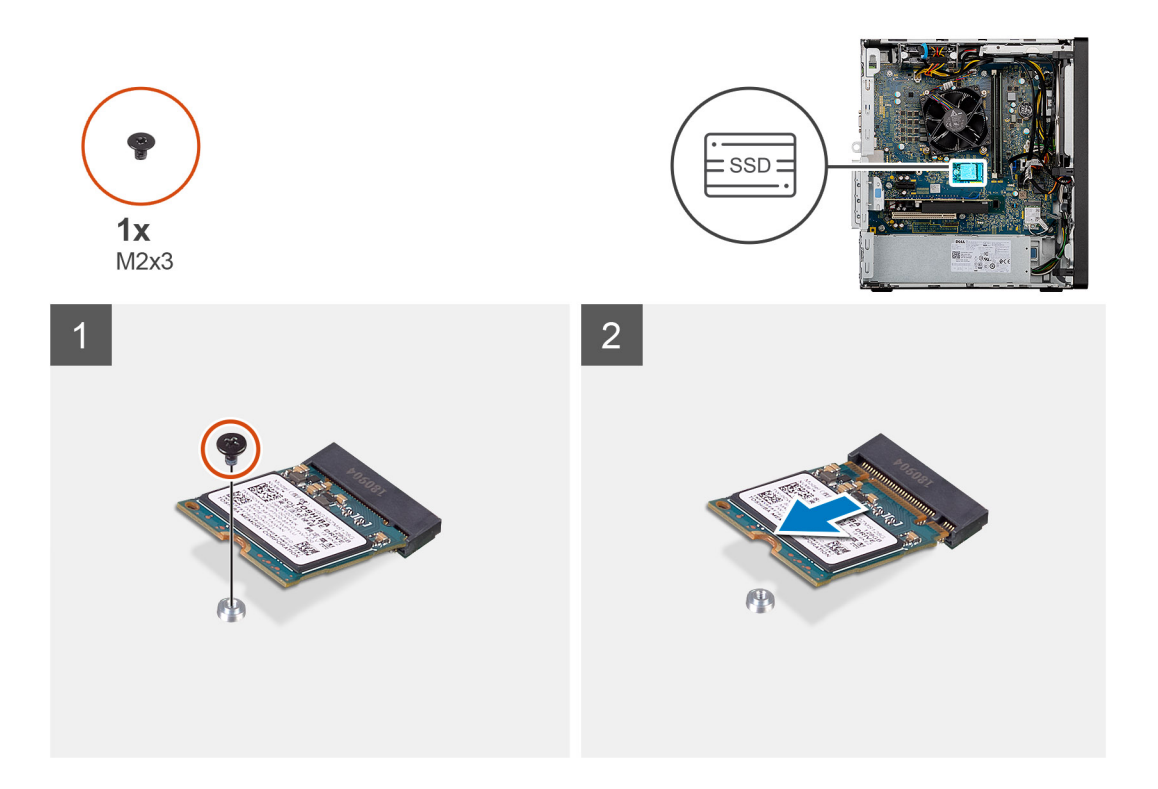

- 1. Quite el tornillo (M2x3.5) que asegura la unidad de estado sólido a la tarjeta madre.
- 2. Deslice y levante la unidad de estado sólido para extraerla de la tarjeta madre.

### **Instalación de la unidad de estado sólido PCIe M.2 2230**

#### **Requisitos previos**

Si va a reemplazar un componente, quite el componente existente antes de realizar el procedimiento de instalación.

#### **Sobre esta tarea**

En la imagen a continuación, se indica la ubicación de la unidad de estado sólido y se proporciona una representación visual del procedimiento de instalación.

<span id="page-26-0"></span>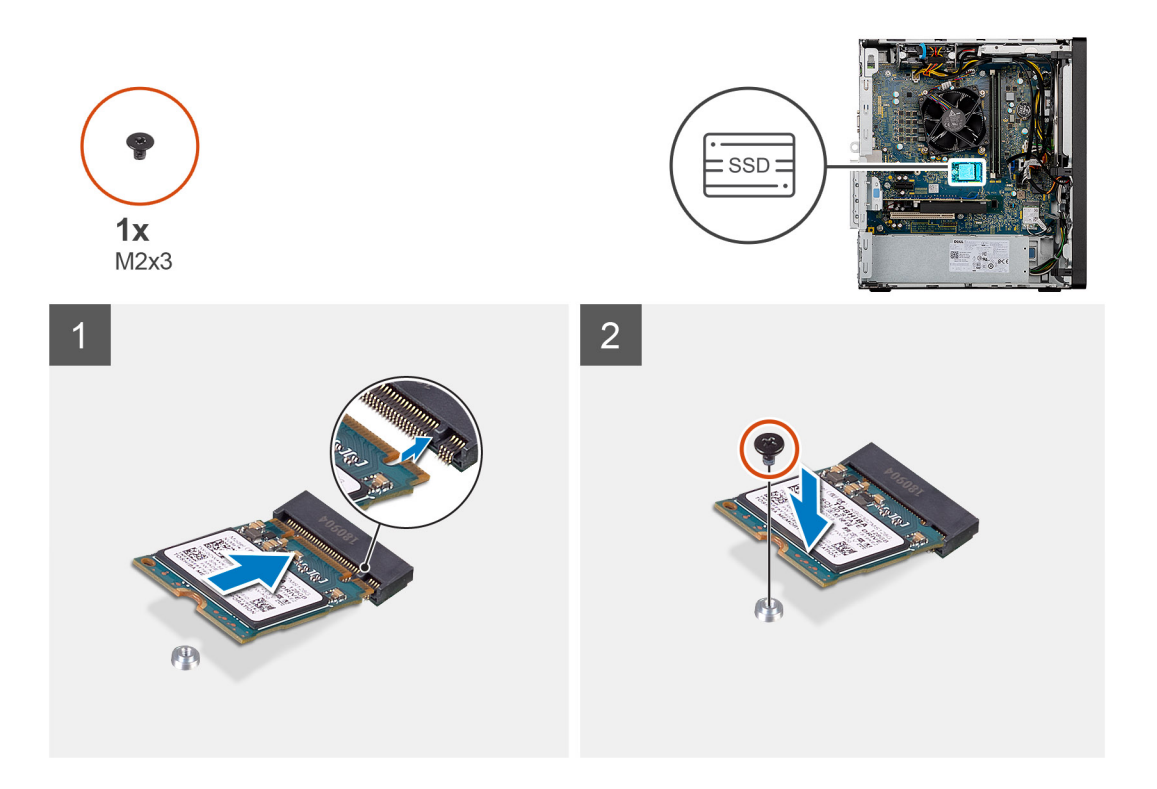

- 1. Alinee la muesca de la unidad de estado sólido con la lengüeta en el conector de la unidad de estado sólido.
- 2. Inserte la unidad de estado sólido en la ranura de la tarjeta madre formando un ángulo de 45 grados.
- 3. Coloque el tornillo (M2x3.5) para fijar la unidad de estado sólido PCIe M.2 a la tarjeta madre.

#### **Siguientes pasos**

- 1. Instale la [cubierta lateral.](#page-13-0)
- 2. Siga el procedimiento que se describe en **Después de manipular la computadora**.

### **Extracción de la unidad de estado sólido PCIe M.2 2280**

#### **Requisitos previos**

- 1. Siga el procedimiento que se describe en **Antes de manipular el interior de la computadora**.
- 2. Quite la [cubierta lateral.](#page-11-0)

#### **Sobre esta tarea**

En las imágenes a continuación, se indica la ubicación de la unidad de estado sólido y se proporciona una representación visual del procedimiento de extracción.

<span id="page-27-0"></span>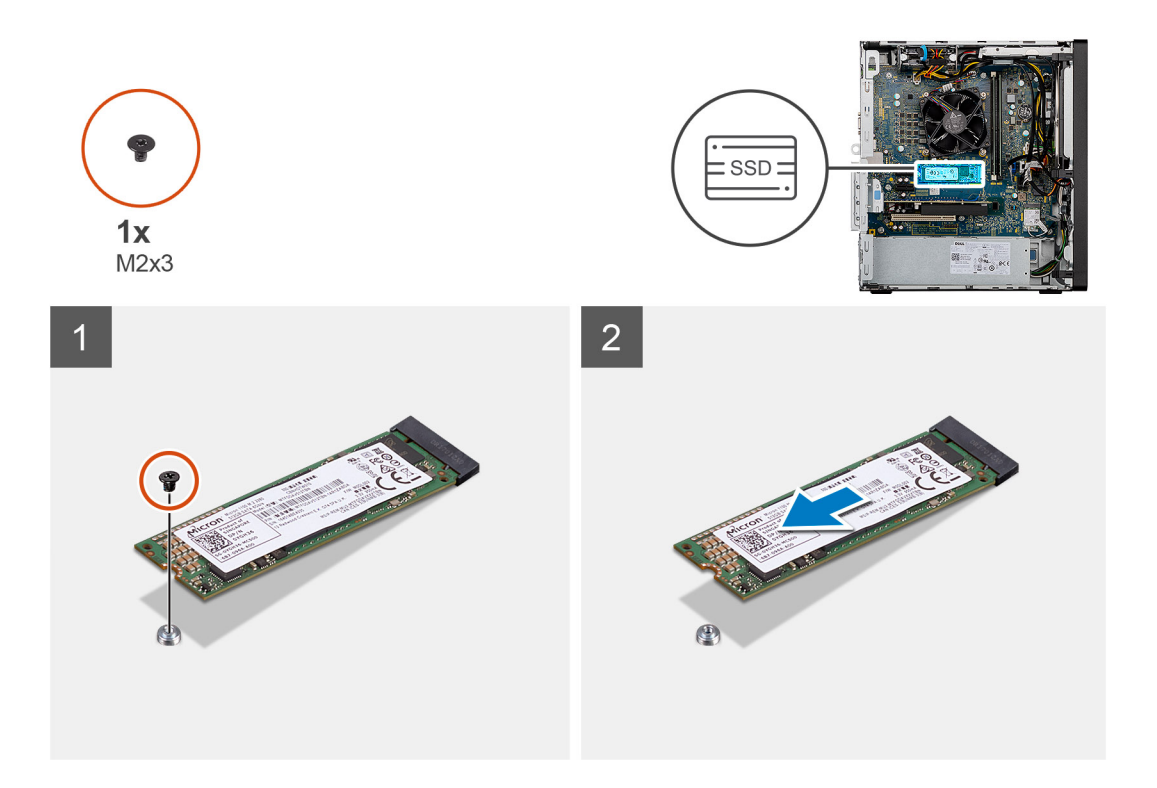

- 1. Quite el tornillo (M2x3.5) que asegura la unidad de estado sólido a la tarjeta madre.
- 2. Deslice y levante la unidad de estado sólido para extraerla de la tarjeta madre.

### **Instalación de la unidad de estado sólido PCIe M.2 2280**

#### **Requisitos previos**

Si va a reemplazar un componente, quite el componente existente antes de realizar el procedimiento de instalación.

#### **Sobre esta tarea**

En la imagen a continuación, se indica la ubicación de la unidad de estado sólido y se proporciona una representación visual del procedimiento de instalación.

#### **Pasos**

- 1. Alinee la muesca de la unidad de estado sólido con la lengüeta en el conector de la unidad de estado sólido.
- 2. Inserte la unidad de estado sólido en la ranura de la tarjeta madre formando un ángulo de 45 grados.
- 3. Coloque el tornillo (M2x3.5) para fijar la unidad de estado sólido PCIe M.2 a la tarjeta madre.

#### **Siguientes pasos**

- 1. Instale la [cubierta lateral.](#page-13-0)
- 2. Siga el procedimiento que se describe en **Después de manipular la computadora**.

# <span id="page-28-0"></span>**Módulos de memoria**

### **Extracción de los módulos de memoria**

#### **Requisitos previos**

- 1. Siga el procedimiento que se describe en **Antes de manipular el interior de la computadora**.
- 2. Quite la [cubierta lateral.](#page-11-0)

#### **Sobre esta tarea**

En las imágenes a continuación, se indica la ubicación de los módulos de memoria y se proporciona una representación visual del procedimiento de extracción.

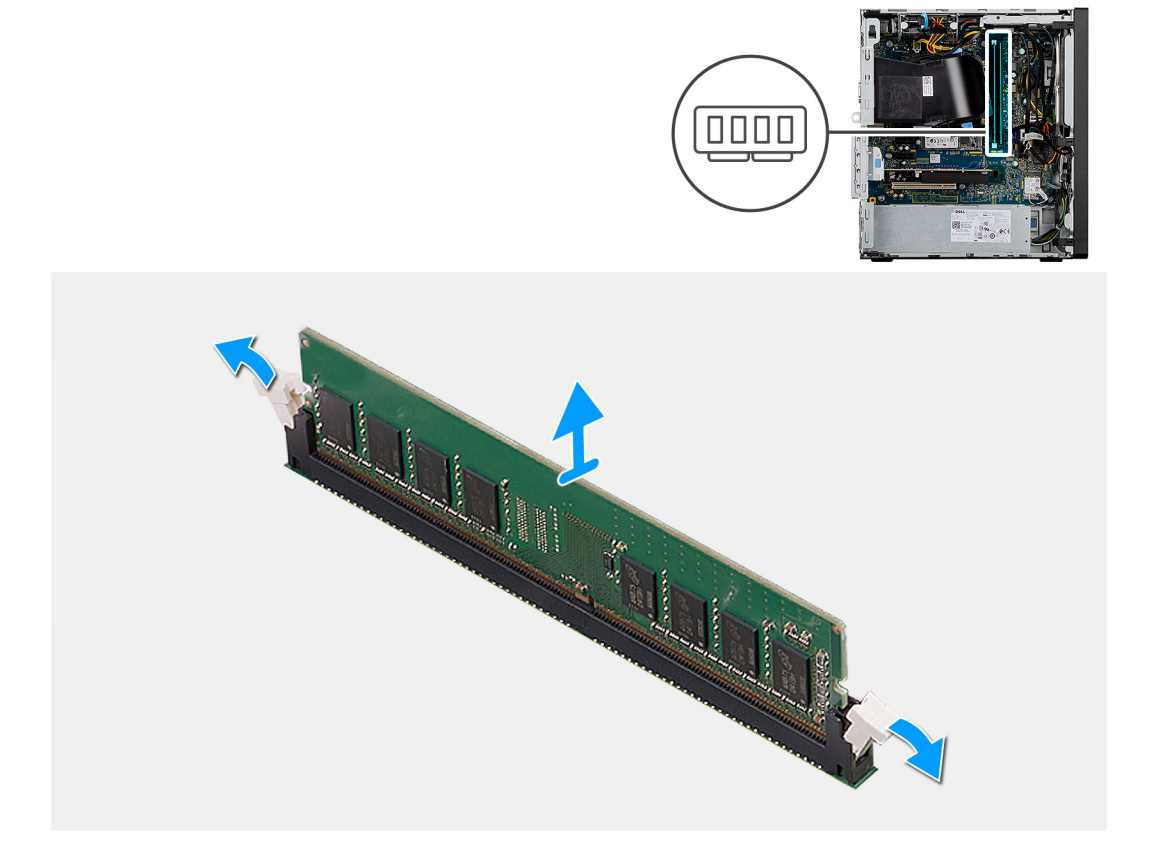

#### **Pasos**

- 1. Tire de los ganchos de fijación en ambos lados del módulo de memoria hasta que el módulo salte.
- 2. Deslice y extraiga el módulo de memoria de su ranura.

### **Instalación de los módulos de memoria**

#### **Requisitos previos**

Si va a reemplazar un componente, quite el componente existente antes de realizar el procedimiento de instalación.

#### **Sobre esta tarea**

En la imagen a continuación, se indica la ubicación de los módulos de memoria y se proporciona una representación visual del procedimiento de instalación.

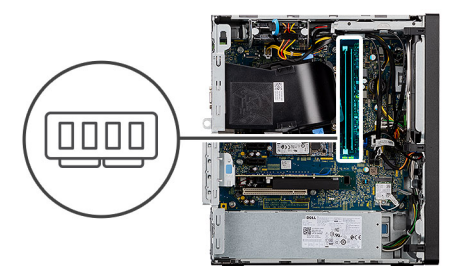

<span id="page-29-0"></span>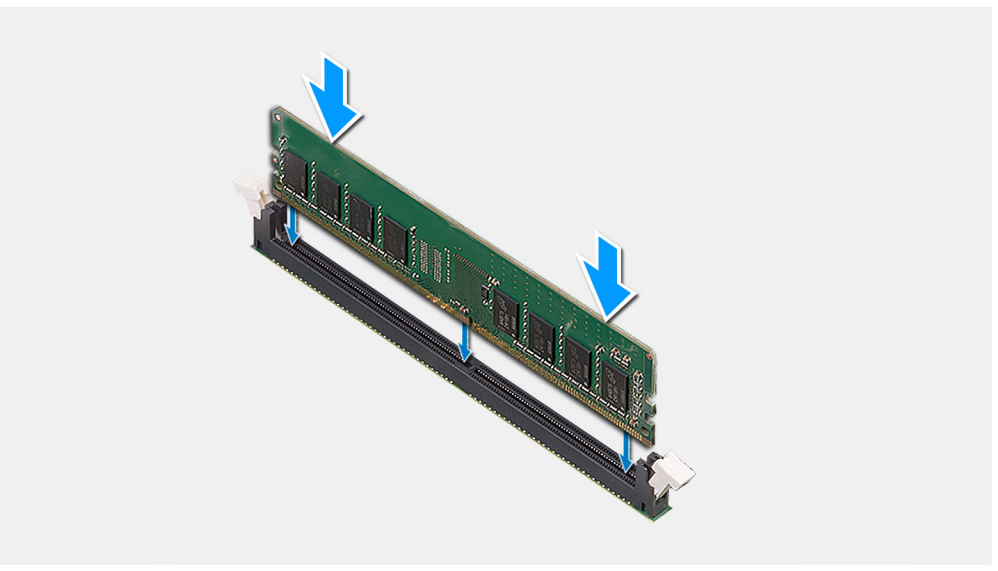

- 1. Alinee la muesca del módulo de memoria con la lengüeta de la ranura del módulo de memoria.
- 2. Deslice firmemente el módulo de memoria para introducirlo en la ranura en ángulo y presiónelo hasta que encaje en su sitio.
	- $(i)$ **NOTA:** Si no oye un clic, extraiga el módulo de memoria y vuelva a instalarlo.

#### **Siguientes pasos**

- 1. Instale la [cubierta lateral.](#page-13-0)
- 2. Siga el procedimiento que se describe en Después de manipular la computadora.

# **Ensamblaje del ventilador y el disipador de calor del procesador**

### **Extracción del ensamblaje del disipador de calor y del ventilador del procesador**

#### **Requisitos previos**

- 1. Siga el procedimiento que se describe en **Antes de manipular el interior de la computadora**.
	- **AVISO: El disipador de calor se puede calentar durante el funcionamiento normal. Permita que transcurra el tiempo suficiente para que el disipador de calor se enfríe antes de tocarlo.**
	- **PRECAUCIÓN: Para garantizar la máxima refrigeración del procesador, no toque las zonas de transferencia del calor del disipador de calor. La grasa de su piel puede reducir la funcionalidad de transferencia de calor de la pasta térmica.**
- 2. Quite la [cubierta lateral.](#page-11-0)

#### <span id="page-30-0"></span>**Sobre esta tarea**

En las imágenes a continuación, se indica la ubicación del disipador de calor y el ventilador, y se proporciona una representación visual del procedimiento de extracción.

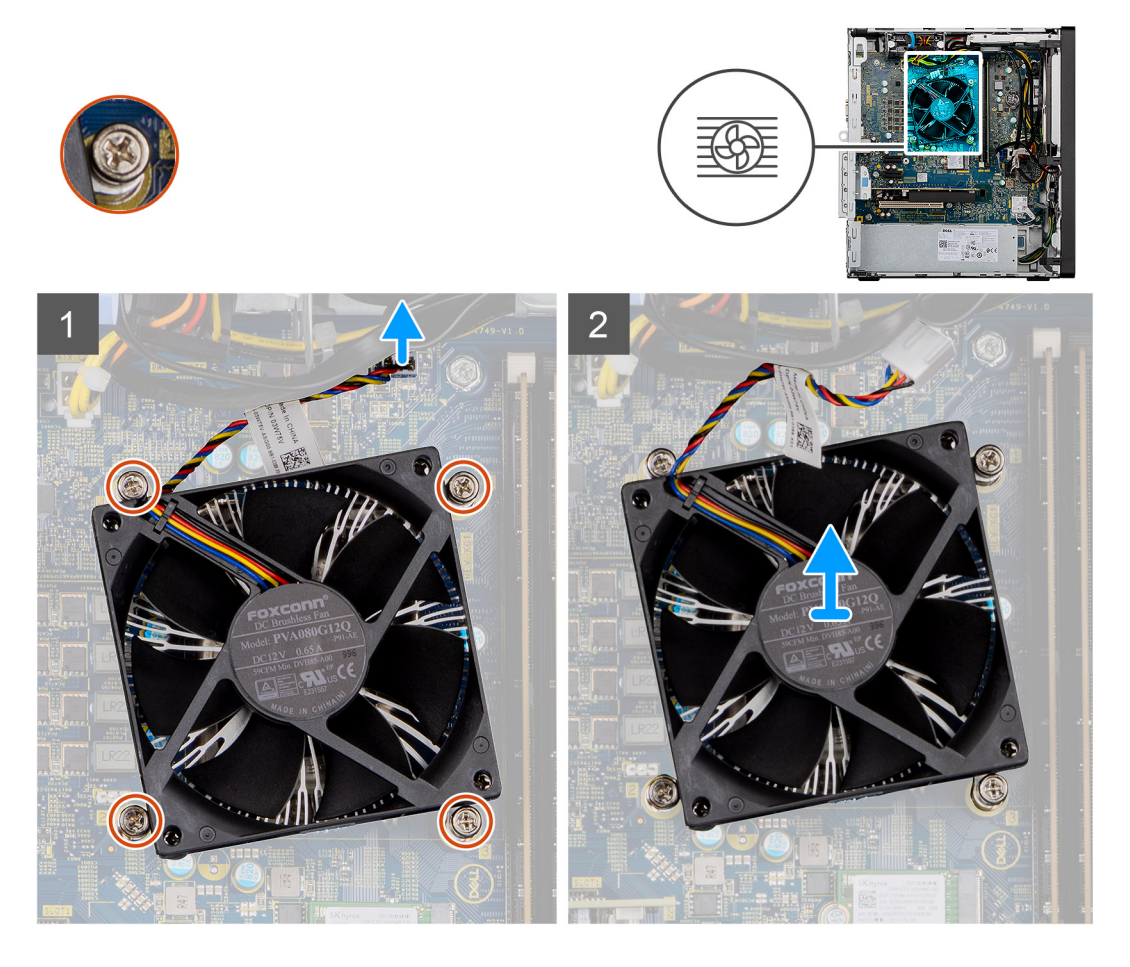

#### **Pasos**

- 1. Desconecte el cable del ventilador del procesador del conector en la tarjeta madre.
- 2. Afloje los cuatro tornillos cautivos que fijan el ensamblaje del disipador de calor y el ventilador del procesador a la tarjeta madre.
- 3. Levante el ensamblaje del disipador de calor y del ventilador del procesador para sacarlo de la tarjeta madre.

### **Instalación del ensamblaje del disipador de calor y el ventilador del procesador**

#### **Requisitos previos**

Si va a reemplazar un componente, quite el componente existente antes de realizar el procedimiento de instalación.

**NOTA:** Si sustituye el procesador o el disipador de calor, utilice la grasa térmica incluida en el kit para garantizar que se consigue la conductividad térmica.

#### **Sobre esta tarea**

En la imagen a continuación, se indica la ubicación del ensamblaje del disipador de calor y el ventilador del procesador, y se proporciona una representación visual del procedimiento de instalación.

<span id="page-31-0"></span>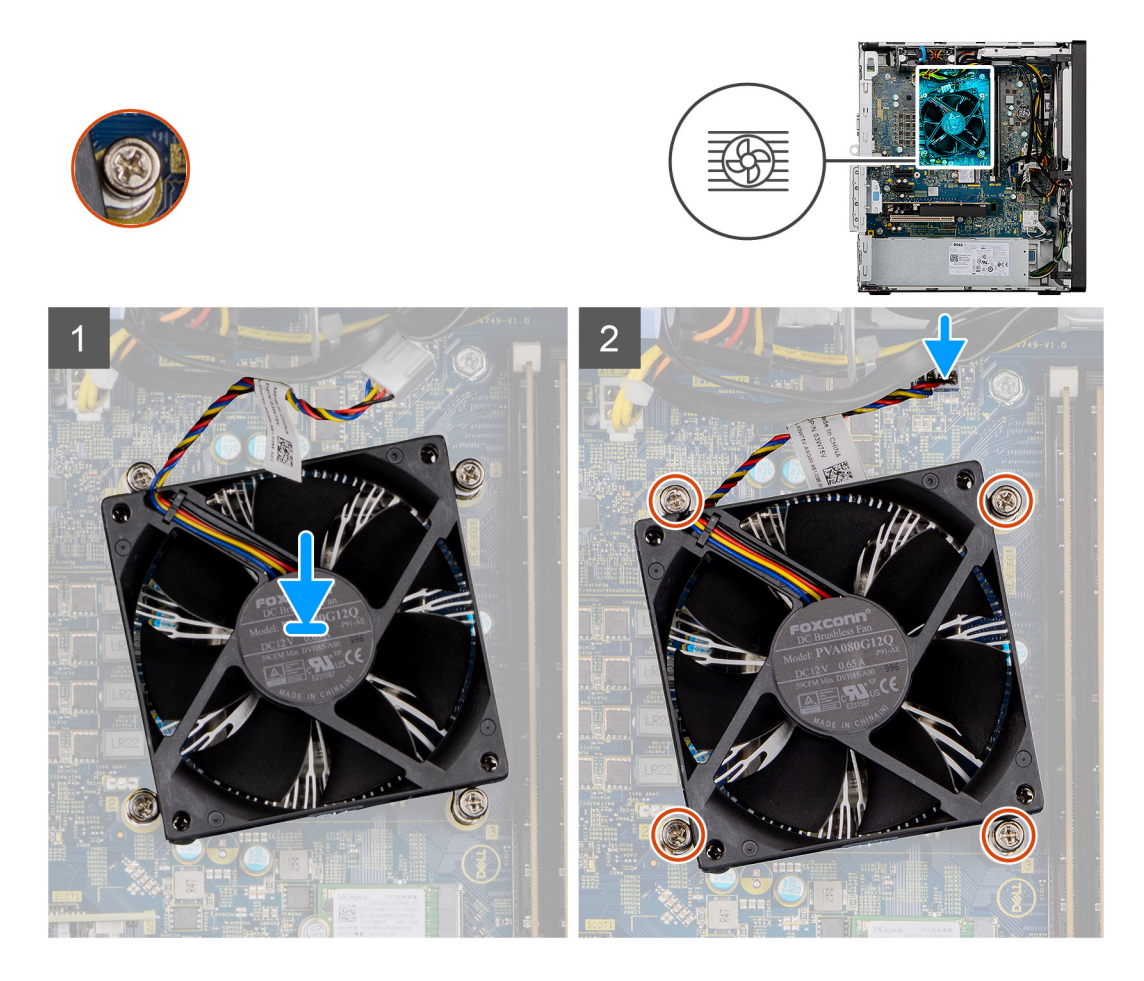

- 1. Alinee los orificios para tornillos del ensamblaje del disipador de calor y del ventilador del procesador con los orificios para tornillos de la tarjeta madre.
- 2. Apriete los cuatro tornillos cautivos que fijan el ensamblaje del disipador de calor y el ventilador del procesador a la tarjeta madre.
- 3. Conecte el cable del ventilador del procesador al conector en la tarjeta madre.

#### **Siguientes pasos**

- 1. Instale la [cubierta lateral.](#page-13-0)
- 2. Siga el procedimiento que se describe en **Después de manipular la computadora**.

## **Procesador**

### **Extracción del procesador**

#### **Requisitos previos**

- 1. Siga el procedimiento que se describe en **Antes de manipular el interior de la computadora**.
- 2. Quite la [cubierta lateral.](#page-11-0)
- 3. Quite el [disipador de calor y el ventilador del procesador](#page-29-0).

**NOTA:** Puede que el procesador continúe caliente después de apagar la computadora. Deje que el procesador se enfríe antes de ⋒ quitarlo.

#### <span id="page-32-0"></span>**Sobre esta tarea**

En las imágenes a continuación, se indica la ubicación del procesador y se proporciona una representación visual del procedimiento de extracción.

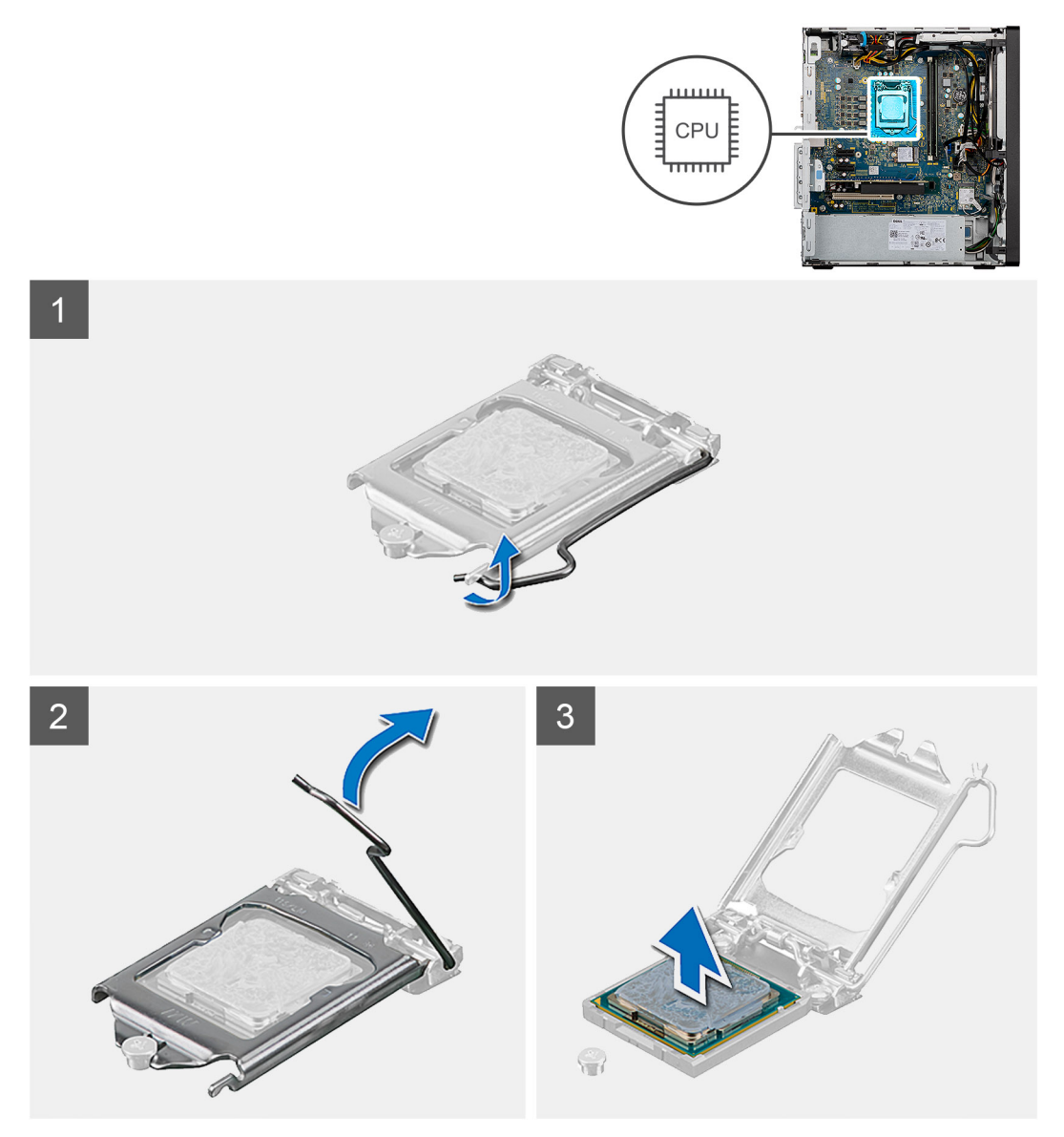

#### **Pasos**

- 1. Presione y empuje la palanca de liberación para quitarla del procesador a fin de soltarla de la lengüeta de fijación.
- 2. Levante la palanca hacia arriba para levantar la cubierta del procesador.
	- **PRECAUCIÓN: Cuando quite el procesador, no toque ninguna de las clavijas dentro del conector ni permita que los objetos caigan en las clavijas del conector.**
- 3. Levante con cuidado el procesador para quitarlo del conector.

### **Instalación del procesador**

#### **Requisitos previos**

Si va a reemplazar un componente, quite el componente existente antes de realizar el procedimiento de instalación.

#### **Sobre esta tarea**

En la imagen a continuación, se indica la ubicación del procesador y se proporciona una representación visual del procedimiento de instalación.

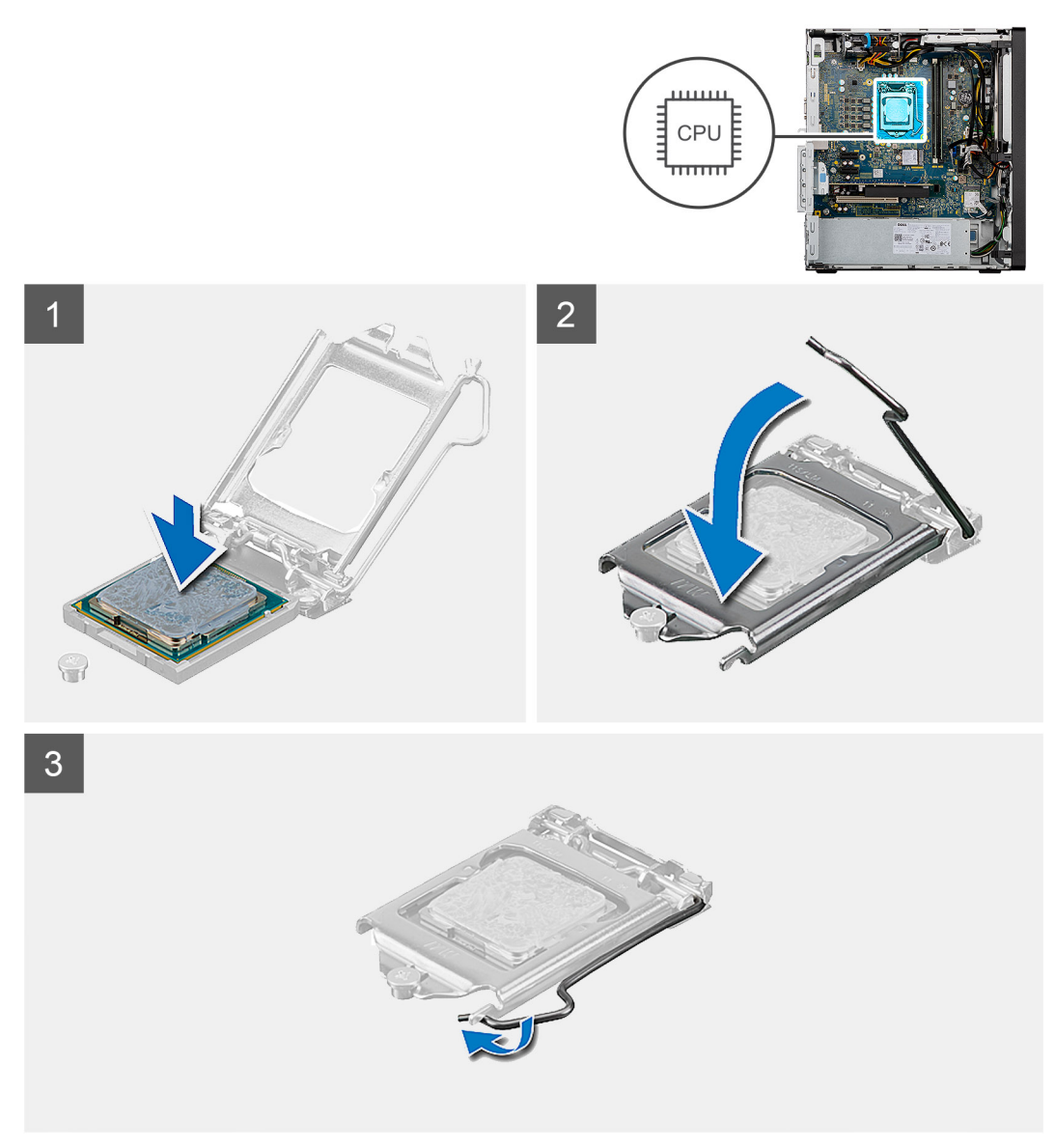

#### **Pasos**

- 1. Asegúrese de que la palanca de liberación del conector del procesador esté en la posición abierta.
- 2. Alinee la esquina del pin 1 del procesador con la esquina del pin 1 del conector del procesador y, a continuación, coloque el procesador en el conector.
	- **noTA:** La esquina de la clavija 1 del procesador tiene un triángulo que debe alinearse con el triángulo de la esquina de la clavija 1 del conector del procesador. Cuando el procesador se coloque correctamente, las cuatro esquinas estarán alineadas a la misma altura. Si una o más de las esquinas del procesador están más elevadas que las demás, significa que el procesador no se ha colocado correctamente.
- 3. Cuando el procesador esté completamente asentado en el conector, cierre la cubierta del procesador.
- 4. Gire la palanca de liberación hacia abajo y colóquela bajo la lengüeta de la cubierta del procesador.

#### **Siguientes pasos**

- 1. Instale el ensamblaje del disipador de calor y el ventilador del procesador.
- 2. Instale la [cubierta lateral.](#page-13-0)
- 3. Siga el procedimiento que se describe en **Después de manipular la computadora**.

# <span id="page-34-0"></span>**Tarjeta gráfica**

### **Extracción de la tarjeta gráfica**

#### **Requisitos previos**

- 1. Siga el procedimiento que se describe en **Antes de manipular el interior de la computadora**.
- 2. Quite la [cubierta lateral.](#page-11-0)

#### **Sobre esta tarea**

En las imágenes a continuación, se indica la ubicación de la tarjeta gráfica y se proporciona una representación visual del procedimiento de extracción.

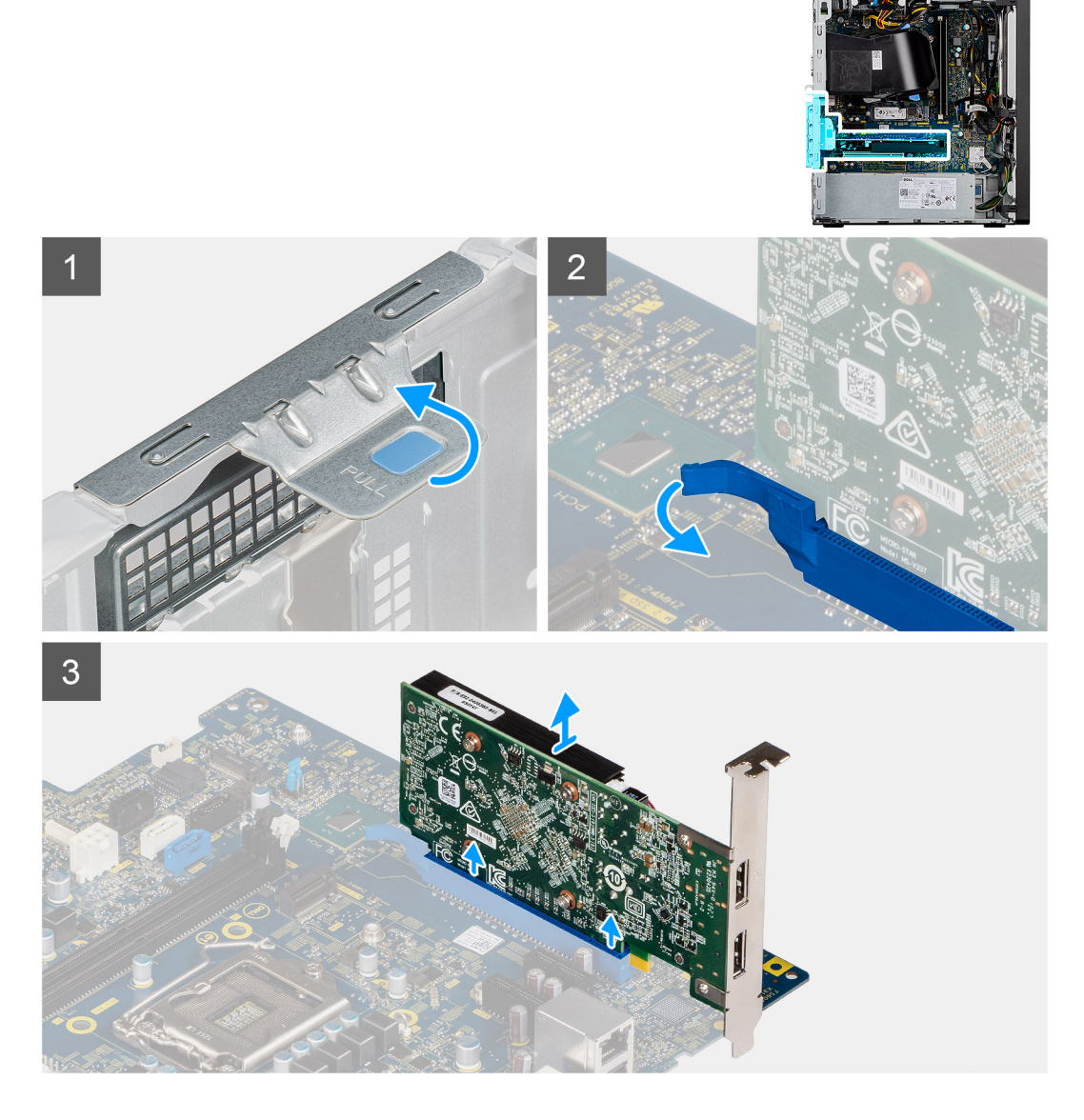

#### **Pasos**

- 1. Coloque la computadora sobre el lado derecho.
- 2. Localice la tarjeta gráfica (PCI-Express).
- 3. Levante la pestaña de tiro para abrir la puerta de PCIe.
- 4. Mantenga presionada la pestaña de fijación en la ranura de tarjeta gráfica y levante la tarjeta para quitarla de la ranura.

## <span id="page-35-0"></span>**Instalación de la tarjeta gráfica**

#### **Requisitos previos**

Si va a reemplazar un componente, quite el componente existente antes de realizar el procedimiento de instalación.

#### **Sobre esta tarea**

En las imágenes a continuación, se indica la ubicación de la tarjeta gráfica y se proporciona una representación visual del procedimiento de instalación.

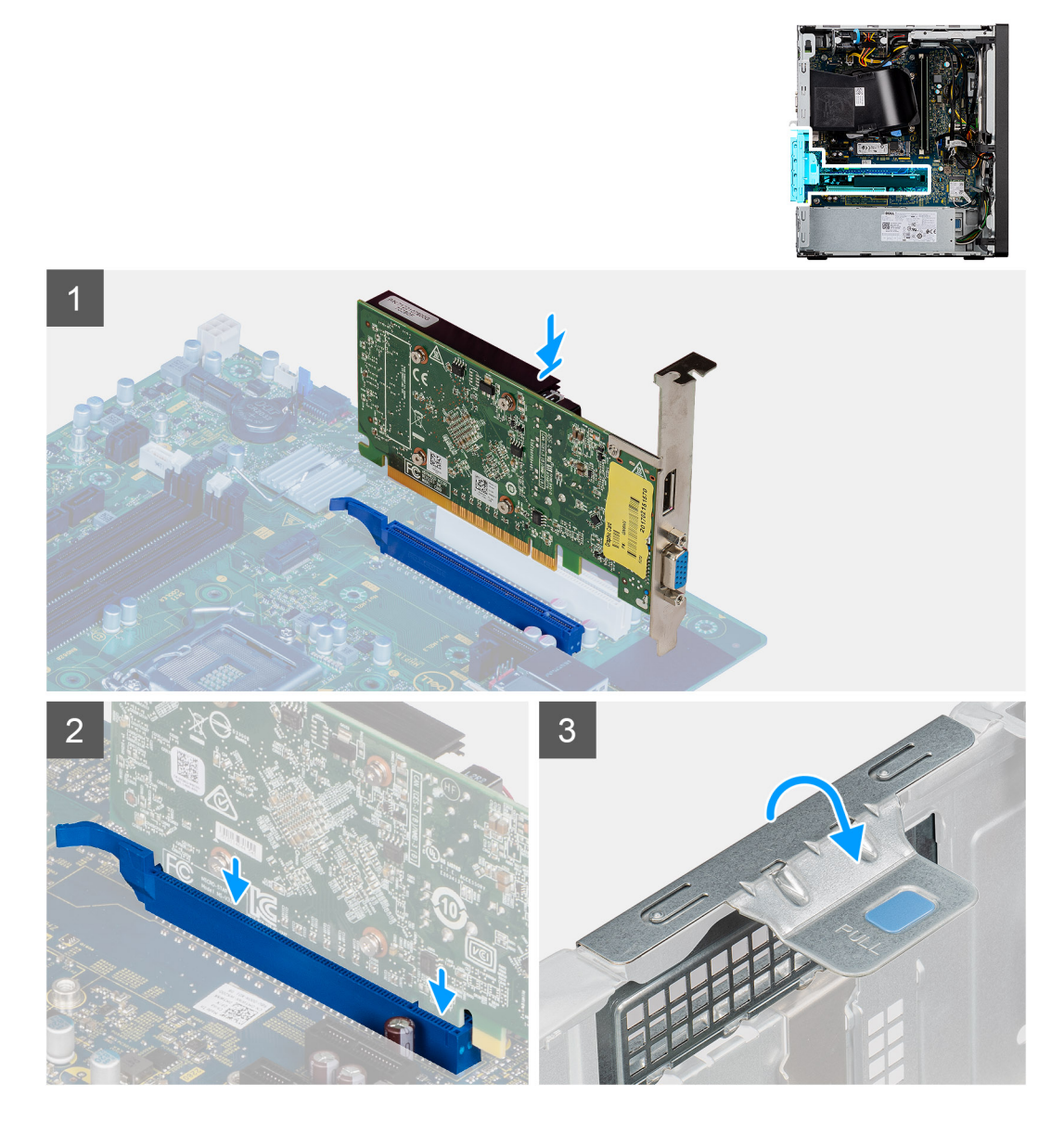

#### **Pasos**

- 1. Alinee la tarjeta gráfica con el conector de la tarjeta PCI-Express en la tarjeta madre del sistema.
- 2. Mediante el poste de alineación, conecte la tarjeta gráfica en el conector y presione firmemente hacia abajo. Asegúrese de que la tarjeta esté firmemente encajada.
- 3. Levante la lengüeta de tiro para cerrar la puerta de PCIe.

#### **Siguientes pasos**

- 1. Instale la [cubierta lateral.](#page-13-0)
- 2. Siga el procedimiento que se describe en **Después de manipular la computadora**.

# <span id="page-36-0"></span>**Unidad de procesamiento de gráficos**

### **Extracción de la GPU encendida**

#### **Requisitos previos**

- 1. Siga el procedimiento que se describe en **Antes de manipular el interior de la computadora**.
- 2. Quite la [cubierta lateral.](#page-11-0)

#### **Sobre esta tarea**

En las imágenes a continuación, se indica la ubicación de la unidad de procesamiento de gráficos encendida y se proporciona una representación visual del procedimiento de extracción.

#### **Pasos**

- 1. Desconecte los dos cables de alimentación de los conectores en la GPU encendida a través del soporte del cable.
- 2. Quite el cable de alimentación de la lengüeta de retención en el soporte para cables.
- 3. Presione los ganchos de fijación en ambos lados del soporte para cables y deslice el soporte para cables de la GPU encendida para quitarlo de la computadora.
- 4. Localice la GPU.
- 5. Levante la pestaña de tiro para abrir la puerta de PCIe.
- 6. Mantenga presionada la pestaña de fijación en la ranura de tarjeta gráfica y levante la GPU encendida para quitarla de la ranura.

### **Instalación de la GPU encendida**

#### **Requisitos previos**

Si va a reemplazar un componente, quite el componente existente antes de realizar el procedimiento de instalación.

#### **Sobre esta tarea**

En las imágenes a continuación, se indica la ubicación de la unidad de procesamiento de gráficos encendida y se proporciona una representación visual del procedimiento de instalación.

#### **Pasos**

- 1. Alinee la GPU encendida con el conector de la tarjeta PCI-Express en la tarjeta madre.
- 2. Mediante el poste de alineación, conecte la GPU encendida en el conector y presione firmemente hacia abajo. Asegúrese de que la GPU encendida esté firmemente asentada.
- 3. Levante la lengüeta de tiro para cerrar la puerta de PCIe.
- 4. Alinee los triángulos del soporte del cable de la GPU encendida con los triángulos del chasis.
- 5. Coloque el soporte para cables de la GPU encendida en el chasis de la computadora, hasta que encaje en su lugar.
- 6. Pase el cable de alimentación por la lengüeta de retención en el soporte para cables.
- 7. Conecte los dos cables de alimentación, a través de la ranura en el soporte para cables, al conector de la GPU encendida.

#### **Siguientes pasos**

- 1. Instale la [cubierta lateral.](#page-13-0)
- 2. Siga el procedimiento que se describe en **Después de manipular la computadora**.

# <span id="page-37-0"></span>**Batería de tipo botón**

### **Instalación de la batería de tipo botón**

#### **Requisitos previos**

Si va a reemplazar un componente, quite el componente existente antes de realizar el procedimiento de instalación.

#### **Sobre esta tarea**

En la imagen a continuación, se indica la ubicación de la batería de tipo botón y se proporciona una representación visual del procedimiento de instalación.

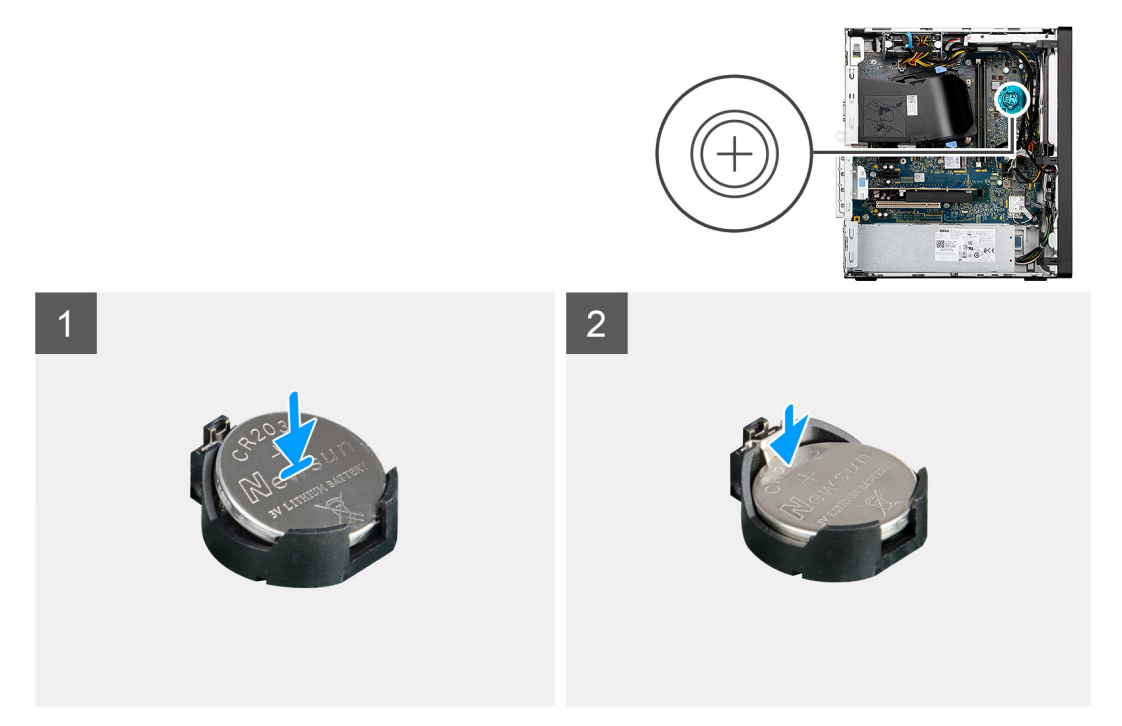

#### **Pasos**

- 1. Inserte la batería de tipo botón con el signo "+" hacia arriba y deslícela debajo de las lengüetas de fijación situadas en el lado positivo del conector.
- 2. Presione la pila dentro del conector hasta que encaje en su lugar.

#### **Siguientes pasos**

1. Instale la [GPU encendida.](#page-36-0)

**NOTA:** Este paso solo es necesario si el sistema está configurado con GPU encendida.

- 2. Instale la [cubierta lateral.](#page-13-0)
- 3. Siga el procedimiento que se describe en **Después de manipular la computadora**.

## **Extracción de la batería de tipo botón**

#### **Requisitos previos**

- 1. Siga el procedimiento que se describe en **Antes de manipular el interior de la computadora**.
- 2. Quite la [cubierta lateral.](#page-11-0)

#### **Sobre esta tarea**

En las imágenes a continuación, se indica la ubicación de la batería de tipo botón y se proporciona una representación visual del procedimiento de extracción.

**NOTA:** Si quita la batería de tipo botón, se restablecerá la configuración de CMOS, lo cual provocaría una pérdida de datos o una demora en el reinicio del sistema.

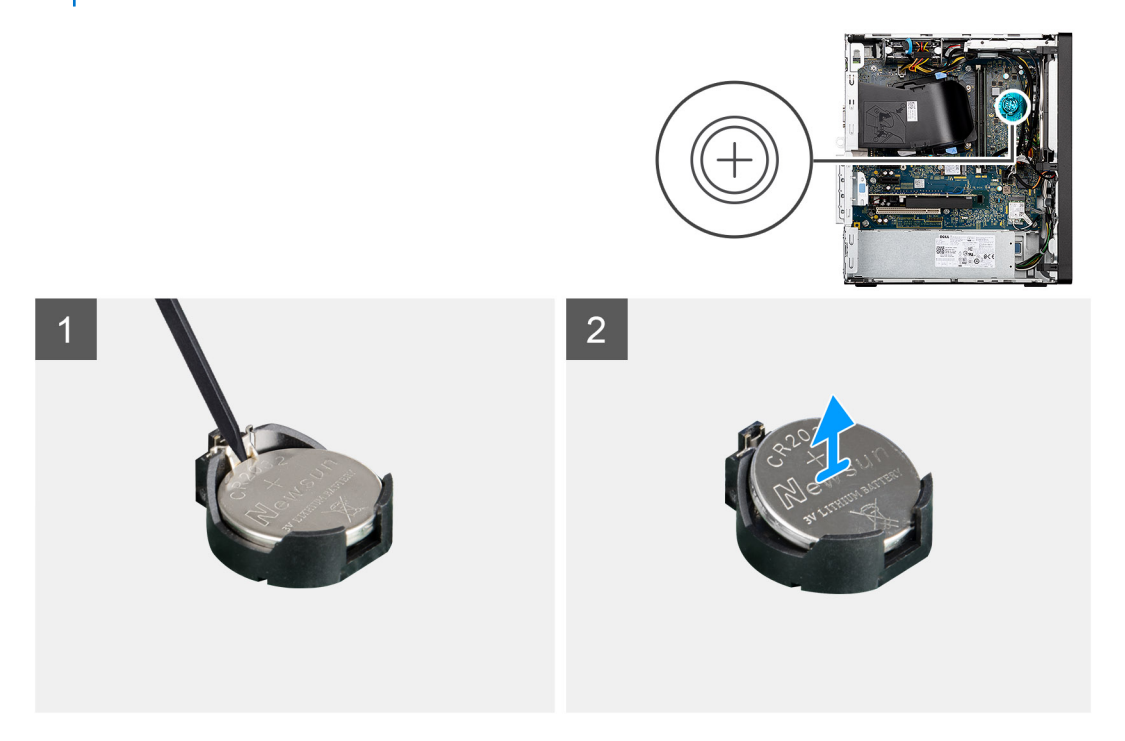

#### **Pasos**

- 1. Utilice un punzón de plástico y haga palanca con cuidado para quitar la batería de tipo botón de la ranura en la tarjeta madre.
- 2. Quite la batería de tipo botón de la computadora.

# **Tarjeta WLAN**

### **Extracción de la tarjeta WLAN**

#### **Requisitos previos**

- 1. Siga el procedimiento que se describe en Antes de manipular el interior de la computadora.
- 2. Quite la cubierta lateral.
- 3. Quite la GPU encendida.
	- **NOTA:** Este paso solo es necesario si el sistema está configurado con GPU encendida.

#### **Sobre esta tarea**

En las imágenes a continuación, se indica la ubicación de la tarjeta inalámbrica y se proporciona una representación visual del procedimiento de extracción.

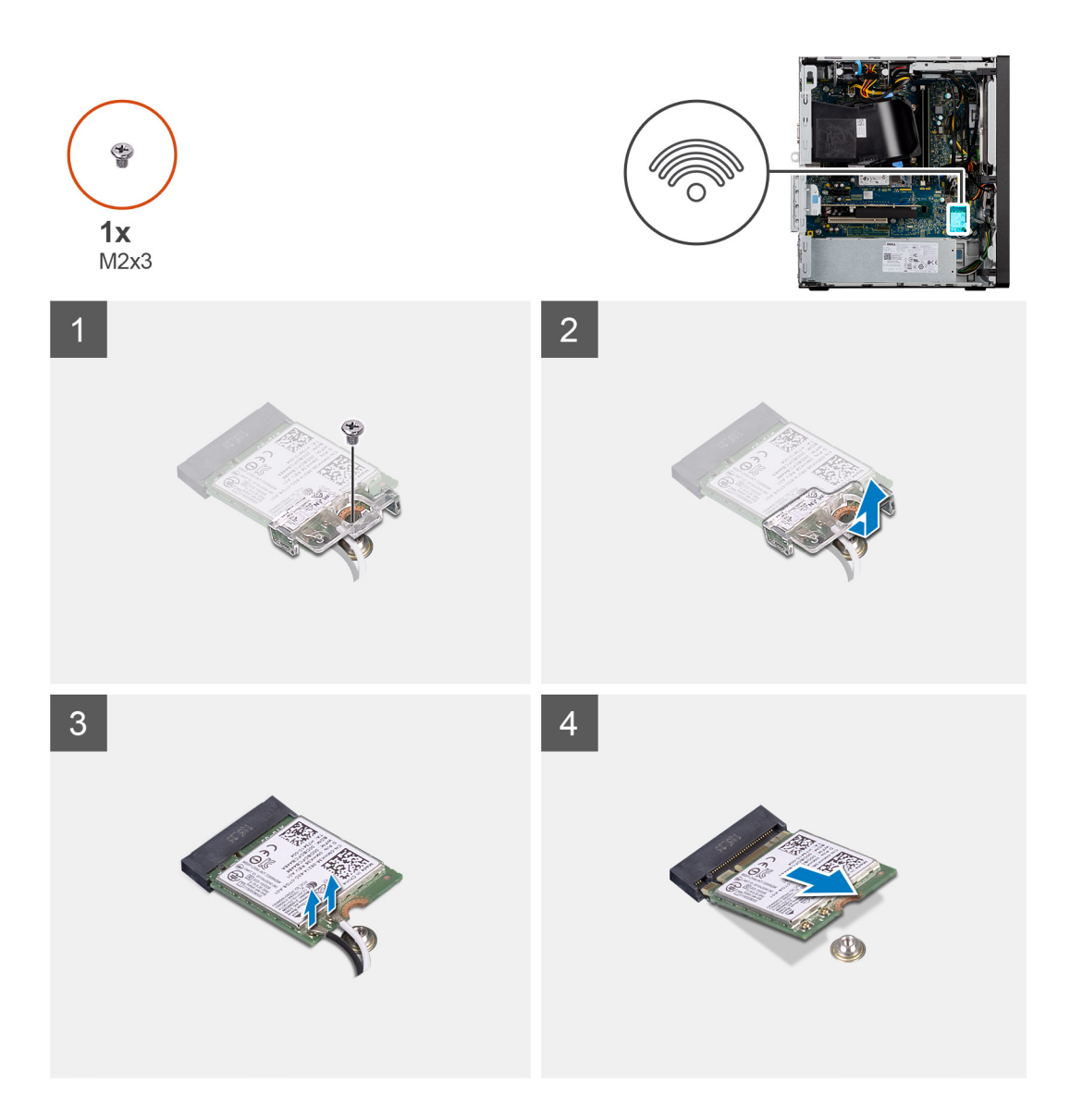

- 1. Quite el tornillo (M2x3.5) que asegura la tarjeta WLAN a la tarjeta madre.
- 2. Levante el soporte para tarjeta WLAN para quitarlo de la tarjeta.
- 3. Desconecte los cables de antena de la tarjeta WLAN.
- 4. Deslice y quite la tarjeta WLAN del conector en la tarjeta madre.

## **Instalación de la tarjeta WLAN**

#### **Requisitos previos**

Si va a reemplazar un componente, quite el componente existente antes de realizar el procedimiento de instalación.

#### **Sobre esta tarea**

En la imagen a continuación, se indica la ubicación de la tarjeta inalámbrica y se proporciona una representación visual del procedimiento de instalación.

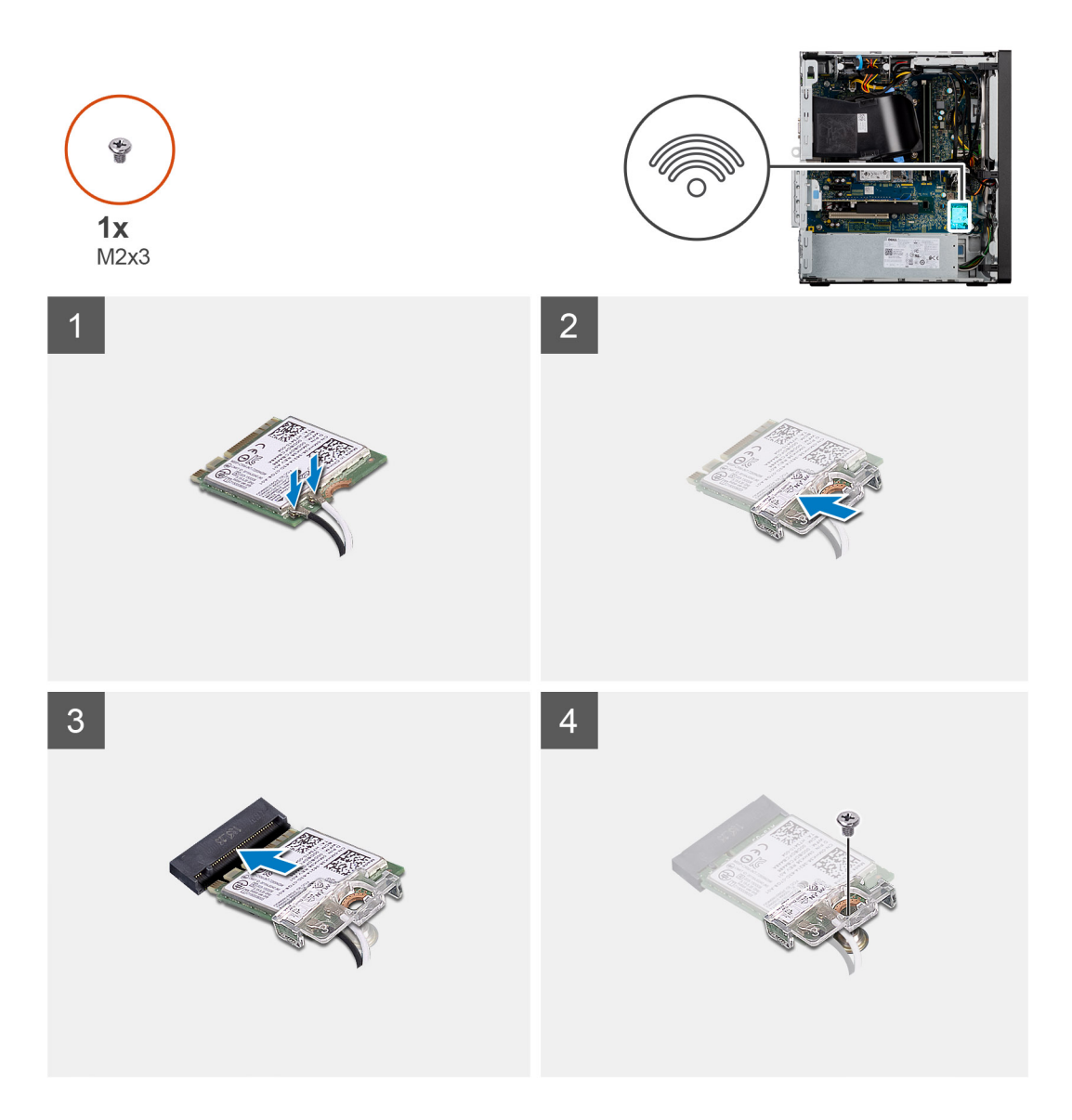

1. Conecte los cables de la antena a la tarjeta WLAN.

En la tabla a continuación, se proporciona el esquema de colores de los cables de antena para la tarjeta WLAN de la computadora.

#### **Tabla 3. Esquema de colores de los cables de la antena**

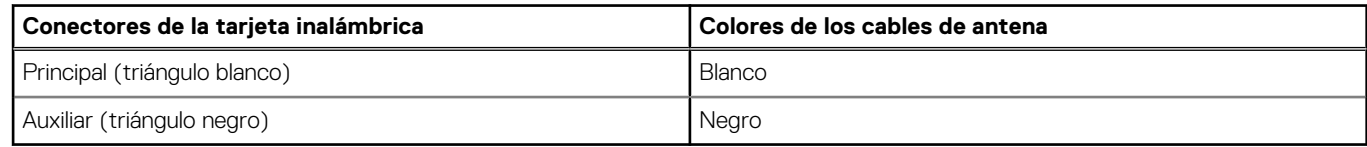

- 2. Coloque el soporte para tarjeta WLAN para asegurar los cables de la antena WLAN.
- 3. Inserte la tarjeta WLAN en el conector de la tarjeta madre.
- 4. Coloque el tornillo (M2x3.5) para fijar la lengüeta plástica a la tarjeta WLAN.

#### **Siguientes pasos**

1. Instale la [GPU encendida.](#page-36-0)

**NOTA:** Este paso solo es necesario si el sistema está configurado con GPU encendida.

- 2. Instale la [cubierta lateral.](#page-13-0)
- 3. Siga el procedimiento que se describe en **Después de manipular la computadora**.

# **Unidad óptica delgada**

## **Extracción de la unidad de disco óptico**

#### **Requisitos previos**

- 1. Siga el procedimiento que se describe en **Antes de manipular el interior de la computadora**.
- 2. Quite la [cubierta lateral.](#page-11-0)

#### **Sobre esta tarea**

En las imágenes a continuación, se indica la ubicación de la ODD y se proporciona una representación visual del procedimiento de extracción.

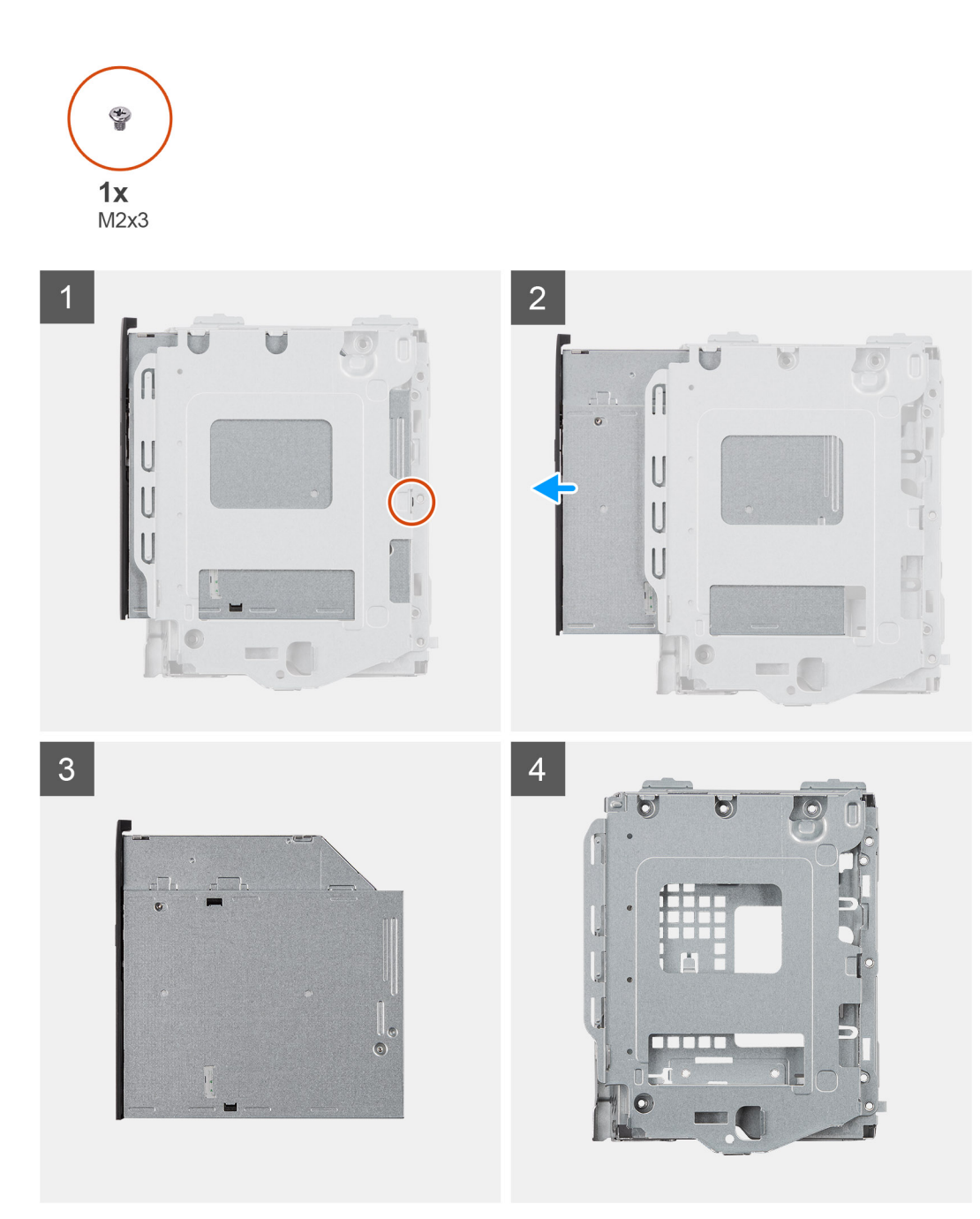

- 1. Quite el tornillo único M2x3 que asegura la unidad óptica al soporte.
- 2. Quite la unidad óptica del soporte.

## **Instalación de la unidad de disco óptico**

#### **Requisitos previos**

Si va a reemplazar un componente, quite el componente existente antes de realizar el procedimiento de instalación.

#### **Sobre esta tarea**

En las imágenes a continuación, se indica la ubicación de la unidad de disco óptico y se proporciona una representación visual del procedimiento de instalación.

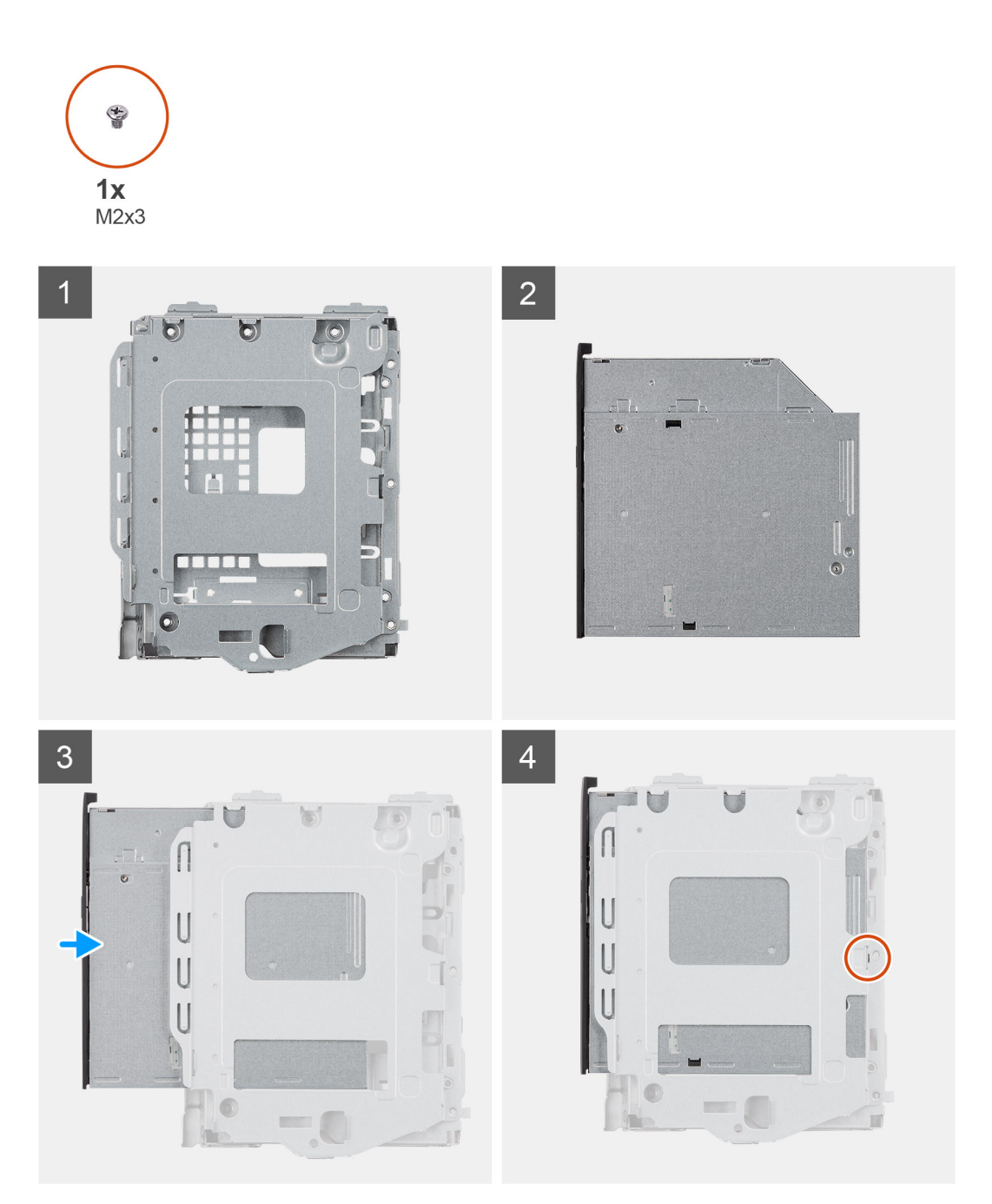

- 1. Inserte la unidad óptica dentro del soporte para ODD.
- 2. Reemplace el tornillo único M2x3 que asegura la unidad óptica al soporte.

#### **Siguientes pasos**

- 1. Instale la [cubierta lateral.](#page-13-0)
- 2. Siga el procedimiento que se describe en **Después de manipular la computadora**.

# **Soporte de la unidad óptica delgada**

### **Extracción del soporte de la ODD delgada**

#### **Requisitos previos**

- 1. Siga el procedimiento que se describe en **Antes de manipular el interior de la computadora**.
- 2. Quite la [cubierta lateral.](#page-11-0)

#### **Sobre esta tarea**

En las imágenes a continuación, se indica la ubicación del soporte de la ODD delgada y se proporciona una representación visual del procedimiento de extracción.

#### **Pasos**

- 1. Haga palanca en el soporte de la ODD para liberarlo de las ranuras de la ODD.
- 2. Quite el soporte para ODD de la ODD,

### **Instalación del soporte de la ODD delgada**

#### **Requisitos previos**

Si va a reemplazar un componente, quite el componente existente antes de realizar el procedimiento de instalación.

#### **Sobre esta tarea**

En las imágenes a continuación, se indica la ubicación del soporte del la ODD delgada y se proporciona una representación visual del procedimiento de instalación.

#### **Pasos**

- 1. Alinee y coloque el soporte de la ODD en las ranuras de la ODD.
- 2. Encaje el soporte de la ODD en la ODD.

#### **Siguientes pasos**

- 1. Instale la [cubierta lateral.](#page-13-0)
- 2. Siga el procedimiento que se describe en **Después de manipular la computadora**.

# **Botón de encendido**

### **Extracción del botón de encendido**

#### **Requisitos previos**

1. Siga el procedimiento que se describe en **Antes de manipular el interior de la computadora**.

- 2. Quite la [cubierta lateral.](#page-11-0)
- 3. Quite el [bisel frontal.](#page-15-0)

#### **Sobre esta tarea**

En las imágenes a continuación, se indica la ubicación del interruptor del botón de encendido y se proporciona una representación visual del procedimiento de extracción.

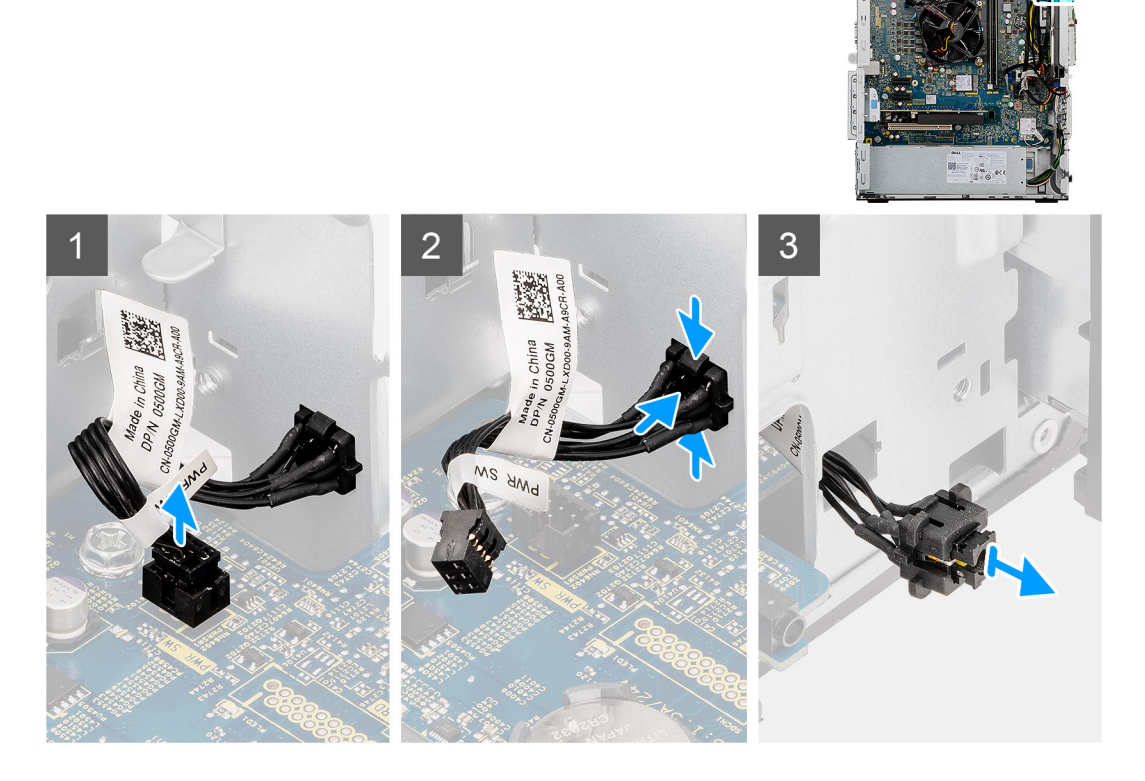

#### **Pasos**

- 1. Desconecte el cable del botón de encendido del conector en la tarjeta madre.
- 2. Presione las pestañas de liberación y deslice el botón de encendido para quitarlo del chasis frontal de la computadora.
- 3. Quite el botón de encendido de la computadora.

### **Instalación del botón de encendido**

#### **Requisitos previos**

Si va a reemplazar un componente, quite el componente existente antes de realizar el procedimiento de instalación.

#### **Sobre esta tarea**

En las imágenes a continuación, se indica la ubicación del interruptor del botón de encendido y se proporciona una representación visual del procedimiento de instalación.

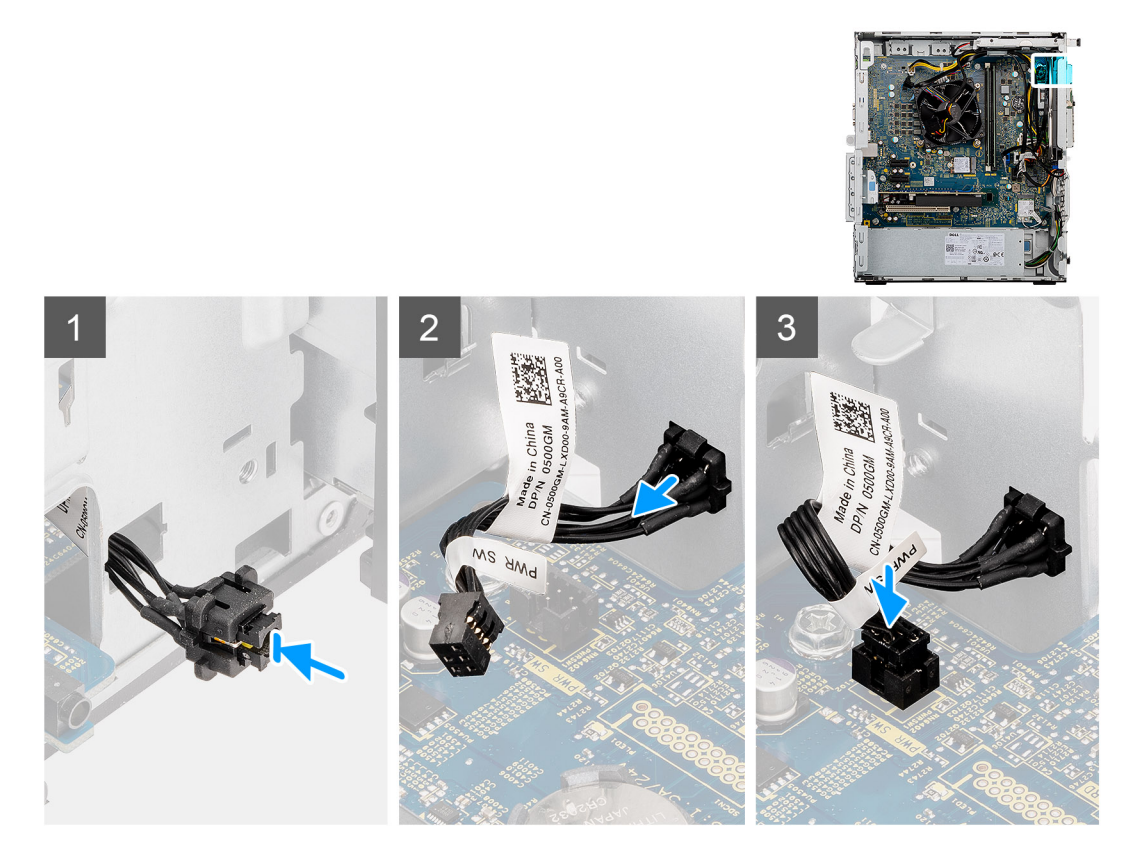

- 1. Inserte el interruptor del borón de encendido en la ranura en la parte frontal de la computadora y presiónelo hasta que encaje en su lugar.
- 2. Alinee y conecte el cable del botón de encendido al conector en la tarjeta madre.

#### **Siguientes pasos**

- 1. Instale el [bisel frontal.](#page-15-0)
- 2. Instale la [cubierta lateral.](#page-13-0)
- 3. Siga el procedimiento que se describe en **Después de manipular la computadora**.

## **Unidad de fuente de alimentación**

### **Extracción de la unidad de fuente de alimentación**

#### **Requisitos previos**

- 1. Siga el procedimiento que se describe en **Antes de manipular el interior de la computadora**.
- 2. Quite la [cubierta lateral.](#page-11-0)
- 3. Quite el ensamblaje del ventilador y el procesador.

**NOTA:** Tenga en cuenta el enrutamiento de todos los cables a medida que los quita para poder colocarlos correctamente cuando reemplace la unidad de suministro de energía.

#### **Sobre esta tarea**

En las imágenes a continuación, se indica la ubicación de la unidad de suministro de energía y se proporciona una representación visual del procedimiento de extracción.

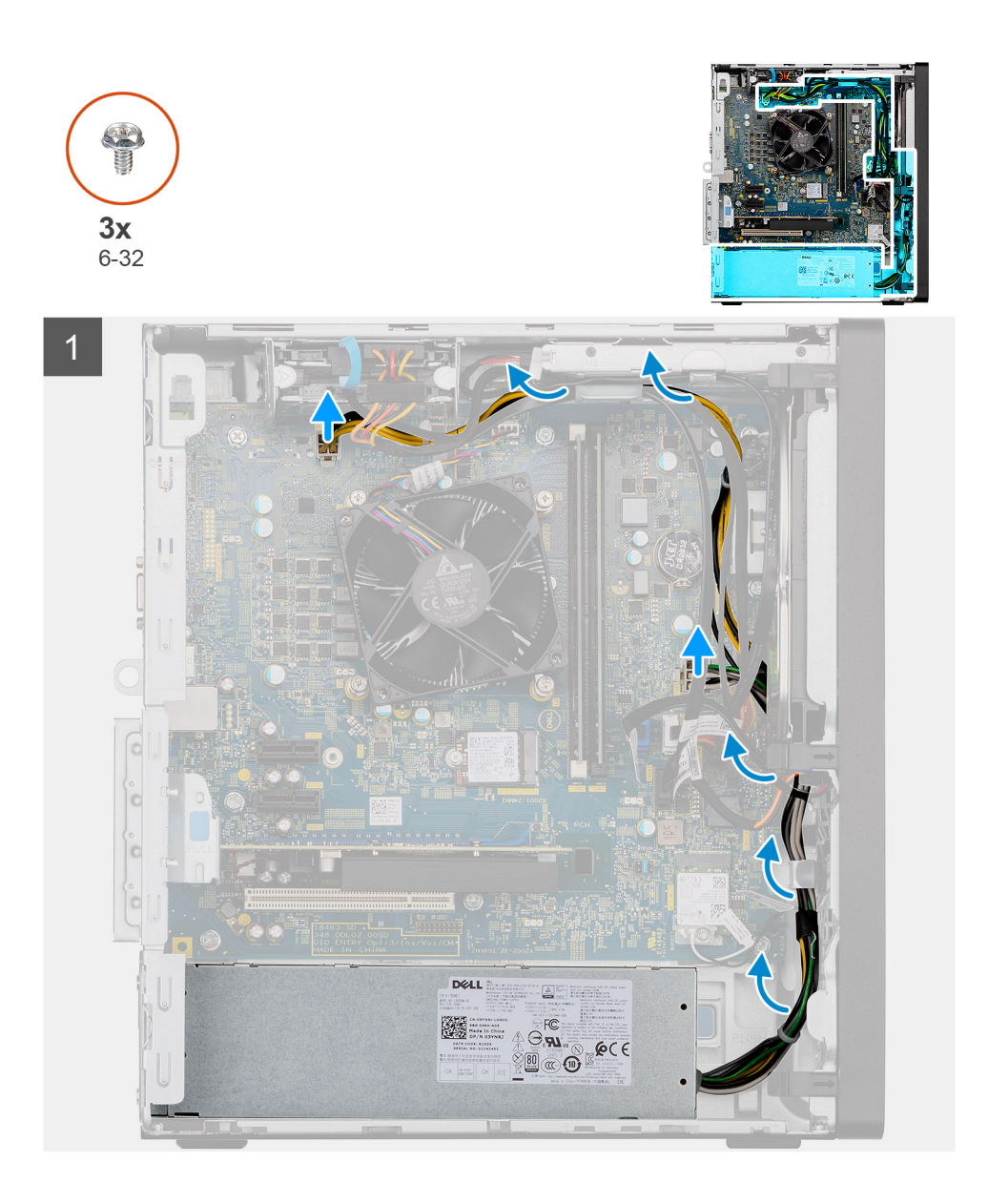

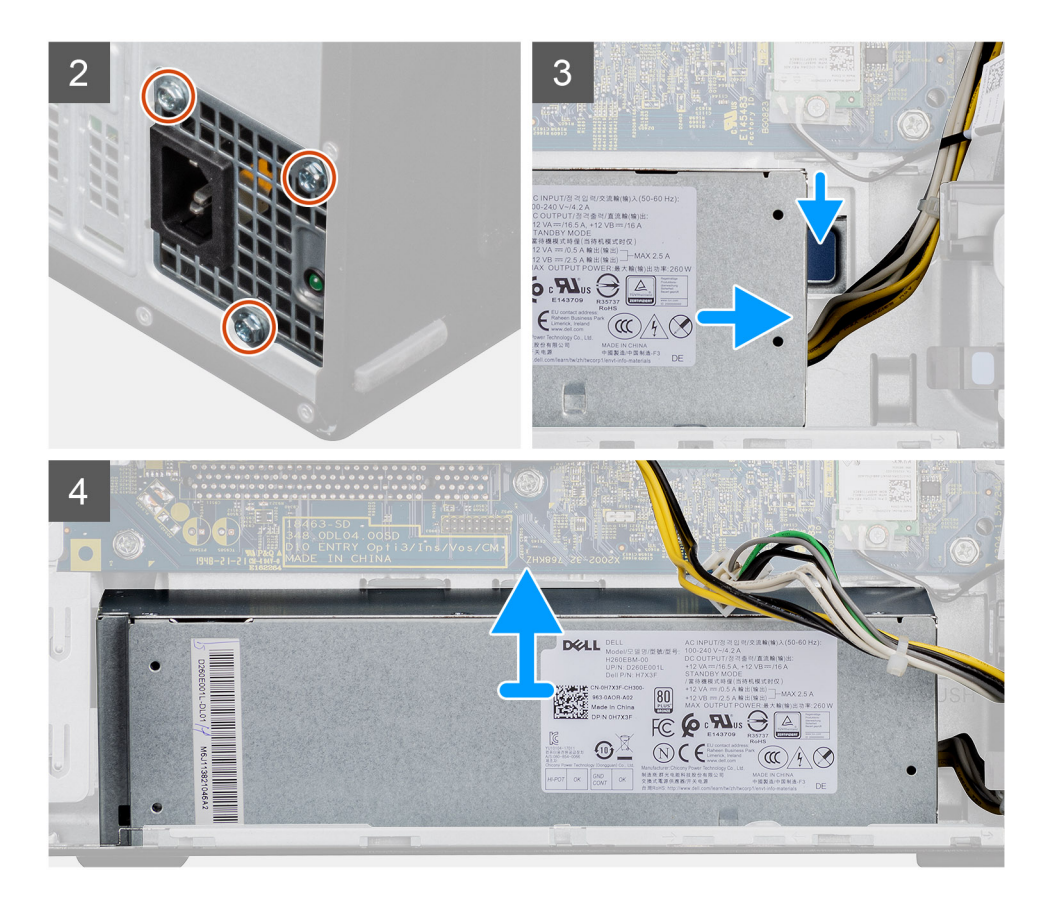

- 1. Coloque la computadora sobre el lado derecho.
- 2. Desconecte los cables de alimentación de la tarjeta madre y quítelos de las guías de enrutamiento del chasis.
- 3. Quite los tres tornillos (#6-32) que fijan la unidad de suministro de energía al chasis.
- 4. Presione el gancho de fijación y deslice la unidad de suministro de energía para quitarla de la parte posterior del chasis.
- 5. Levante la unidad de la fuente de alimentación para extraerla del chasis.

### **Instalación de la fuente de alimentación**

#### **Requisitos previos**

Si va a reemplazar un componente, quite el componente existente antes de realizar el procedimiento de instalación.

**AVISO: Los cables y los puertos en la parte posterior de la unidad de suministro de energía están codificados por colores para indicar los distintos voltajes de alimentación. Asegúrese de enchufar el cable al puerto correcto. De lo contrario, podría dañar la unidad de suministro de energía o los componentes del sistema.**

#### **Sobre esta tarea**

En las imágenes a continuación, se indica la ubicación de la unidad de suministro de energía y se proporciona una representación visual del procedimiento de instalación.

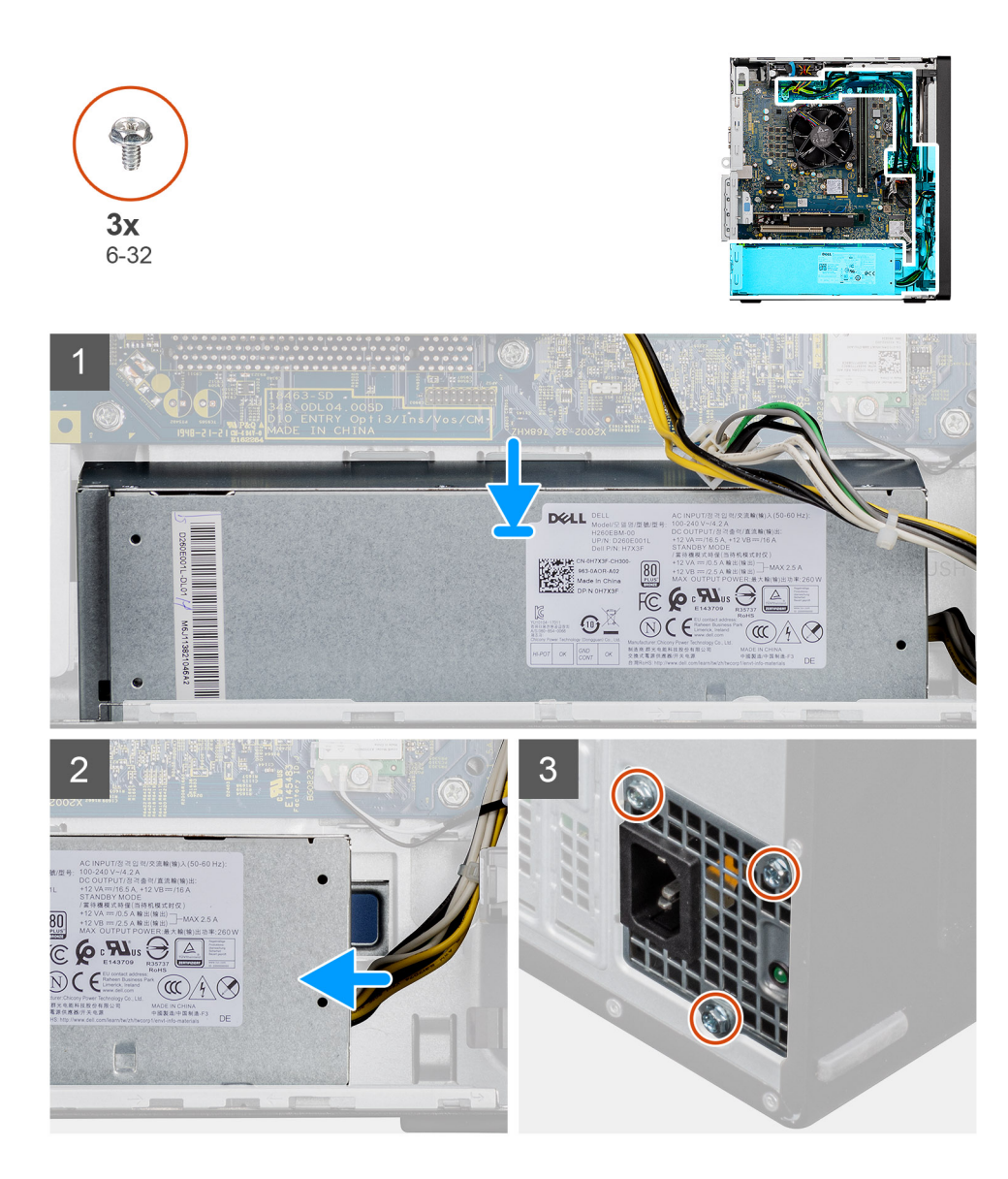

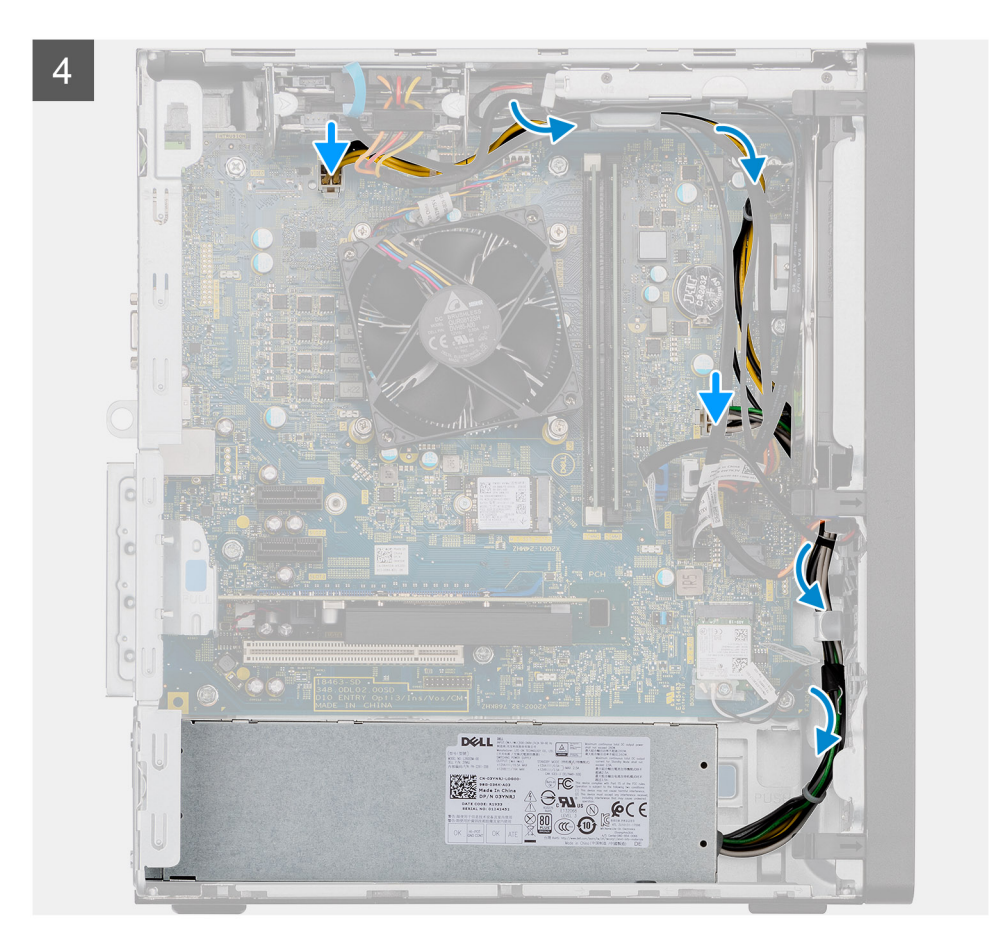

- 1. Deslice la unidad de suministro de energía hacia el chasis hasta que la pestaña de fijación encaje en su lugar.
- 2. Reemplace los tres tornillos (#6-32) para asegurar la fuente de alimentación al chasis.
- 3. Pase el cable de alimentación por las guías de enrutamiento del chasis y conecte los cables de alimentación en sus respectivos conectores en la tarjeta madre del sistema.

#### **Siguientes pasos**

- 1. Instale el [ventilador y el disipador de calor](#page-30-0).
- 2. Instale la [cubierta lateral.](#page-13-0)
- 3. Siga el procedimiento que se describe en **Después de manipular la computadora**.

## **Interruptor de intrusión**

### **Extracción del interruptor de intrusiones**

#### **Requisitos previos**

- 1. Siga el procedimiento que se describe en **Antes de manipular la computadora**.
- 2. Quite la [cubierta lateral.](#page-11-0)

#### **Sobre esta tarea**

En las imágenes a continuación, se indica la ubicación del interruptor de intrusiones y se proporciona una representación visual del procedimiento de extracción.

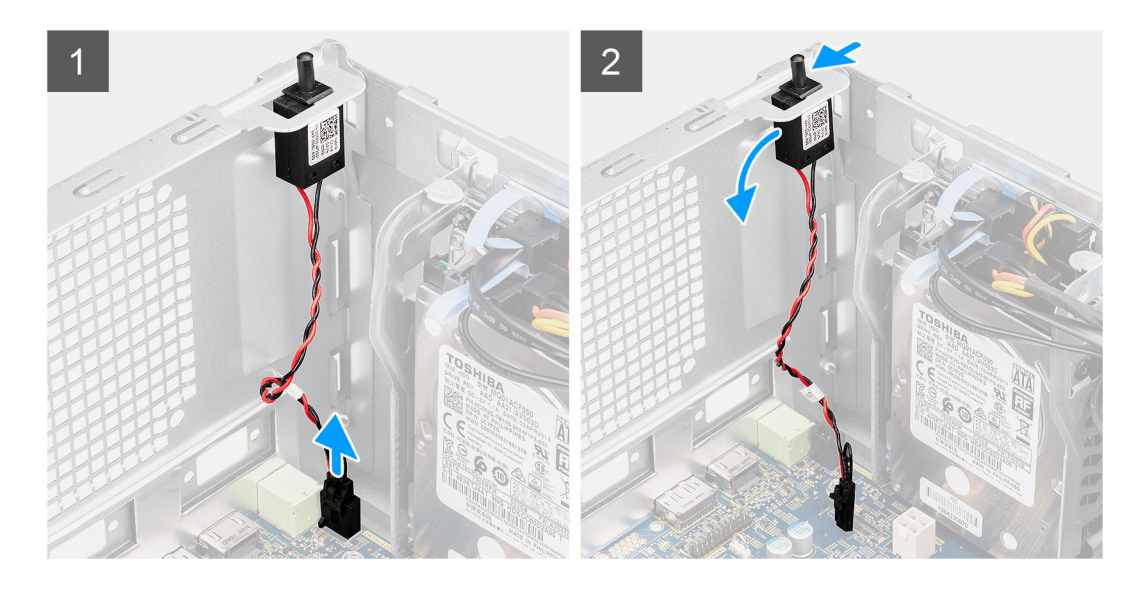

- 1. Desconecte el cable de intrusión del conector en la tarjeta madre.
- 2. Deslice y quite el interruptor de intrusiones del chasis.

### **Instalación del interruptor de intrusiones**

#### **Requisitos previos**

Si va a reemplazar un componente, quite el componente existente antes de realizar el procedimiento de instalación.

#### **Sobre esta tarea**

En las imágenes a continuación, se indica la ubicación del interruptor de intrusiones y se proporciona una representación visual del procedimiento de instalación.

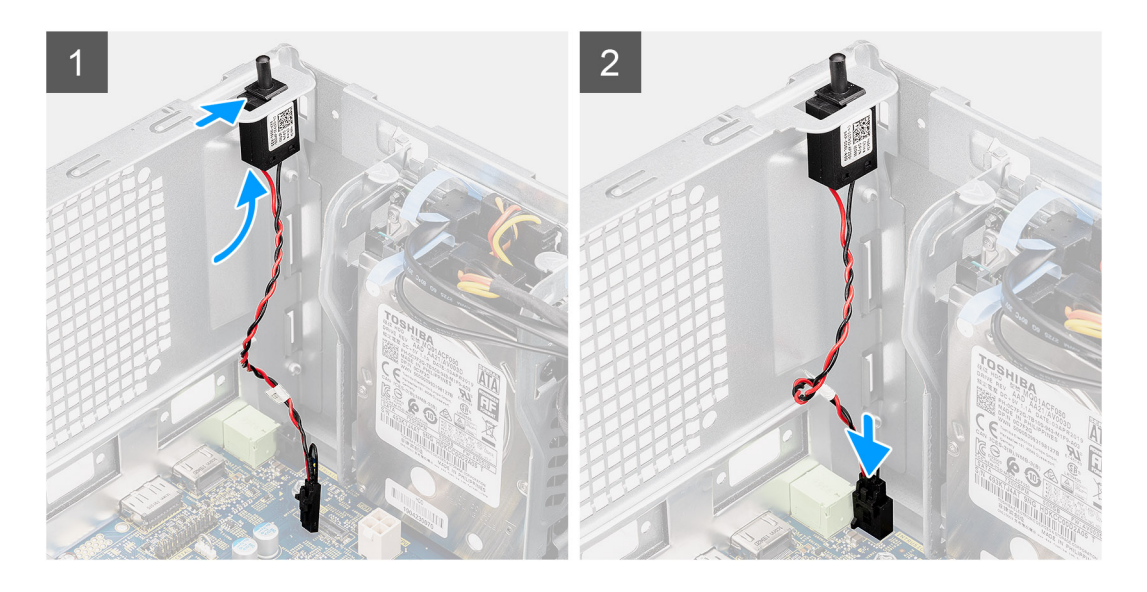

- 1. Inserte el interruptor de intrusiones en la ranura y deslice el switch para asegurarlo en la ranura.
- 2. Conecte el cable intrusor al conector en la tarjeta madre.

#### **Siguientes pasos**

- 1. Instale la [cubierta lateral.](#page-13-0)
- 2. Siga el procedimiento que se describe en **Después de manipular la computadora**.

# **Tarjeta madre**

### **Extracción de la tarjeta madre**

#### **Requisitos previos**

- 1. Siga el procedimiento que se describe en **Antes de manipular la computadora**.
	- **(i)** NOTA: La etiqueta de servicio del equipo se encuentra en la tarjeta madre. Debe introducir la etiqueta de servicio en el programa de configuración del BIOS después de sustituir la tarjeta madre.
	- **NOTA:** La sustitución de la tarjeta madre elimina los cambios realizados en el BIOS mediante el programa de configuración del BIOS. Debe realizar los cambios adecuados de nuevo después de sustituir la tarjeta madre.
	- **NOTA:** Antes de desconectar los cables de la tarjeta madre, observe la ubicación de los conectores. De esta manera, podrá volver a conectarlos de forma correcta una vez que coloque la tarjeta madre.
- 2. Quite la [cubierta lateral.](#page-11-0)
- 3. Extraiga el [bisel frontal](#page-15-0).
- 4. Quite el [módulo de memoria](#page-28-0).
- 5. Quite la [SSD M2 2230](#page-24-0)/[SSD M2.2280](#page-26-0)
- 6. Quite la [tarjeta gráfica](#page-34-0).
- 7. Quite la [batería de tipo botón.](#page-37-0)
- 8. Quite el [disipador de calor y el ventilador del procesador](#page-29-0).
- 9. Quite el [procesador.](#page-31-0)

#### **Sobre esta tarea**

En las imágenes a continuación, se indica la ubicación de la tarjeta madre del sistema y se proporciona una representación visual del procedimiento de extracción.

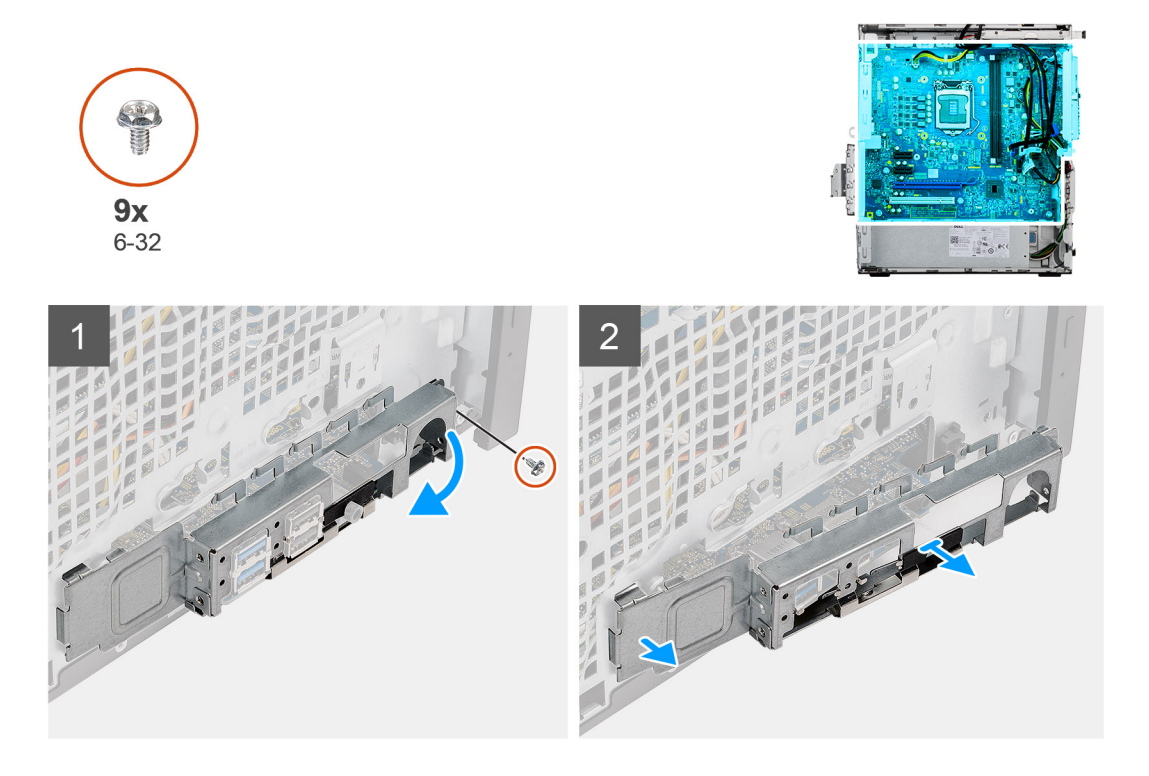

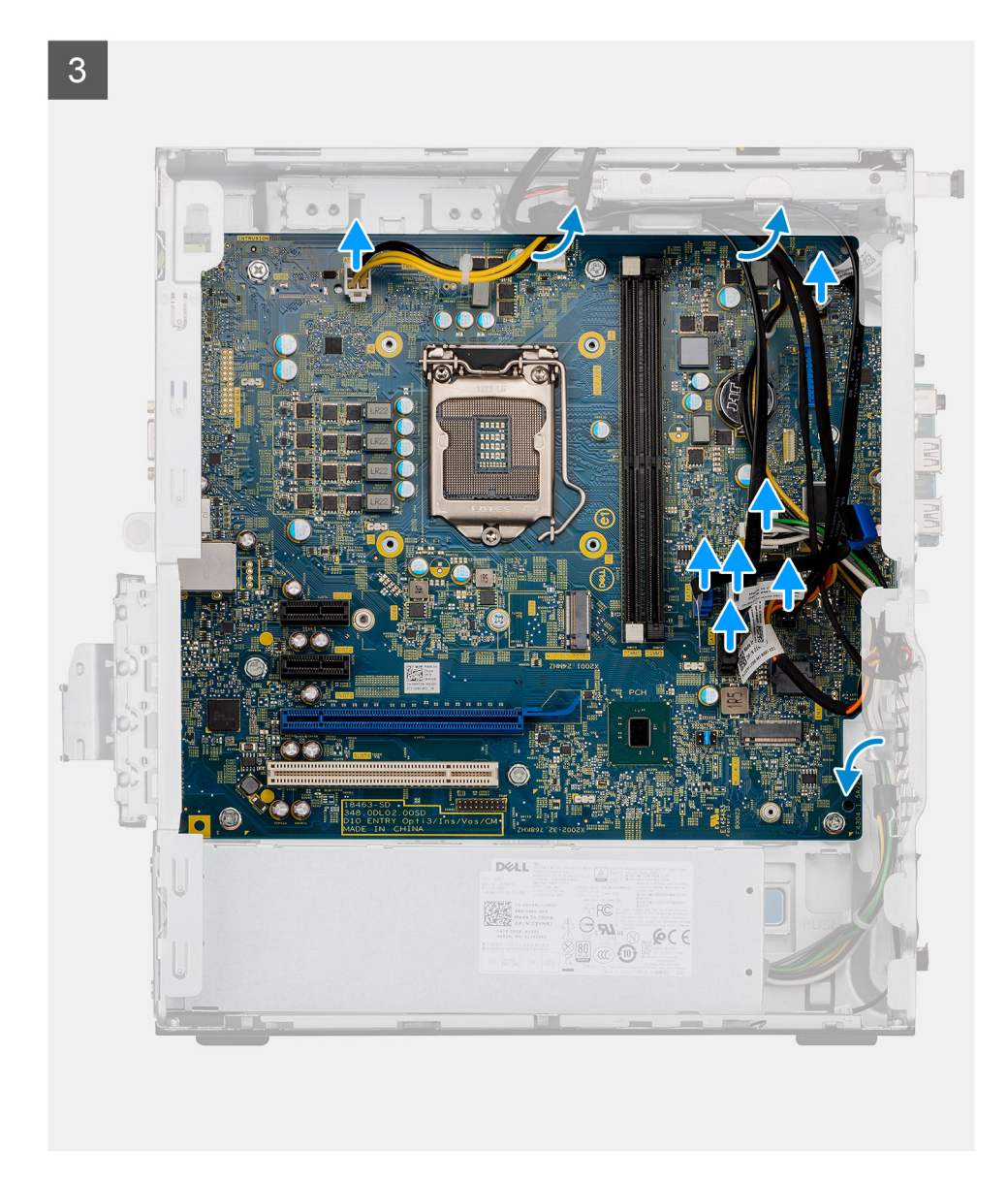

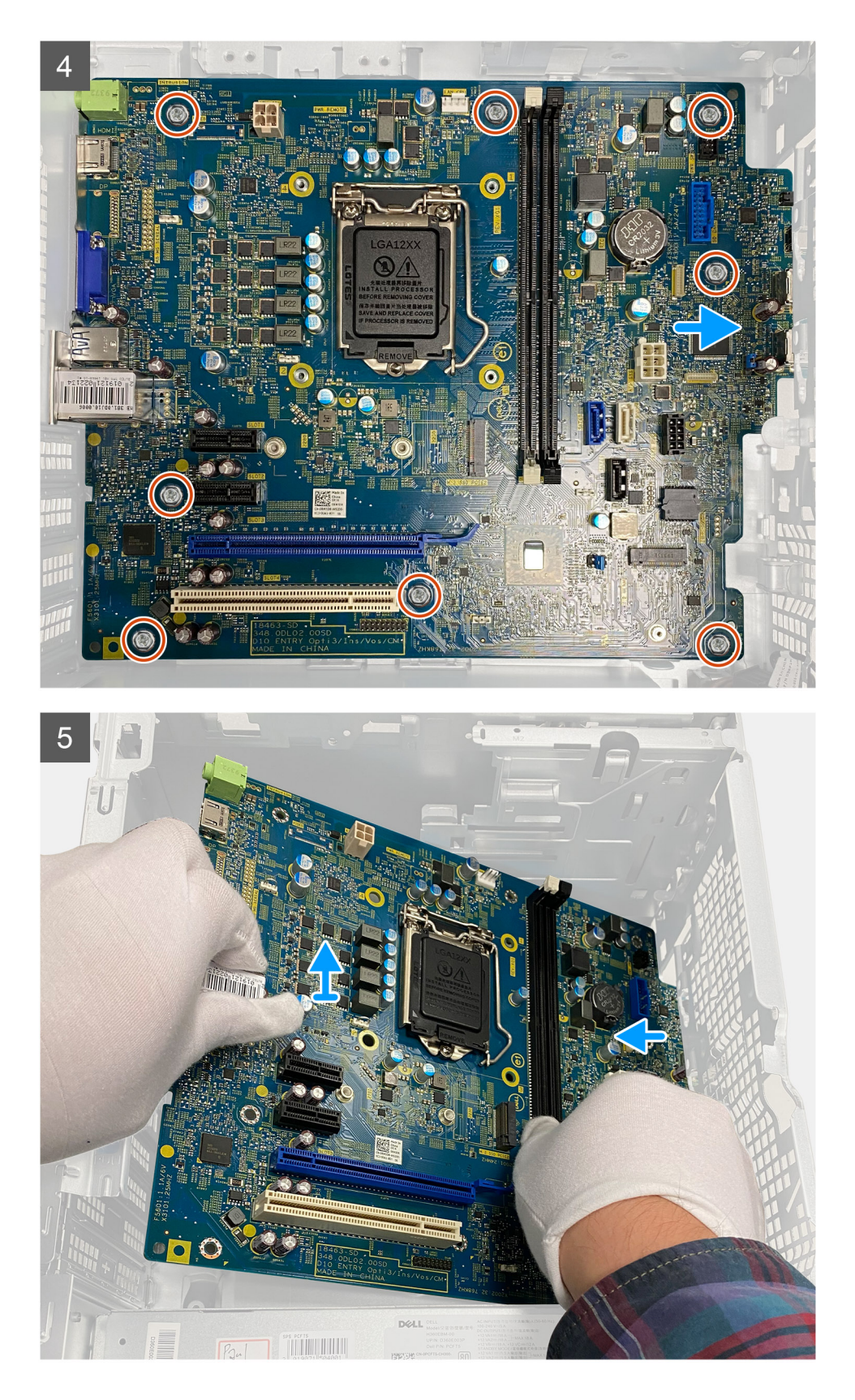

- 1. Quite el tornillo (#6-32) que fija el soporte de I/O frontal al chasis.
- 2. Deslice y quite el soporte de I/O frontal del chasis.
- 3. Desconecte los cables que están conectados a la tarjeta madre.
- 4. Quite los ocho tornillos (#6-32) y los dos tornillos (#6-32) que fijan la tarjeta madre al chasis.

5. Levante la tarjeta madre del sistema formando un ángulo y quítela del chasis.

## **Instalación de la tarjeta madre**

#### **Requisitos previos**

Si va a reemplazar un componente, quite el componente existente antes de realizar el procedimiento de instalación.

#### **Sobre esta tarea**

En las imágenes a continuación, se indica la ubicación de la tarjeta madre y se proporciona una representación visual del procedimiento de instalación.

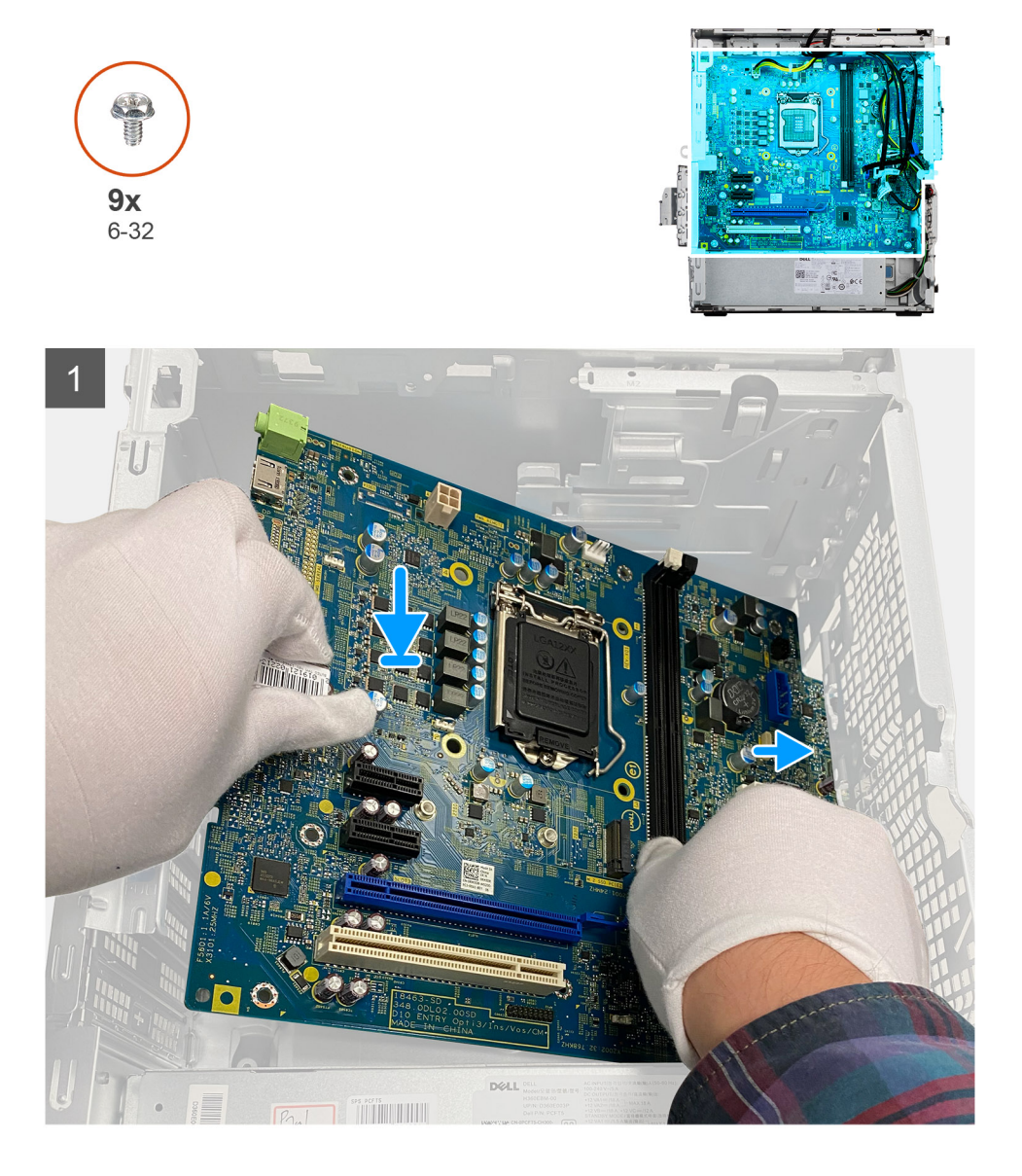

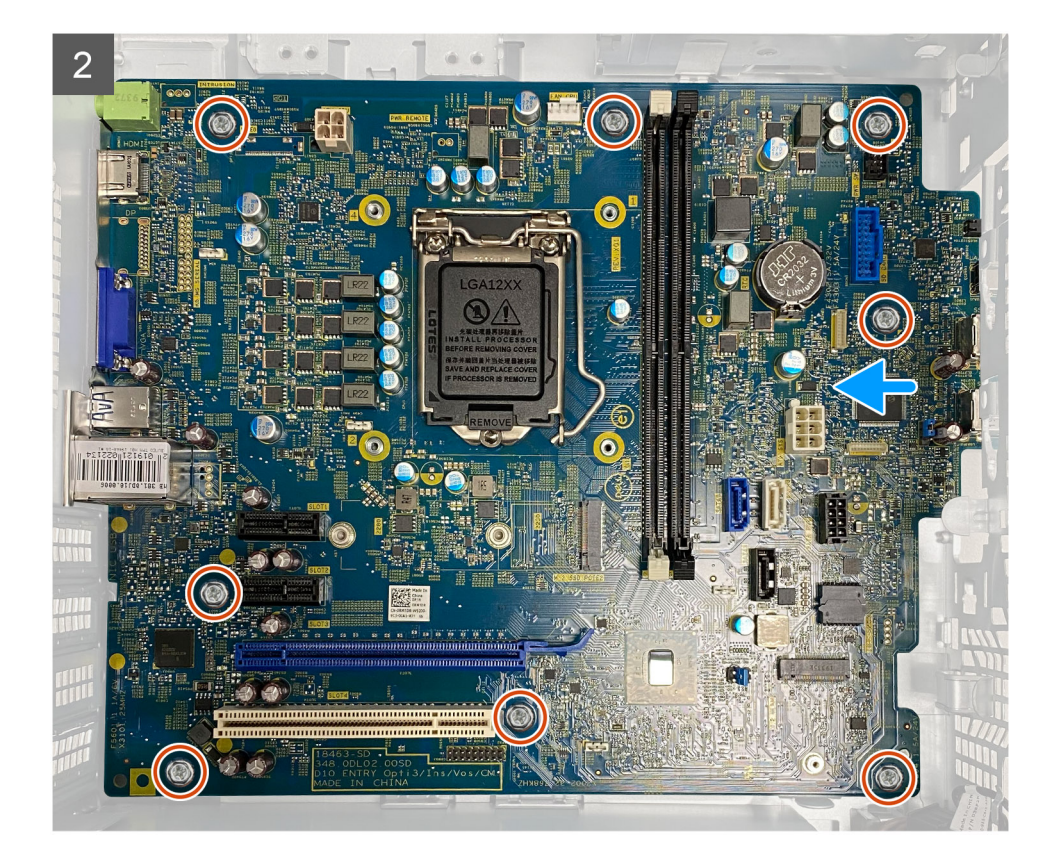

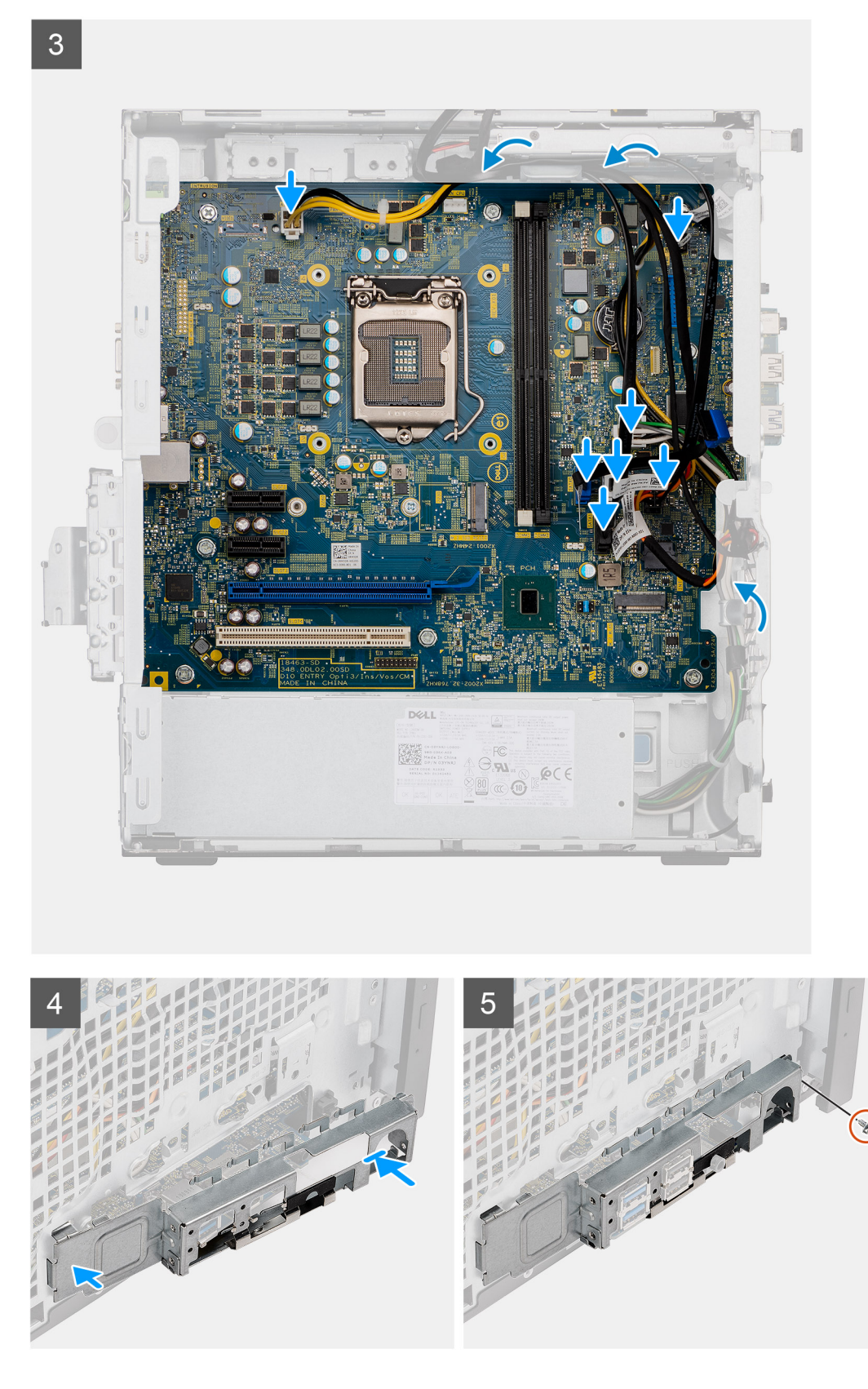

- 1. Deslice los puertos de I/O frontales en la tarjeta madre del sistema hacia las ranuras de I/O frontales en el chasis y alinee los orificios para tornillos de la tarjeta madre con los del chasis.
- 2. Coloque los dos tornillos (#6-32) que fijan la tarjeta madre al chasis.
- 3. Reemplace los ocho tornillos (#6-32) que fijan la tarjeta madre del sistema al chasis.
- 4. Coloque y conecte todos los cables a los conectores en la tarjeta madre.
- 5. Alinee el soporte de I/O frontal con las ranuras del chasis.
- 6. Reemplace el tornillo (#6-32) para asegurar el soporte de I/O frontal al chasis.

#### **Siguientes pasos**

- 1. Instale el [procesador](#page-32-0).
- 2. Instale el [ventilador y el disipador de calor](#page-30-0).
- 3. Instale la [batería de tipo botón](#page-37-0).
- 4. Instale la [tarjeta gráfica](#page-35-0).
- 5. Instale la [GPU encendida.](#page-36-0)
- 6. Instale la [SSD M.2 2230](#page-25-0)
- 7. Instale la [SSD M.2 2280](#page-27-0).
- 8. Instale el [módulo de memoria.](#page-28-0)
- 9. Instale el [bisel frontal.](#page-15-0)
- 10. Instale la [cubierta lateral.](#page-13-0)
- 11. Siga el procedimiento que se describe en Después de manipular la computadora.
	- **(i)** NOTA: La etiqueta de servicio del equipo se encuentra en la tarjeta madre. Debe introducir la etiqueta de servicio en el programa de configuración del BIOS después de sustituir la tarjeta madre.
	- **NOTA:** La sustitución de la tarjeta madre elimina los cambios realizados en el BIOS mediante el programa de configuración del BIOS. Debe realizar los cambios adecuados de nuevo después de sustituir la tarjeta madre.

# **Solución de problemas**

# **Restablecimiento del reloj de tiempo real (RTC)**

La función de restablecimiento del reloj de tiempo real (RTC) le permite a usted o al técnico de servicio recuperar los sistemas de Dell Inspiron de situaciones de falta de POST/falta de alimentación/falta de arranque. El restablecimiento del RTC activado para el puente heredado se ha retirado en estos modelos.

Inicie el restablecimiento del RTC con el sistema apagado y conectado a la alimentación de CA. Mantenga presionado el botón de encendido durante treinta (30) segundos. El restablecimiento del RTC del sistema se produce luego de soltar el botón de encendido.

## **Indicadores luminosos de diagnóstico del sistema**

#### **Indicador luminoso de diagnóstico de la fuente de alimentación**

Indica el estado de la fuente de alimentación.

#### **Luz de actividad del disco duro**

Se enciende cuando la computadora lee de la unidad de disco duro o escribe en ella.

#### **Tabla 4. Códigos de indicadores luminosos de diagnóstico**

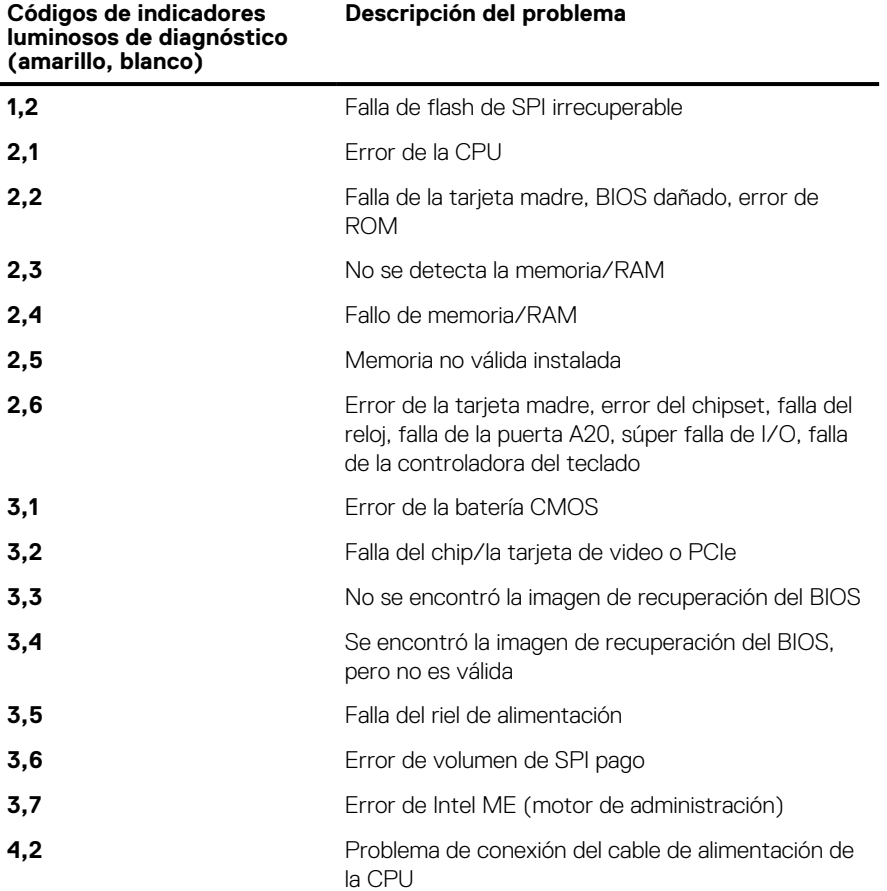

# **Indicadores luminosos de diagnóstico del sistema**

#### **Indicador luminoso de diagnóstico de la fuente de alimentación**

Indica el estado de la fuente de alimentación en cualquiera de los dos estados:

- Apagado: sin alimentación
- Encendido: se suministra alimentación.

#### **Indicador luminoso del botón de encendido**

#### **Tabla 5. Estado del LED del botón de encendido**

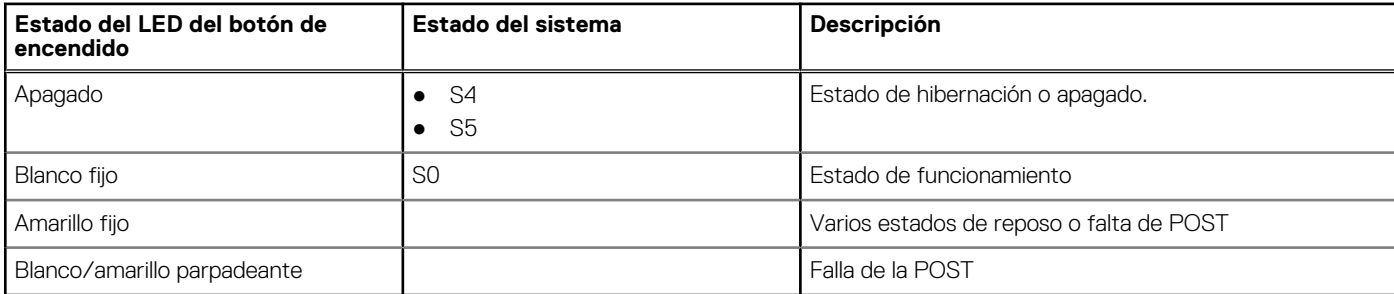

Esta plataforma determina una falla a través del LED del botón de encendido, que parpadea con un patrón amarillo/blanco, como se indica en la siguiente tabla:

### **NOTA:**

.

Los patrones de parpadeo consisten de dos números (el primer grupo, representado por parpadeos amarillos, y el segundo grupo, representado por parpadeos blancos).

- **Primer grupo**: la luz LED del botón de encendido parpadea en color amarillo, de 1 a 9 veces, seguido de una pausa corta, con la luz LED apagada durante un par de segundos.
- **Segundo grupo**: la luz LED del botón de encendido, a continuación, parpadea en color blanco, de 1 a 9 veces, seguido de una pausa más prolongada, antes de que comience nuevamente el siguiente ciclo después de un breve intervalo.

**Ejemplo**: no se detectó ninguna memoria (2, 3). El LED del botón de encendido parpadea 2 veces en amarillo, seguido de una pausa, y, a continuación, parpadea 3 veces en blanco. El LED del botón de encendido hará una pausa durante algunos segundos antes de que el siguiente ciclo se repita nuevamente.

#### **Tabla 6. Códigos de LED de diagnóstico**

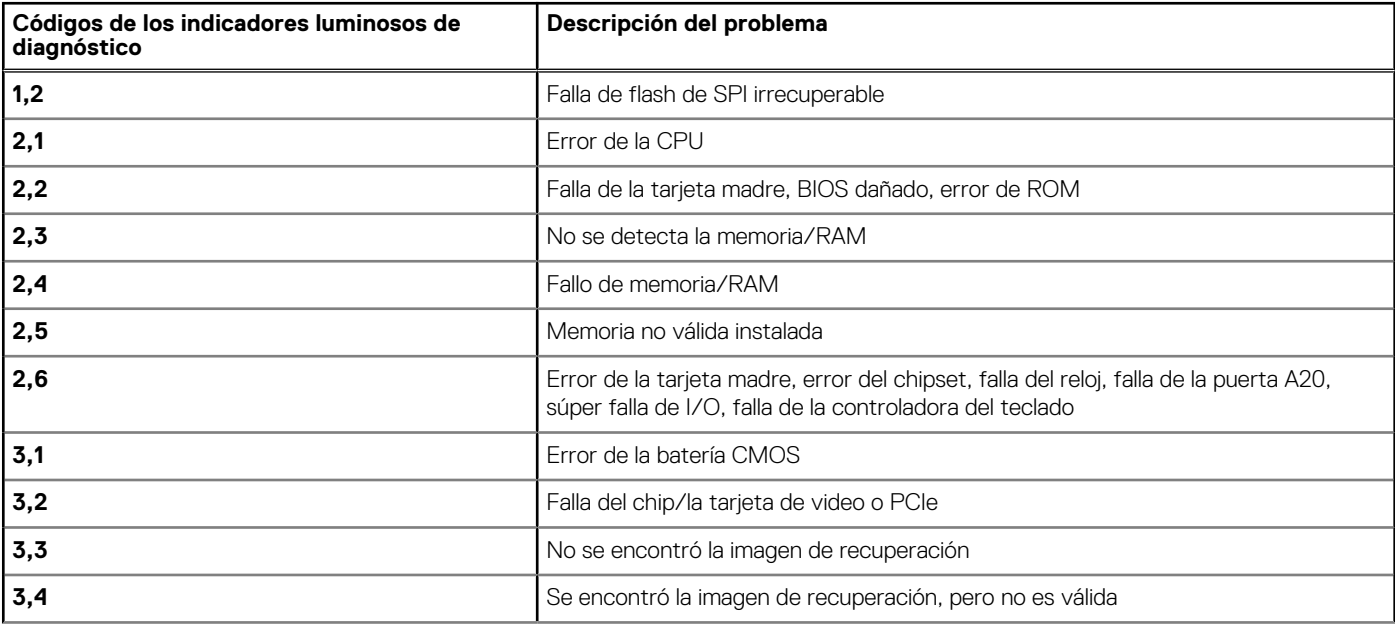

#### **Tabla 6. Códigos de LED de diagnóstico (continuación)**

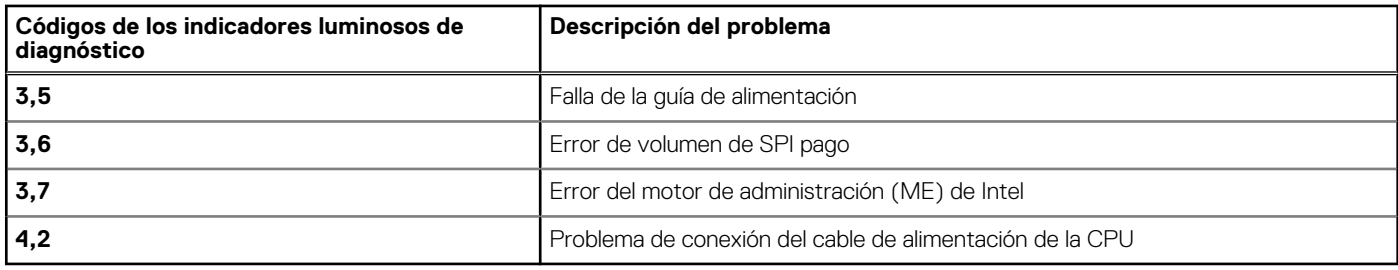

# **Mensajes de error de diagnósticos**

#### **Tabla 7. Mensajes de error de diagnósticos**

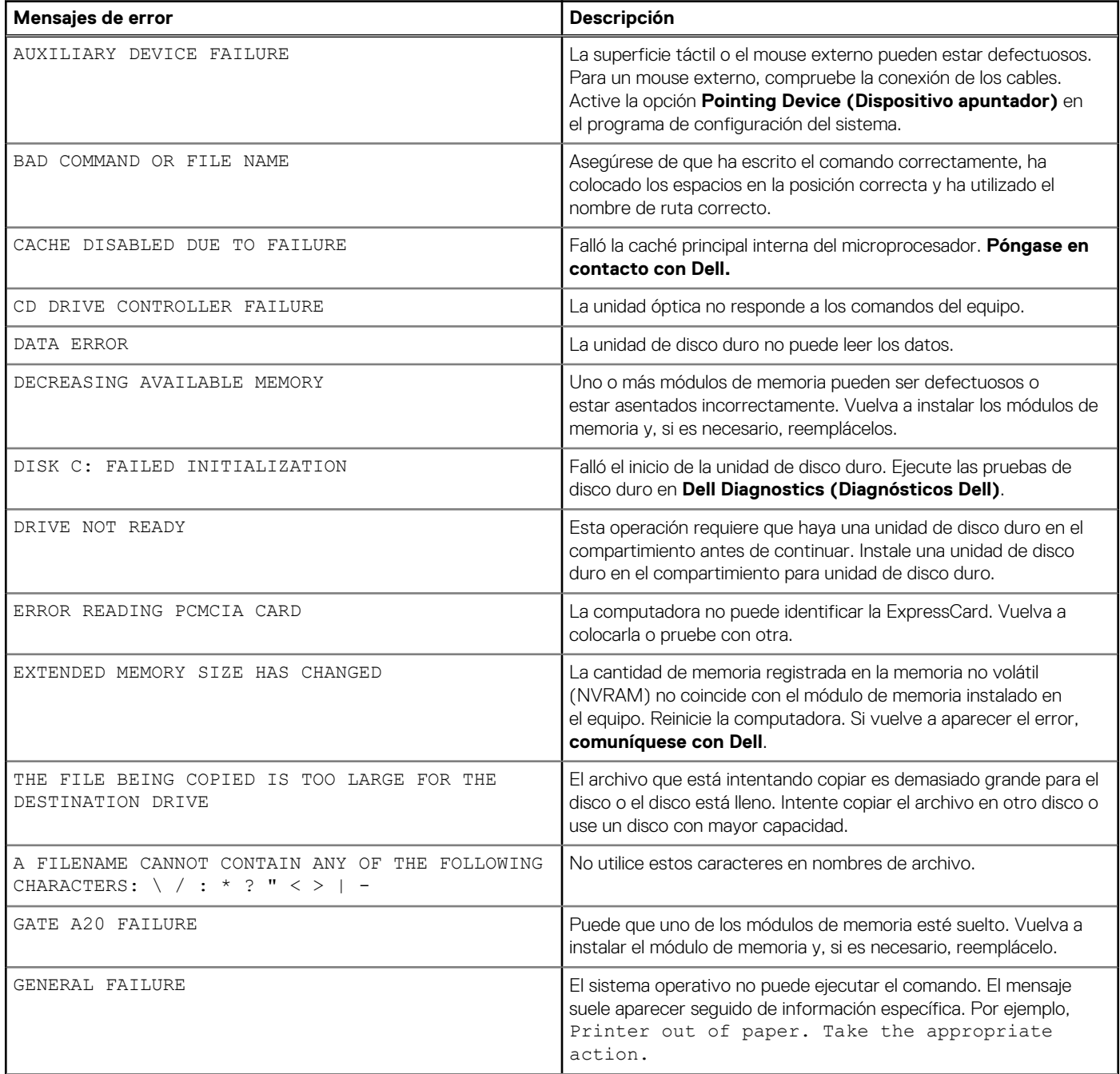

#### **Tabla 7. Mensajes de error de diagnósticos (continuación)**

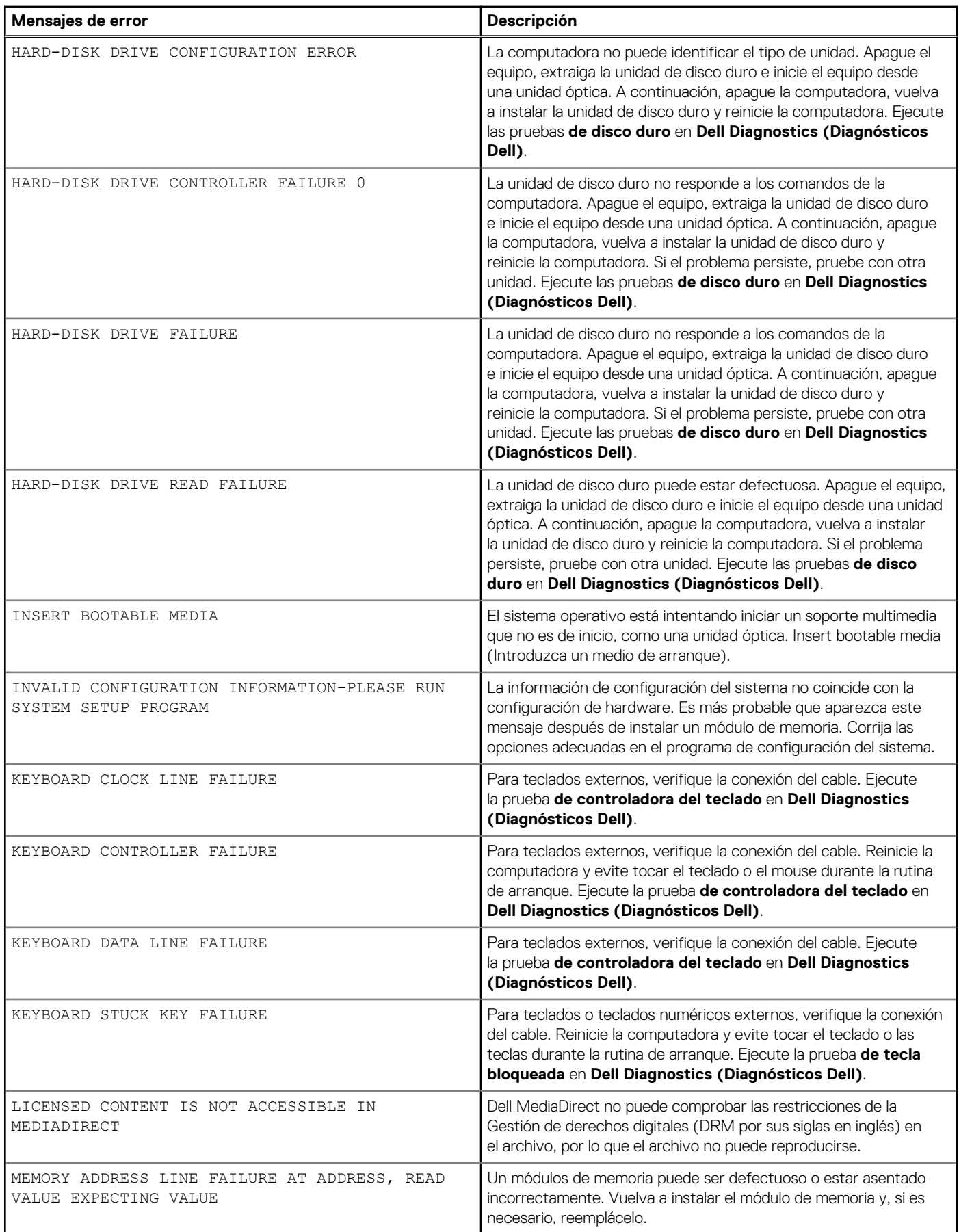

#### **Tabla 7. Mensajes de error de diagnósticos (continuación)**

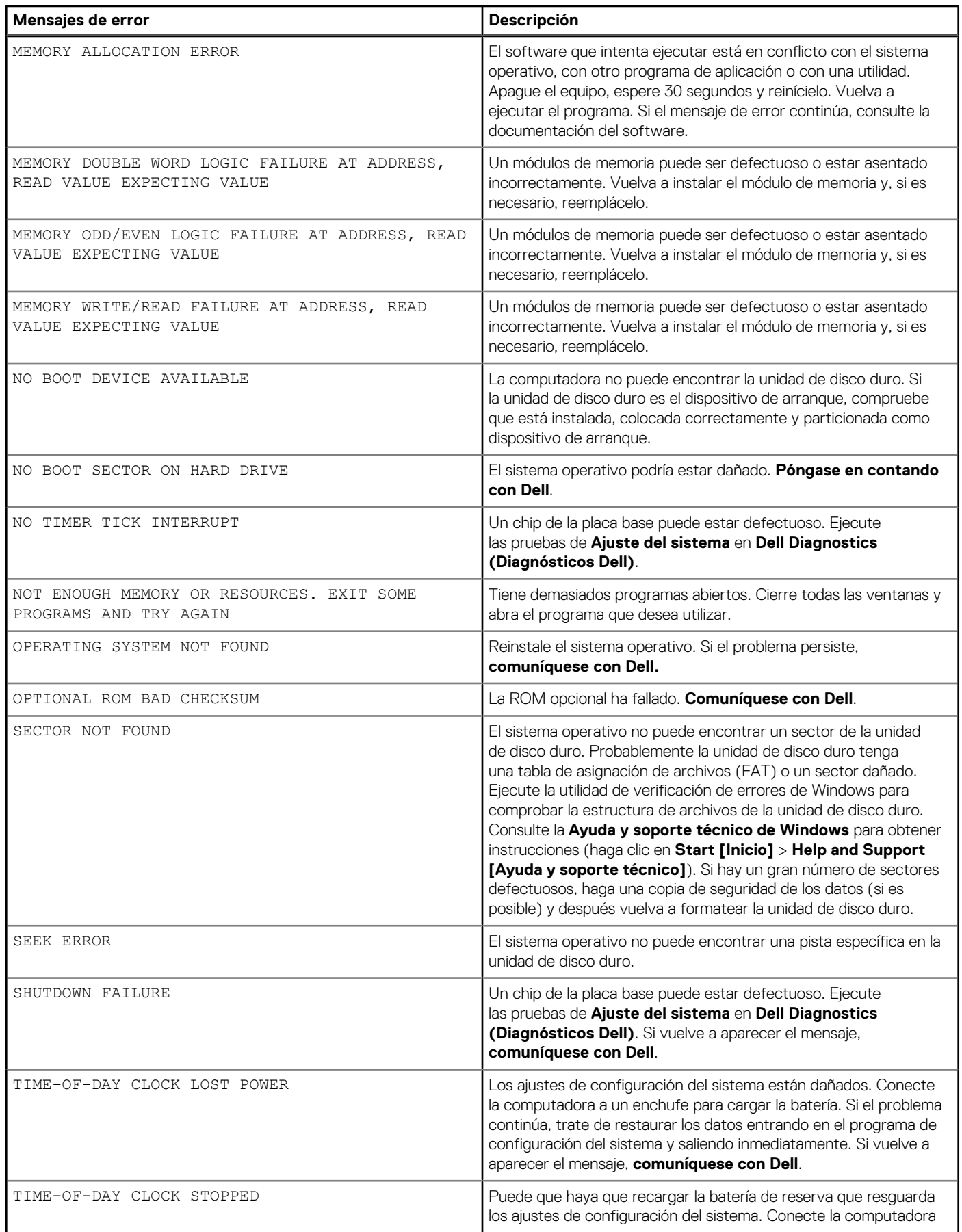

#### **Tabla 7. Mensajes de error de diagnósticos (continuación)**

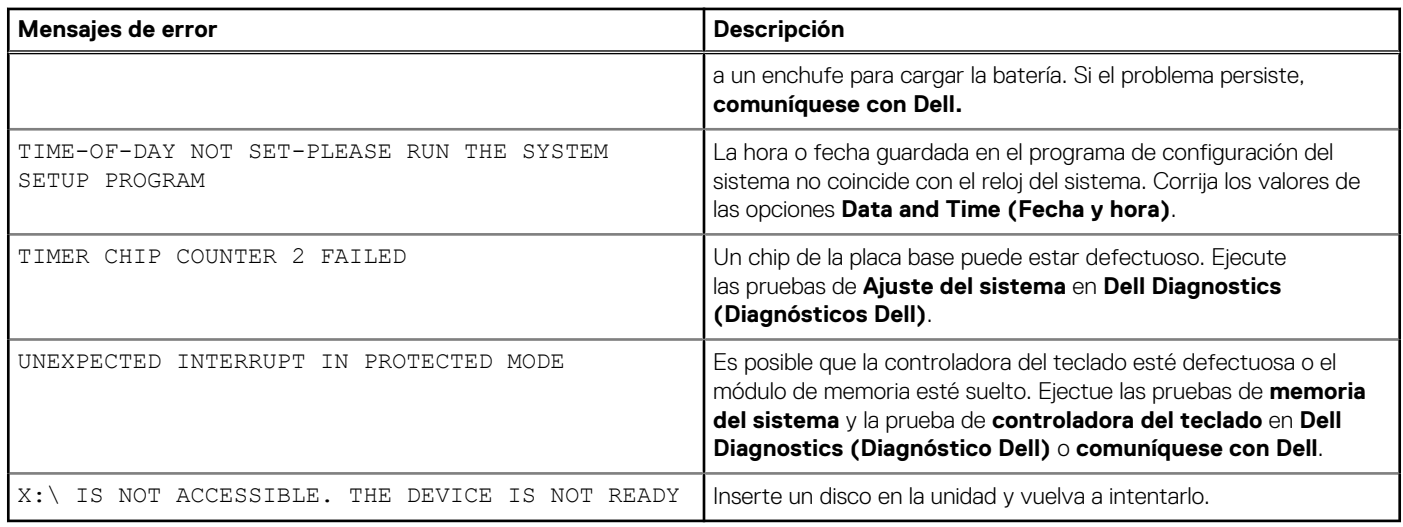

# **Mensajes de error del sistema**

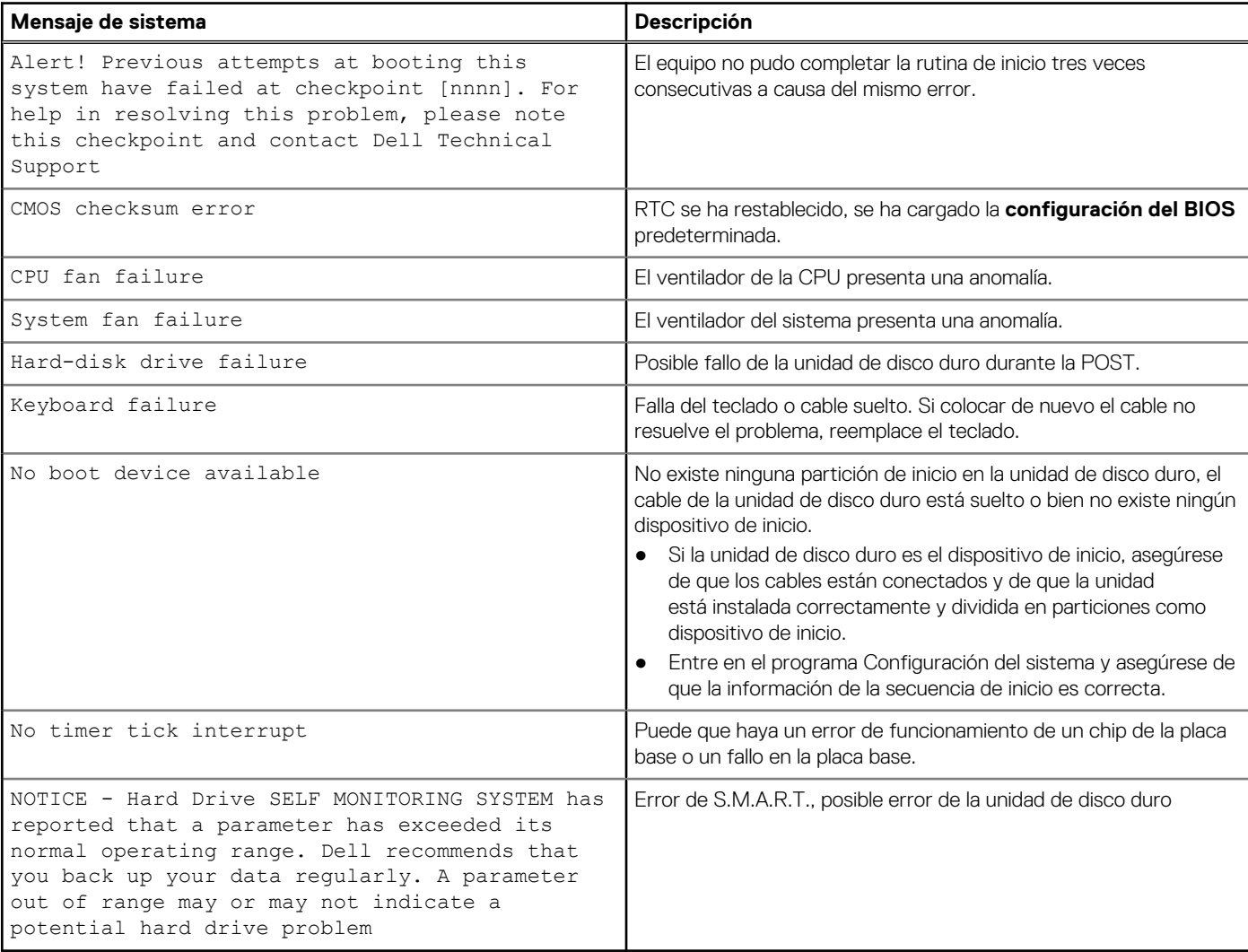

#### **Tabla 8. Mensajes de error del sistema**

## **Recuperación del sistema operativo**

Cuando la computadora no puede iniciar al sistema operativo incluso después de varios intentos, el proceso de recuperación del sistema operativo de Dell SupportAssist se inicia automáticamente.

Dell SupportAssist OS Recovery es una herramienta independiente preinstalada en todas las computadoras de Dell instaladas con sistema operativo Windows. Se compone de herramientas para diagnosticar y solucionar problemas que pueden suceder antes de que la computadora se inicie al sistema operativo. Permite diagnosticar problemas de hardware, reparar la computadora, respaldar archivos o restaurar la computadora al estado de fábrica.

También puede descargarla desde el sitio web de soporte de Dell para solucionar problemas y reparar la computadora cuando falla el arranque al sistema operativo principal debido a fallas de software o hardware.

Para obtener más información sobre Dell SupportAssist OS Recovery, consulte la *Guía del usuario de Dell SupportAssist OS Recovery* en [www.dell.com/serviceabilitytools](https://www.dell.com/serviceabilitytools). Haga clic en **SupportAssist** y, a continuación, haga clic en **SupportAssist OS Recovery**.

# **Actualización del BIOS mediante la unidad USB en Windows**

#### **Pasos**

- 1. Siga el procedimiento del paso 1 al paso 6 en Actualización del BIOS en Windows para descargar el archivo del programa de configuración del BIOS más reciente.
- 2. Cree una unidad USB de arranque. Para obtener más información, consulte el artículo de la base de conocimientos [000145519](https://www.dell.com/support/kbdoc/000145519/) en [www.dell.com/support](https://www.dell.com/support).
- 3. Copie el archivo del programa de configuración del BIOS en la unidad USB de arranque.
- 4. Conecte la unidad USB de arranque a la computadora que necesita la actualización del BIOS.
- 5. Reinicie la computadora y presione **F12**.
- 6. Seleccione la unidad USB desde el **Menú de arranque por única vez**.
- 7. Ingrese el nombre de archivo del programa de configuración del BIOS y presione **Entrar**. Aparece la **Utilidad de actualización del BIOS**.
- 8. Siga las instrucciones que aparecen en pantalla para completar la actualización del BIOS.

# **Actualización del BIOS en Windows**

#### **Pasos**

- 1. Vaya a [www.dell.com/support.](https://www.dell.com/support)
- 2. Haga clic en **Soporte de productos**. Haga clic en **Buscar soporte**, introduzca la etiqueta de servicio de la computadora y haga clic en **Buscar**.

**(i)** NOTA: Si no tiene la etiqueta de servicio, utilice la función de SupportAssist para identificar la computadora de forma automática. También puede usar la ID del producto o buscar manualmente el modelo de la computadora.

- 3. Haga clic en **Drivers & Downloads (Controladores y descargas)**. Expanda **Buscar controladores**.
- 4. Seleccione el sistema operativo instalado en el equipo.
- 5. En la lista desplegable **Categoría**, seleccione **BIOS**.
- 6. Seleccione la versión más reciente del BIOS y haga clic en **Descargar** para descargar el archivo del BIOS para la computadora.
- 7. Después de finalizar la descarga, busque la carpeta donde guardó el archivo de actualización del BIOS.
- 8. Haga doble clic en el icono del archivo de actualización del BIOS y siga las instrucciones que aparecen en pantalla. Para obtener más información, consulte el artículo de la base de conocimientos [000124211](https://www.dell.com/support/kbdoc/000124211) en [www.dell.com/support](https://www.dell.com/support).

# **Ciclo de apagado y encendido de wifi**

#### **Sobre esta tarea**

Si la computadora no puede acceder a Internet debido a problemas de conectividad de wifi, se puede realizar un procedimiento de ciclo de apagado y encendido de wifi. El siguiente procedimiento ofrece las instrucciones sobre cómo realizar un ciclo de apagado y encendido de wifi:

**NOTA:** Algunos proveedores de servicios de Internet (ISP) proporcionan un dispositivo combinado de módem/enrutador.

#### **Pasos**

- 1. Apague el equipo.
- 2. Apague el módem.
- 3. Apague el enrutador inalámbrico.
- 4. Espere 30 segundos.
- 5. Encienda el enrutador inalámbrico.
- 6. Encienda el módem.
- 7. Encienda la computadora.

# **Obtención de ayuda y contacto con Dell**

## Recursos de autoayuda

Puede obtener información y ayuda sobre los productos y servicios de Dell mediante el uso de estos recursos de autoayuda en línea:

#### **Tabla 9. Recursos de autoayuda**

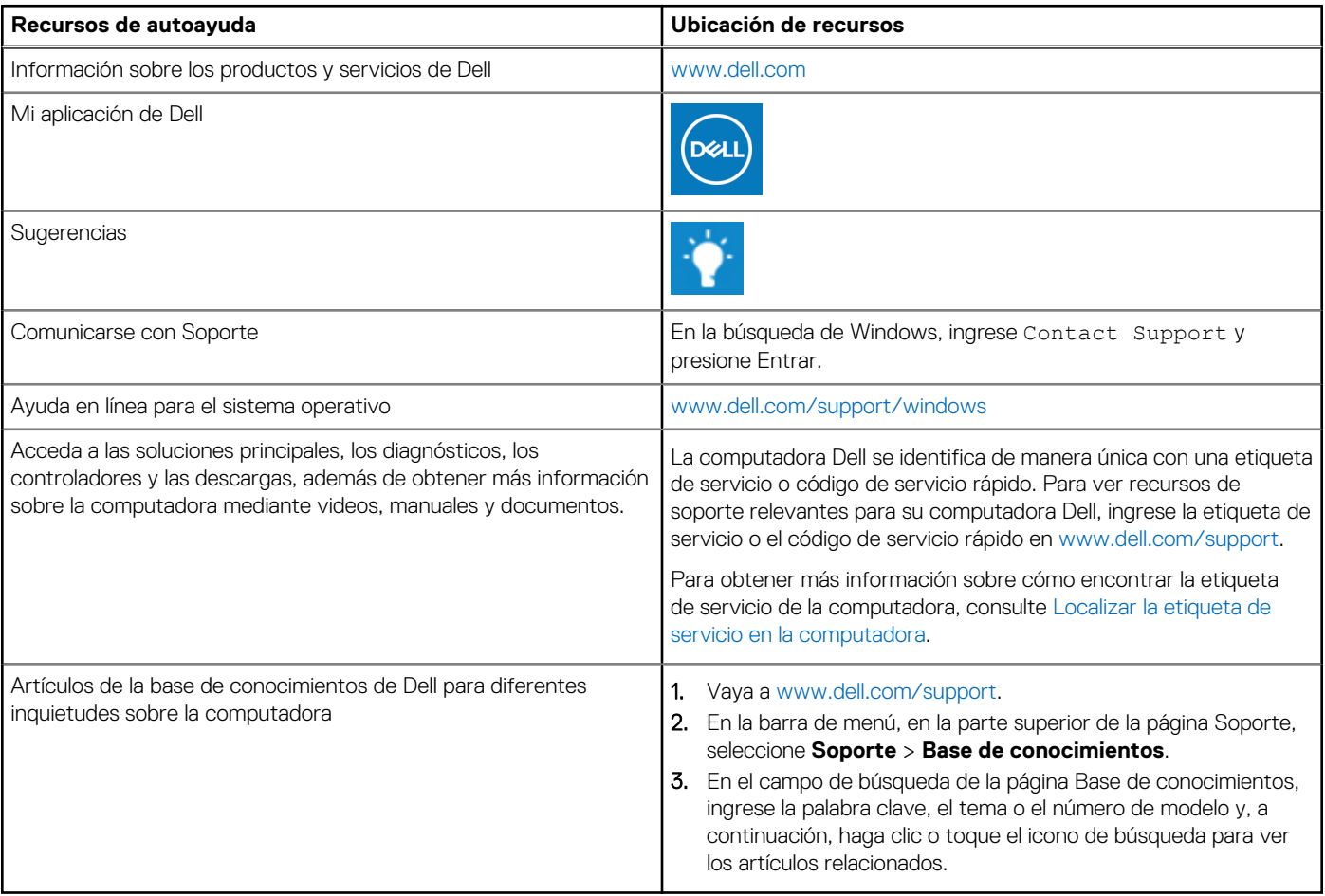

### Cómo ponerse en contacto con Dell

Para ponerse en contacto con Dell para tratar cuestiones relacionadas con las ventas, el soporte técnico o el servicio al cliente, consulte [www.dell.com/contactdell](https://www.dell.com/contactdell).

**NOTA:** Puesto que la disponibilidad varía en función del país/región y del producto, es posible que no pueda disponer de algunos servicios en su país/región.

**(i)** NOTA: Si no tiene una conexión a Internet activa, puede encontrar información de contacto en su factura de compra, en su albarán de entrega, en su recibo o en el catálogo de productos de Dell.